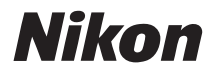

#### DIGITAL CAMERA

# COOLPIX S520 User's Manual

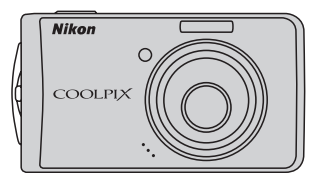

#### **Trademark Information**

- **•** Microsoft, Windows and Windows Vista are either registered trademarks or trademarks of Microsoft Corporation in the United States and/or other countries.
- **•** Macintosh, Mac OS, and QuickTime are trademarks of Apple Inc.
- **•** Adobe and Acrobat are registered trademarks of Adobe Systems Inc.
- **•** The SD logo is a trademark of the SD Card Association.
- **•** PictBridge is a trademark.
- D-Lighting technology is provided by **@** Apical Limited.
- All other trade names mentioned in this manual or the other documentation provided with your Nikon product are trademarks or registered trademarks of their respective holders.

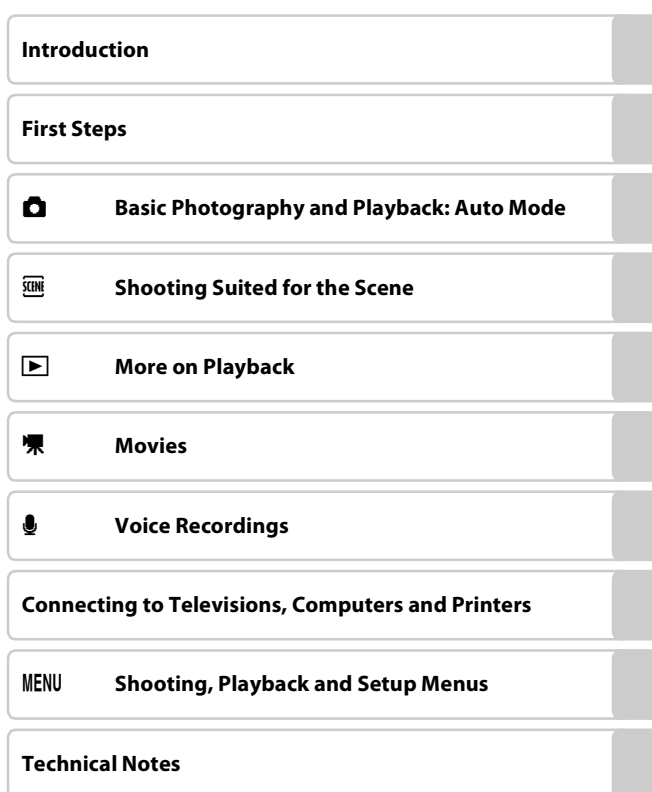

### <span id="page-3-0"></span>**For Your Safety**

To prevent damage to your Nikon product or injury to yourself or to others, read the following safety precautions in their entirety before using this equipment. Keep these safety instructions where all those who use the product will read them. The consequences that could result from failure to observe the precautions listed in this section are indicated by the following symbol:

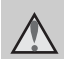

This icon marks warnings, information that should be read before using this Nikon product, to prevent possible injury.

### <span id="page-3-1"></span>**WARNINGS**

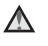

#### **Turn off in the event of malfunction**

Should you notice smoke or an unusual smell coming from the camera or AC adapter, unplug the AC adapter and remove the battery immediately, taking care to avoid burns. Continued operation could result in injury. After removing or disconnecting the power source, take the equipment to a Nikon-authorized service representative for inspection.

#### **Do not disassemble**

Touching the internal parts of the camera or AC adapter could result in injury. Repairs should be performed only by qualified technicians. Should the camera or AC adapter break open as the result of a fall or other accident, take the product to a Nikon-authorized service representative for inspection, after unplugging the product and/or removing the battery.

#### **Do not use the camera or AC adapter in the presence of flammable gas**

Do not use electronic equipment in the presence of flammable gas, as this could result in explosion or fire.

#### **Handle the camera strap with care**

Never place the strap around the neck of an infant or child.

#### **Keep out of reach of children**

Particular care should be taken to prevent infants from putting the battery or other small parts into their mouths.

#### **Observe caution when handling the battery**

The battery may leak or explode if improperly handled. Observe the following precautions when handling the battery for use in this product:

- **•** Before replacing the battery, turn the product off. If you are using the AC adapter, be sure it is unplugged.
- **•** Only use a Rechargeable Li-ion Battery EN-EL10 (supplied). Charge the battery by inserting it in a Battery Charger MH-63 (supplied).
- **•** When inserting the battery, do not attempt to insert it upside down or **backwards**
- **•** Do not short or disassemble the battery or attempt to remove or break the battery insulation or casing.
- **•** Do not expose the battery to flame or to excessive heat.
- **•** Do not immerse in or expose to water.
- **•** Return the battery to the battery case for transportation. Do not transport or store with metal objects such as necklaces or hairpins.
- **•** The battery is prone to leakage when fully discharged. To avoid damage to the product, be sure to remove the battery when no charge remains.
- **•** Discontinue use immediately should you notice any change in the battery, such as discoloration or deformation.
- **•** If liquid from the damaged battery comes in contact with clothing or

skin, rinse immediately with plenty of water.

#### **Observe the following precautions when handling the battery charger**

- **•** Keep dry. Failure to observe this precaution could result in fire or electric shock.
- **•** Dust on or near the metal parts of the plug should be removed with a dry cloth. Continued use could result in fire.
- **•** Do not handle the power cable or go near the battery charger during lightning storms. Failure to observe this precaution could result in electric shock.
- **•** Do not damage, modify, forcibly tug or bend the power cable, place it under heavy objects, or expose it to heat or flames. Should the insulation be damaged and the wires become exposed, take it to a Nikonauthorized service representative for inspection. Failure to observe these precautions could result in fire or electric shock.
- **•** Do not handle the plug or battery charger with wet hands. Failure to observe this precaution could result in electric shock.

### **Use appropriate cables**

When connecting cables to the input and output jacks, use only the cables provided or sold by Nikon for the purpose, to maintain compliance with product regulations.

#### **Handle moving parts with care**

Be careful that your fingers or other objects are not pinched by the lens cover or other moving parts.

### **CD-ROMs**

The CD-ROMs supplied with this device should not be played back on audio CD equipment. Playing CD-ROMs on an audio CD player could cause hearing loss or damage the equipment.

#### **Observe caution when using the flash**

Using the flash close to your subject's eyes could cause temporary visual impairment. Particular care should be observed if photographing infants, when the flash should be no less than one meter (39 in.) from the subject.

#### **Do not operate the flash with the flash window touching a person or object**

Failure to observe this precaution could result in burns or fire.

#### **Avoid contact with liquid crystal**

Should the monitor break, care should be taken to avoid injury caused by broken glass and to prevent liquid crystal from the monitor touching the skin or entering the eyes or mouth.

#### <span id="page-6-0"></span>**Notice for Customers in the U.S.A.**

#### **Federal Communications Commission (FCC) Radio Frequency Interference Statement**

This equipment has been tested and found to comply with the limits for a Class B digital device, pursuant to Part 15 of the FCC rules. These limits are designed to provide reasonable protection against harmful interference in a residential installation. This equipment generates, uses, and can radiate radio frequency energy and, if not installed and used in accordance with the instructions, may cause harmful interference to radio communications. However, there is no guarantee that interference will not occur in a particular installation. If this equipment does cause harmful interference to radio or television reception, which can be determined by turning the equipment off and on, the user is encouraged to try to correct the interference by one or more of the following measures:

- **•** Reorient or relocate the receiving antenna.
- **•** Increase the separation between the equipment and receiver.
- **•** Connect the equipment into an outlet on a circuit different from that to which the receiver is connected.
- **•** Consult the dealer or an experienced radio/television technician for help.

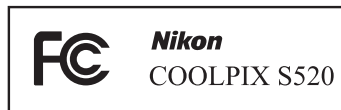

### **CAUTIONS**

#### **Modifications**

The FCC requires the user to be notified that any changes or modifications made to this device that are not expressly approved by Nikon Corporation may void the user's authority to operate the equipment.

#### **Interface Cables**

Use the interface cables sold or provided by Nikon for your equipment. Using other interface cables may exceed the limits of Class B Part 15 of the FCC rules.

#### **Notice for customers in the State of California**

#### **WARNING**

Handling the cord on this product will expose you to lead, a chemical known to the State of California to cause birth defects or other reproductive harm.

#### *Wash hands after handling*.

Nikon Inc., 1300 Walt Whitman Road Melville, New York 11747-3064 USA Tel: 631-547-4200

#### **Notice for customers in Canada**

#### **CAUTION**

This Class B digital apparatus complies with Canadian ICES-003.

#### **ATTENTION**

Cet appareil numérique de la classe B est conforme à la norme NMB-003 du Canada.

#### **Symbol for Separate Collection in European Countries**

This symbol indicates that this product is to be collected separately.

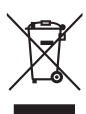

The following apply only to users in European countries:

This product is designated for separate collection at an appropriate collection point. Do not dispose of as household waste.

For more information, contact the retailer or the local authorities in charge of waste management.

### **Table of Contents**

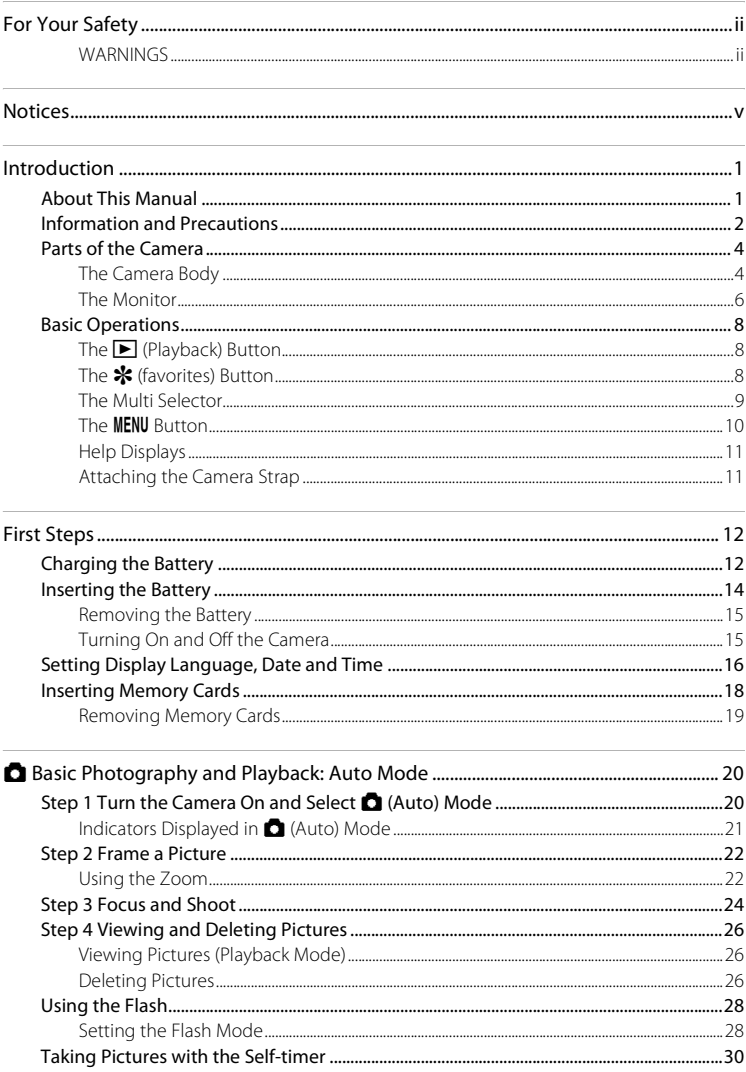

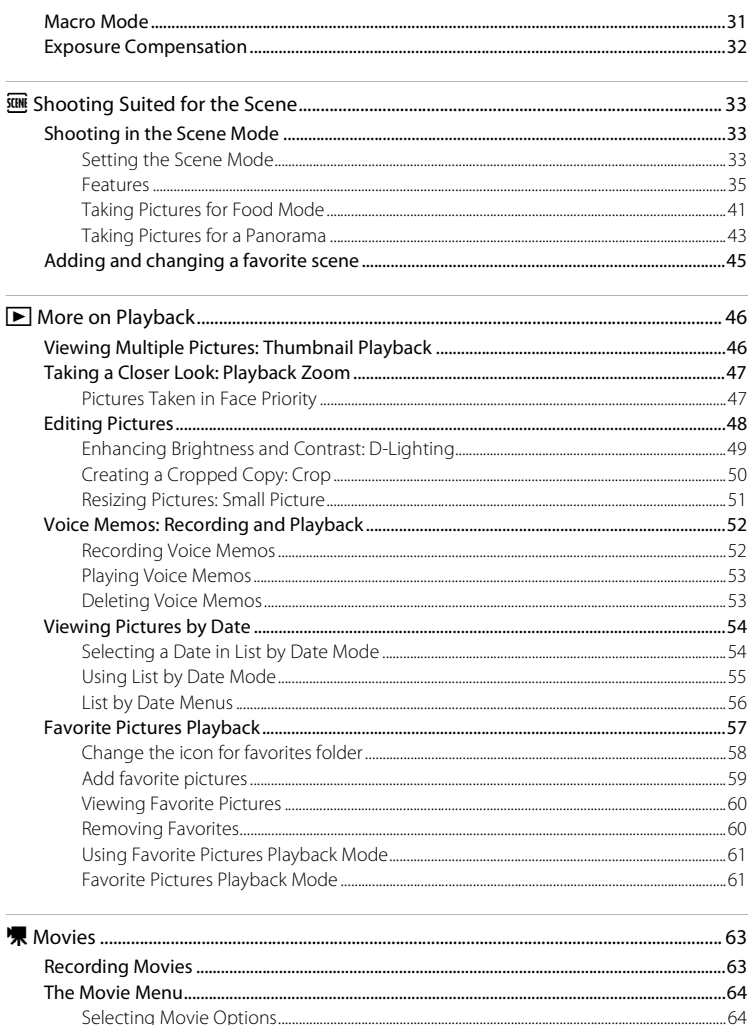

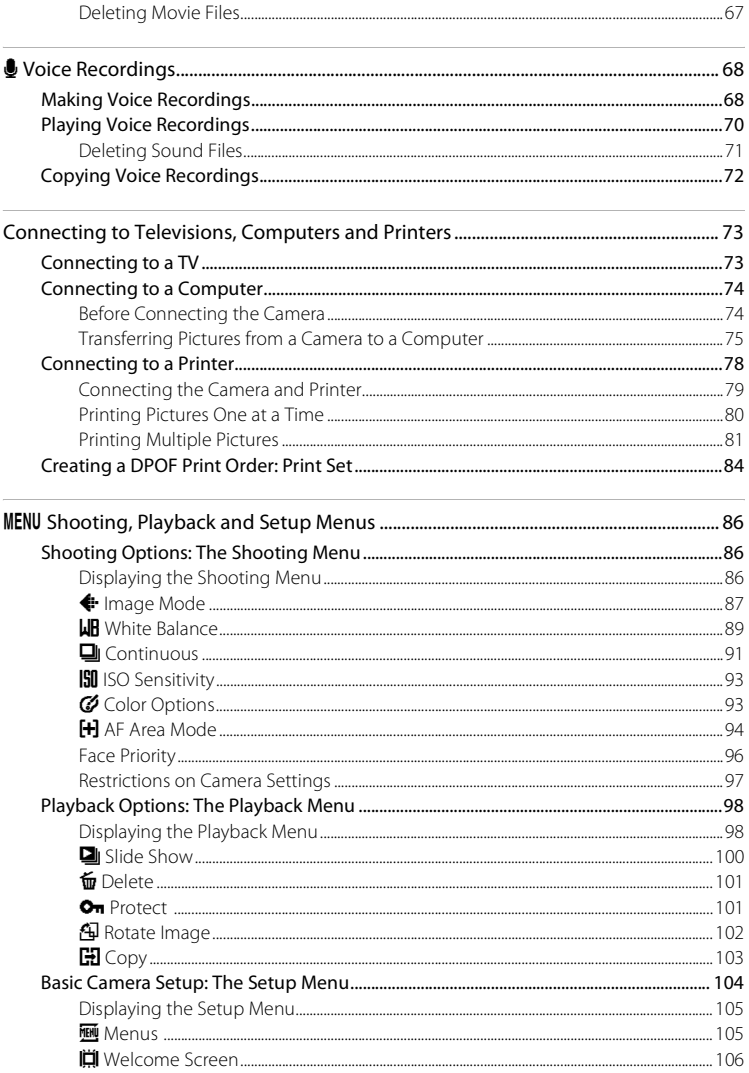

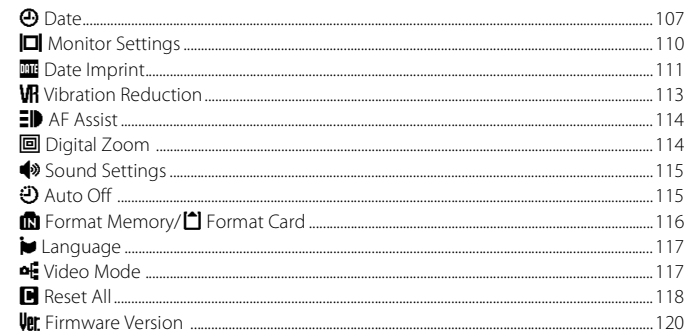

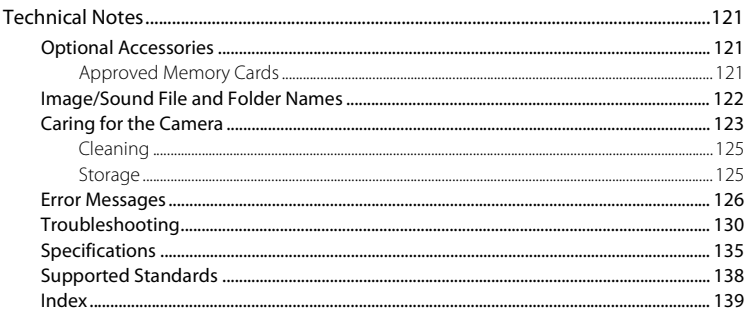

### <span id="page-12-2"></span><span id="page-12-1"></span><span id="page-12-0"></span>**About This Manual**

Thank you for your purchase of a Nikon COOLPIX S520 digital camera. This manual was written to help you enjoy taking pictures with your Nikon digital camera. Read this manual thoroughly before use, and keep it where all those who use the product will read it.

#### **Symbols and Conventions**

To make it easier to find the information you need, the following symbols and conventions are used:

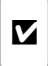

This icon marks cautions, information that should be read before use, to prevent damage to the camera.

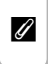

This icon marks notes, information that should be read before using the camera.

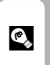

This icon marks tips, additional information that may be helpful when using the camera.

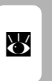

This icon indicates that more information is available elsewhere in this manual or in the Quick Start Guide.

#### **Notations**

- **•** A Secure Digital (SD) memory card is referred to as a "memory card."
- **•** The setting at the time of purchase is referred to as the "default setting."
- **•** The names of menu items displayed in the camera monitor, and the names of buttons or messages displayed in the computer monitor are indicated in bold.

#### **Screen Samples**

In this manual, images are sometimes omitted from monitor display samples so that monitor indicators can be more clearly shown.

#### **Illustrations and Screen Display**

Illustrations and text displays shown in this manual may differ from actual display.

### C **Memory Cards**

Pictures taken with this camera can be stored in the camera's internal memory or on removable memory cards. If a memory card is inserted, all new pictures will be stored on the memory card and delete, playback and format operations will apply only to the pictures on the memory card. The memory card must be removed before the internal memory can be formatted or used to store, delete or view pictures.

### <span id="page-13-0"></span>**Information and Precautions**

#### **Life-Long Learning**

As part of Nikon's "Life-Long Learning" commitment to ongoing product support and education, continually updated information is available online at the following sites:

- **•** For users in the U.S.A.: http://www.nikonusa.com/
- **•** For users in Europe and Africa: http://www.europe-nikon.com/support/
- **•** For users in Asia, Oceania, and the Middle East: http://www.nikon-asia.com/

Visit these sites to keep up-to-date with the latest product information, tips, answers to frequently asked questions (FAQs), and general advice on digital imaging and photography. Additional information may be available from the Nikon representative in your area. See the URL below for contact information:

http://nikonimaging.com/

#### **Use Only Nikon Brand Electronic Accessories**

Nikon COOLPIX cameras are designed to the highest standards and include complex electronic circuitry. Only Nikon brand electronic accessories (including battery chargers, batteries and AC adapters) certified by Nikon specifically for use with this Nikon digital camera are engineered and proven to operate within the operational and safety requirements of this electronic circuitry. THE USE OF NON-NIKON ELECTRONIC ACCESSORIES COULD DAMAGE THE CAMERA AND MAY VOID YOUR NIKON WARRANTY.

For more information about Nikon brand accessories, contact a local authorized Nikon dealer.

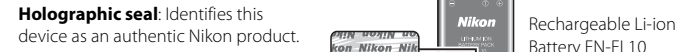

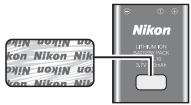

Battery EN-EL10

#### **Before Taking Important Pictures**

Before taking pictures on important occasions (such as at weddings or before taking the camera on a trip), take a test shot to ensure that the camera is functioning normally. Nikon will not be held liable for damages or lost profits that may result from product malfunction.

#### **About the Manuals**

- No part of the manuals included with this product may be reproduced, transmitted, transcribed, stored in a retrieval system, or translated into any language in any form, by any means, without Nikon's prior written permission.
- **•** Nikon reserves the right to change the specifications of the hardware and software described in these manuals at any time and without prior notice.
- **•** Nikon will not be held liable for any damages resulting from the use of this product.
- **•** While every effort was made to ensure that the information in these manuals is accurate and complete, we would appreciate it were you to bring any errors or omissions to the attention of the Nikon representative in your area (address provided separately).

### **Notice Concerning Prohibition of Copying or Reproduction**

Note that simply being in possession of material that was digitally copied or reproduced by means of a scanner, digital camera or other device may be punishable by law.

#### **• Items prohibited by law from being copied or reproduced**

Do not copy or reproduce paper money, coins, securities, government bonds or local government bonds, even if such copies or reproductions are stamped "Sample." The copying or reproduction of paper money, coins, or securities which are circulated in a foreign country is prohibited. Unless the prior permission of the government was obtained, the copying or reproduction of unused postage stamps or post cards issued by the government is prohibited. The copying or reproduction of stamps issued by the government and of certified documents stipulated by law is prohibited.

#### **• Cautions on certain copies and reproductions**

The government has issued cautions on copies or reproductions of securities issued by private companies (shares, bills, checks, gift certificates, etc.), commuter passes or coupon tickets, except when a minimum of necessary copies are to be provided for business use by a company. Also, do not copy or reproduce passports issued by the government, licenses issued by public agencies and private groups, ID cards and tickets, such as passes and meal coupons.

#### **• Comply with copyright notices**

The copying or reproduction of copyrighted creative works such as books, music, paintings, woodcut prints, maps, drawings, movies and photographs is governed by national and international copyright laws. Do not use this product for the purpose of making illegal copies or to infringe copyright laws.

#### **Disposing of Data Storage Devices**

Please note that deleting images or formatting data storage devices such as memory cards or builtin camera memory does not completely erase the original image data. Deleted files can sometimes be recovered from discarded storage devices using commercially available software, potentially resulting in the malicious use of personal image data. Ensuring the privacy of such data is the user's responsibility.

Before discarding a data storage device or transferring ownership to another person, erase all data using commercial deletion software, or format the device and then completely refill it with images containing no private information (for example, pictures of empty sky). Be sure to also replace any pictures selected for the welcome screen ( $\blacksquare$  [106](#page-117-1)). Care should be taken to avoid injury or damage to property when physically destroying data storage devices.

### <span id="page-15-0"></span>**Parts of the Camera**

### <span id="page-15-1"></span>**The Camera Body**

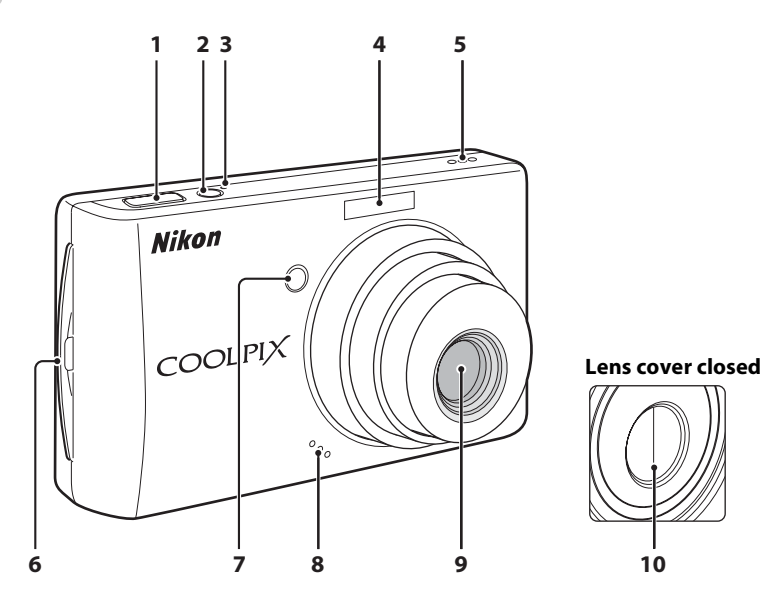

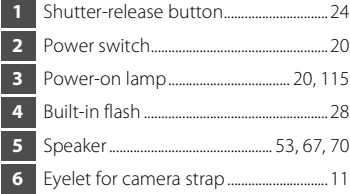

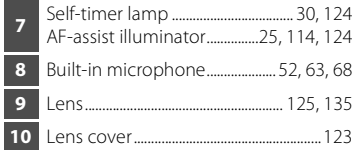

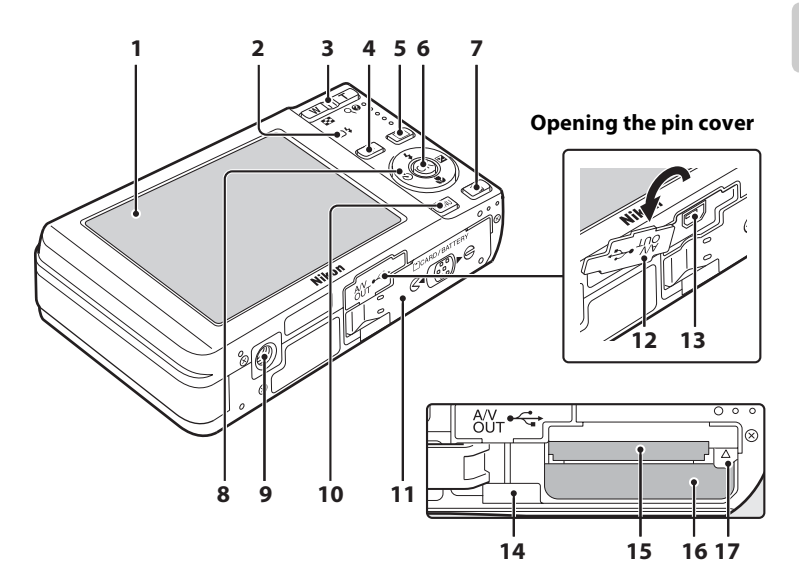

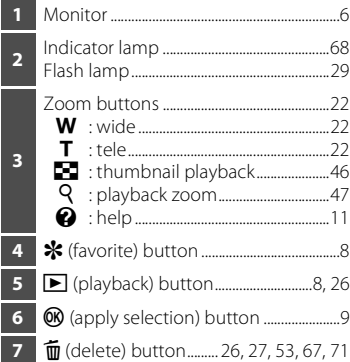

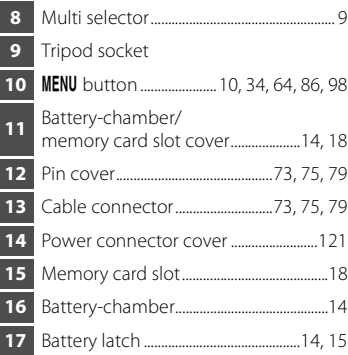

## Introduction Introduction

### <span id="page-17-0"></span>**The Monitor**

The following indicators may appear in the monitor during shooting and playback (actual display varies with current camera settings).

Information displayed in the monitor during shooting or playback will appear for a few seconds.  $(8110)$  $(8110)$  $(8110)$ 

### **Shooting**

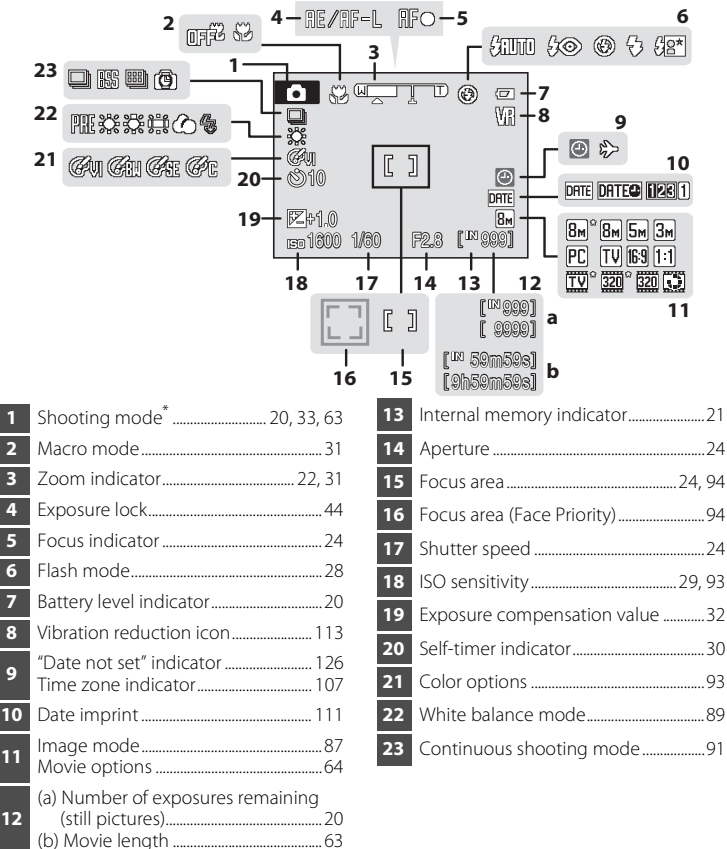

\* Differs according to the current shooting mode. Refer to the sections on each mode for details.

#### Parts of the Camera

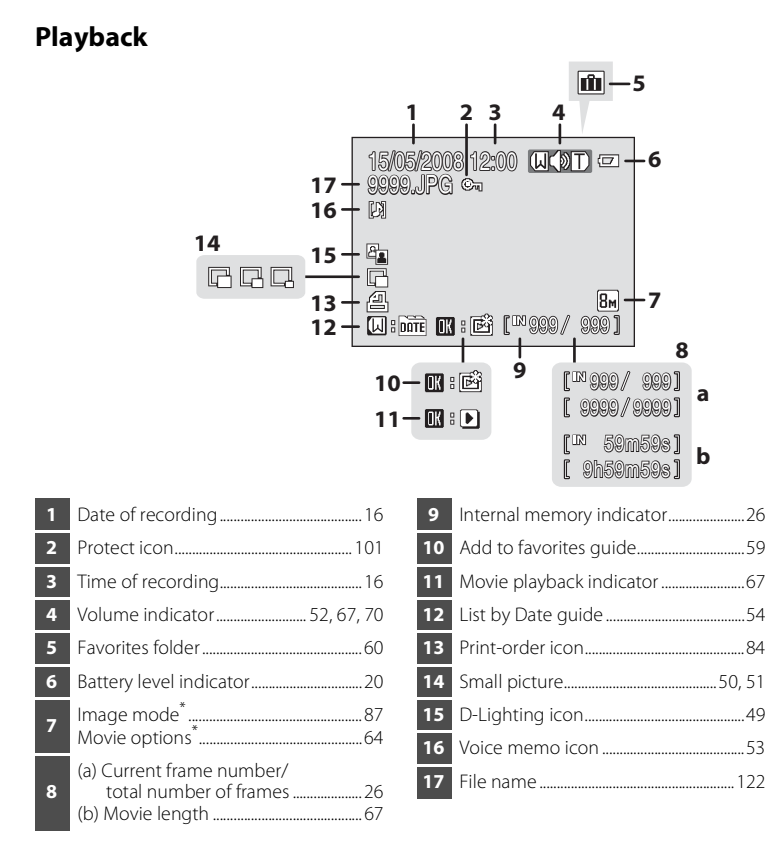

\* Differs according to the current shooting mode. Refer to the sections on each mode for details.

### <span id="page-19-0"></span>**Basic Operations**

### <span id="page-19-1"></span>**The ▶ (Playback) Button**

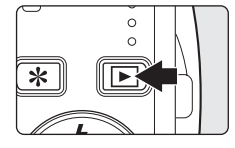

Press  $\blacktriangleright$  once in shooting mode to enter playback mode; press again to switch back to shooting mode. Pressing the shutter-release button in playback mode ( $\blacksquare$  26) will also activate shooting mode.

If the camera is turned off, hold down  $\blacktriangleright$  to turn the camera on in playback mode ( $\bullet$  26).

### <span id="page-19-2"></span>The **米** (favorites) Button

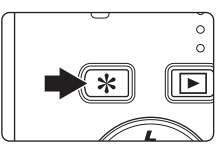

Press  $\ast$  to display the Favorites menu. Switching between shooting and playback mode can be done. Use the multi selector  $(\mathbf{w}$  9) to choose the desired mode.

#### **Favorites Menu**

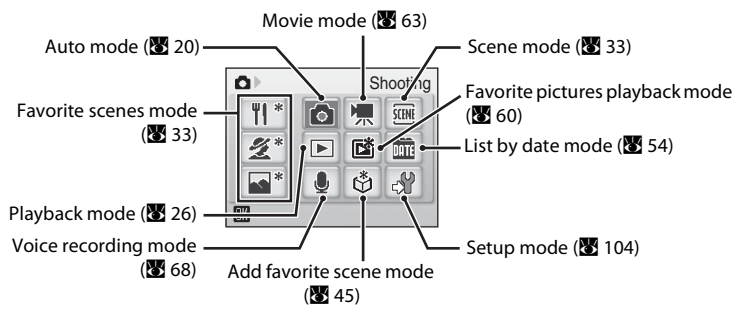

Introduction

Introductior

### <span id="page-20-1"></span><span id="page-20-0"></span>**The Multi Selector**

This section describes standard uses of the multi selector to select modes, select menu options and to apply selection.

#### **For Shooting**

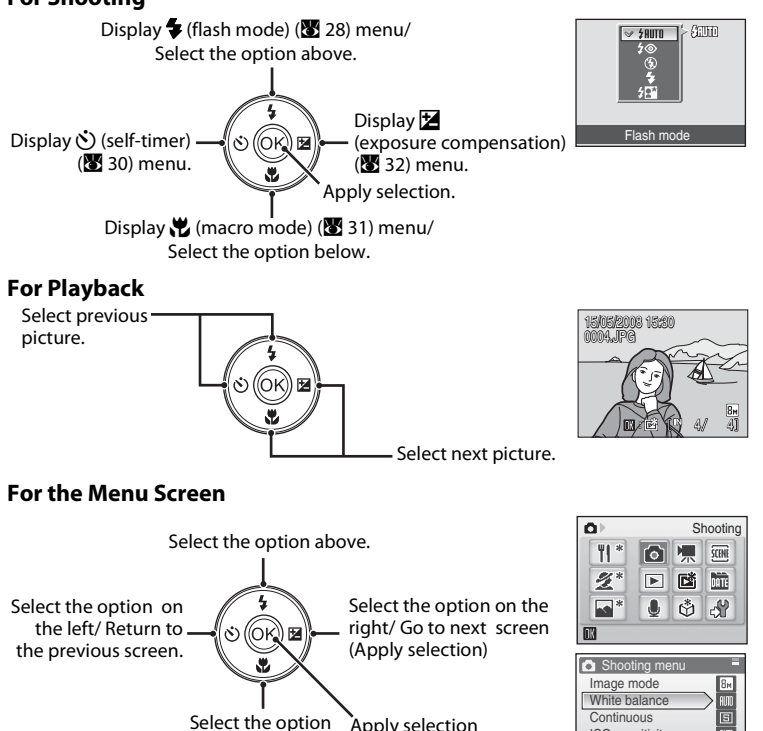

**Motes on the Multi Selector** 

**•** In many cases, you can choose how to use the multi selector to perform an operation. For example, rotating the selector clockwise and pressing the selector right may produce the same results. Since the selector can be used in various ways, concrete descriptions such as "Press the multi selector  $\blacktriangleright$ " are included only in cases where necessary.

below. (go to next screen).

• In the manual, the button indicating up, down, left and right of the multi selector is shown as  $\blacktriangle$ ,  $\nabla$ ,  $\blacktriangleleft$  and  $\blacktriangleright$ .

**EXIL** Exit

ISO sensitivity Color options

### <span id="page-21-0"></span>**The MENU Button**

Press MENU to display the menu for the selected mode. Use the multi selector to navigate the menus ( $\bullet$  9). Press MENU again to exit the menu.

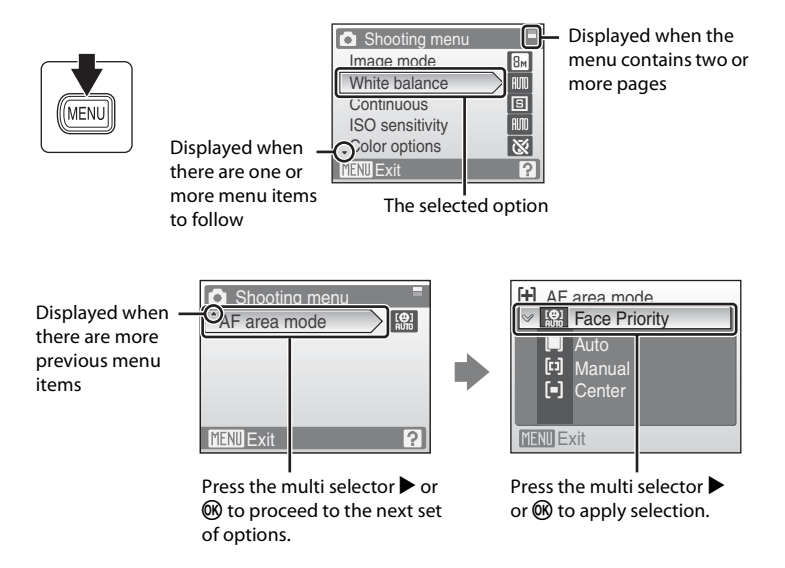

### <span id="page-22-0"></span>**Help Displays**

Press  $T(\bigotimes)$  when  $\Omega$  is displayed at the lower right of the menu screen to view a description of the currently selected menu option.

To return to the original menu, press  $T(\bigcirc$ ) again.

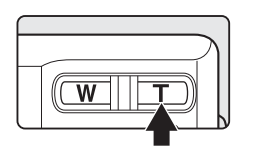

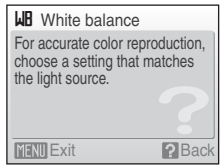

### <span id="page-22-1"></span>**Attaching the Camera Strap**

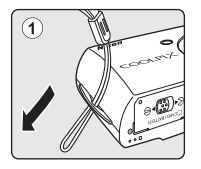

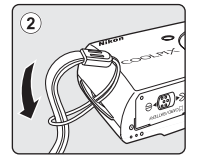

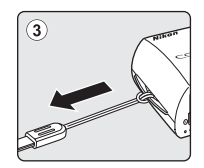

### <span id="page-23-2"></span><span id="page-23-1"></span><span id="page-23-0"></span>**Charging the Battery**

The camera uses a Rechargeable Li-ion Battery EN-EL10 (supplied). Charge the battery with the Battery Charger MH-63 (supplied) before first use or when the battery is running low.

### **1** Connect the power cable.

Connect the power cable to the battery charger  $\mathcal D$  and insert the wall plug into a power outlet 2. The CHARGE lamp will light to show that the charger is on 3.

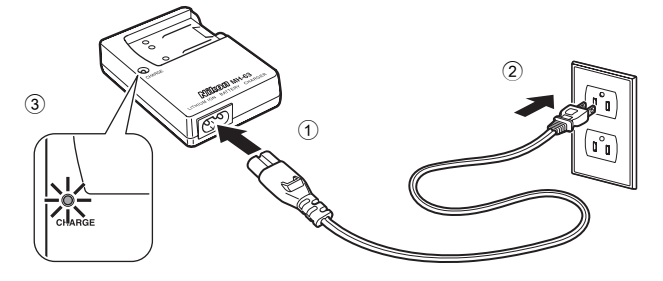

### **2** Charge the battery.

Push  $\textcircled{\tiny{1}}$  and insert the battery into the battery charger 2.

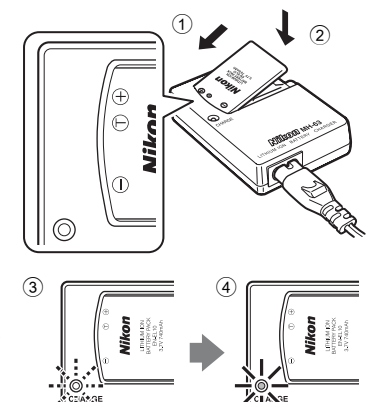

CHARGE lamp starts blinking when battery is inserted 3. Charging is complete when lamp stops blinking  $(4)$ .

About 100 minutes are required to charge a fully depleted battery.

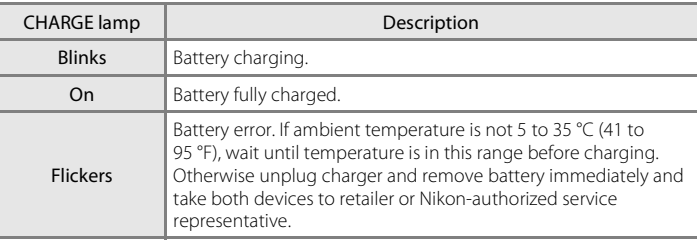

### **3** Unplug the charger.

Remove the battery and unplug the charger.

#### **M** Note on the Battery Charger

Be sure to read and follow the warnings for the battery charger on pages iii and iv before using the battery charger.

The supplied battery charger is for use only with a Rechargeable Li-ion Battery EN-EL10. Do not use with incompatible batteries.

### **M** Note on the Battery

Be sure to read and follow the warnings for the battery on page iii and the section, ["The Battery"](#page-135-1)  (**3** [124\)](#page-135-1), before using the battery.

#### C **Note on AC power supply**

To power the camera continuously for extended periods, use an AC Adapter EH-62D (available separately from Nikon) Do not, under any circumstances, use another make or model of AC adapter. Failure to observe this precaution could result in overheating or in damage to the camera.

### <span id="page-25-3"></span><span id="page-25-0"></span>**Inserting the Battery**

Insert a Rechargeable Li-ion Battery EN-EL10 (supplied) that has been fully charged, using the Battery Charger MH-63 (supplied), into your camera.

<span id="page-25-1"></span>**1** Open the battery-chamber/memory card slot cover.

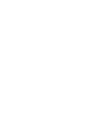

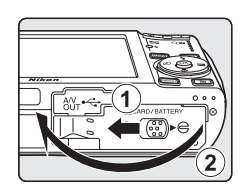

### <span id="page-25-2"></span>**2** Insert the battery.

Confirm that the positive (+) and negative (-) terminals are oriented correctly as described on the label at the entrance of the battery chamber, and insert the battery.

Use the battery to push the orange battery latch up  $(1)$  as the battery is inserted  $(2)$ . The battery latch will spring back into place when the battery is fully inserted.

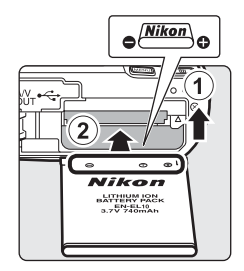

#### **M** Inserting the Battery

#### **Inserting the battery upside down or backwards could**

**damage the camera.** Be sure to check the battery is in the correct orientation.

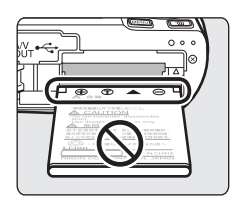

#### **3** Close the battery-chamber/memory card slot cover.

Close the battery-chamber/memory card slot cover  $(1)$ , and slide the cover latch to the  $\blacktriangleright \ominus$  position 2.

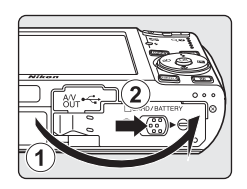

### <span id="page-26-2"></span><span id="page-26-0"></span>**Removing the Battery**

Turn the camera off before removing the battery. To eject the battery, open the battery-chamber/ memory card slot cover and slide the battery latch in the direction shown  $(1)$ . The battery can then be removed by hand 2.

**•** Note that the battery may become hot during use; observe due caution when removing the battery.

### <span id="page-26-1"></span>**Turning On and Off the Camera**

To turn on the camera, press the power switch. The power-on lamp (green) will light, and the monitor will turn on. To turn off the camera, press the power switch again.

• If the camera is turned off, hold down  $\blacktriangleright$  to turn the camera on in playback mode.

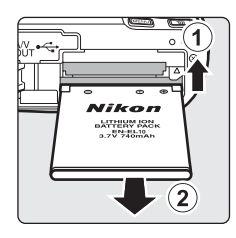

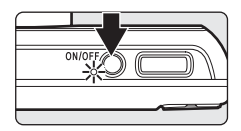

### D **Auto Power-Off (Standby Mode)**

The monitor will dim to reduce the drain on the battery if no operations are performed for about five seconds. The monitor will brighten when camera controls are used. At default settings, the monitor will turn off altogether if no operations are performed for about a minute during shooting and playback. The camera will turn off automatically if no operations are performed for another three minutes  $\left(\sqrt{31}\right)$  [115](#page-126-2)).

<span id="page-27-1"></span><span id="page-27-0"></span>A language-selection dialog is displayed the first time the camera is turned on.

### **1** Press the power switch to turn on the camera.

The power-on lamp will light and the monitor will turn on.

#### **2** Use the multi selector to choose the desired language and press  $\mathbb{R}$ .

For information on using the multi selector, see ["The Multi](#page-20-1)  [Selector" \(](#page-20-1)89).

### **3** Choose Yes and press  $\omega$ .

If **No** is selected, the date and time will not be set.

**4** Press  $\omega$ .

The home time zone menu is displayed.

#### **2** Daylight Saving Time

If daylight saving time is in effect, turn on **Daylight saving** in the Time zone menu and set the date.

- 1 Before pressing  $\circledR$  in step 4, press the multi selector  $\blacktriangledown$  to choose **Daylight saving**.
- 2 Press  $\circledR$  to enable daylight saving time ( $\checkmark$ ). Pressing  $\circledR$  toggles the daylight saving time option on and off.
- 3 Press the multi selector  $\triangle$ , and then press  $\heartsuit$  to proceed to step 5.

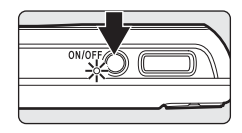

Italiano

Magyar

Ελληνικά Português 日本語

Русский

Deutsch Nederlands English Norsk

Español Polski

Svenska

…<br>中文简体

中文繁體

กาษาไทย

Türkce

하극

Čeština

Francais

onesia Suomi

Dansk

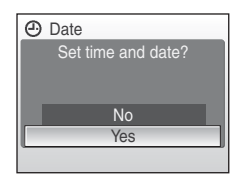

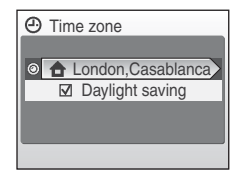

1 5

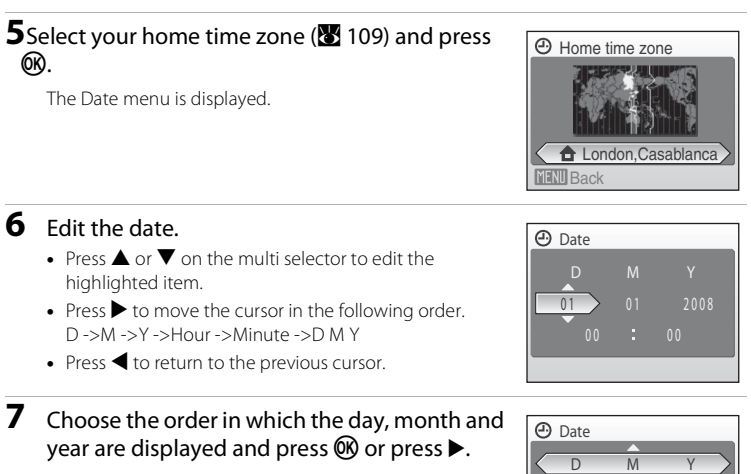

The settings are applied and monitor display returns to shooting mode.

#### **C** Changing the date and time

- To change the current date and time, in the Setup Menu (图 [104](#page-115-1)) go into **Date** (图 [107\)](#page-118-1), choose **Date** and follow the instructions starting from step 6 above.
- **•** To change the settings for home time zone or daylight saving time, in the setup menu's **Date** item, select and change the setting in **Time zone** ( $\blacksquare$  [107,](#page-118-1) [108](#page-119-0)).

### <span id="page-29-1"></span><span id="page-29-0"></span>**Inserting Memory Cards**

Pictures are stored in the camera's internal memory (approximately 23 MB) or on removable Secure Digital (SD) memory cards (available separately) ( $\blacksquare$  [121](#page-132-5)).

If a memory card is inserted in the camera, data is automatically stored on the memory card and data recorded to the memory card can be played back, deleted or transferred. Remove the memory card to store data in the internal memory, or play back, delete or transfer data from the internal memory.

#### <span id="page-29-2"></span>**1** Turn the camera off and open the batterychamber/memory card slot cover.

If the power-on lamp is lit, press the power switch to turn off the camera.

Make sure that the camera is off (power-on lamp is off) before inserting or removing the memory card.

### **2** Insert the memory card.

Slide the memory card in correctly until it clicks into place.

Close the battery-chamber/memory card slot cover.

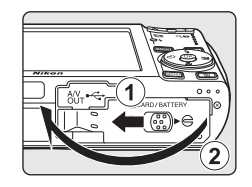

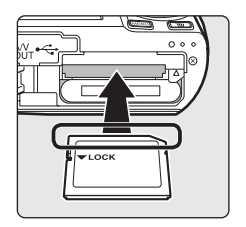

#### D **Inserting Memory Cards**

**Inserting the memory card upside down or backwards could damage the camera or the memory card.** Make sure that the memory card is correctly oriented.

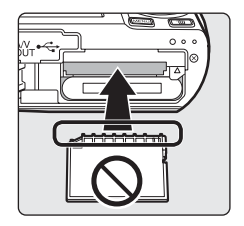

### <span id="page-30-0"></span>**Removing Memory Cards**

Before removing memory cards, *turn the camera off* and confirm that the power-on lamp is off. Open the battery-chamber/memory card slot cover and press the card in  $\odot$  to partially eject the card  $\odot$ . The card can then be removed by hand.

### **Example 3 Formatting Memory Cards**

If the message at right is displayed, the memory card must be formatted before use ( $\blacksquare$  [116\)](#page-127-1). Note that *formatting permanently deletes all pictures and other data on the memory card.* Be sure to make copies of any pictures you wish to keep before formatting the memory card.

Use the multi selector to choose **Yes** and press k. The confirmation dialog will be displayed. To start formatting, choose **Format** and press  $\omega$ .

- **•** *Do not turn the camera off or open the battery-chamber/memory card slot cover until formatting is complete.*
- **•** The first time you insert the memory cards used in other devices into the COOLPIX S520, be sure to format them using this camera ( $\bullet$  [116\)](#page-127-1).

### **M** The Write Protect Switch

SD memory cards are equipped with a write protect switch. Pictures cannot be recorded or deleted and the memory card cannot be formatted when this switch is in the "lock" position. Unlock by sliding the switch to the "write" position.

### **Memory Cards**

- **•** Use only Secure Digital memory cards.
- **•** Do not perform the following during formatting, while data
	- is being written to or deleted from the memory card, or during data transfer to a computer. Failure to observe this precaution could result in the loss of data or in damage to the camera or memory card:
	- Take out the battery or memory card
	- Turn off the camera
	- Disconnect the AC adapter
- **•** Do not format the memory card using a computer.
- **•** Do not disassemble or modify.
- **•** Do not drop, bend, or expose to water or strong physical shocks.
- **•** Do not touch the metal terminals with your fingers or metal objects.
- **•** Do not affix labels or stickers to the memory card.
- **•** Do not leave in direct sunlight, closed vehicles or areas exposed to high temperatures.
- **•** Do not expose to humidity, dust, or to corrosive gases.

#### Write protect switch

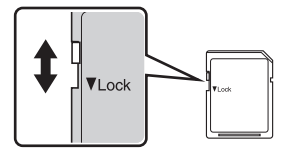

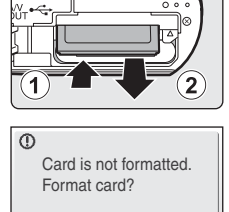

No Yes

### <span id="page-31-4"></span><span id="page-31-2"></span><span id="page-31-1"></span><span id="page-31-0"></span>**Step 1 Turn the Camera On and Select <b>C** (Auto) Mode

<span id="page-31-3"></span>This section describes how to take pictures in  $\Box$  (auto) mode, an automatic, "point-and-shoot" mode recommended for first-time users of digital cameras.

### **1** Press the power switch to turn on the camera.

The power-on lamp will light up, the lens will open and the monitor will turn on.

Proceed to step 4 when  $\bullet$  is displayed.

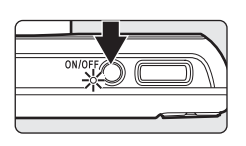

 $\circ$  $\circ$ 

2 Press  $\mathbf{\hat{x}}$ .

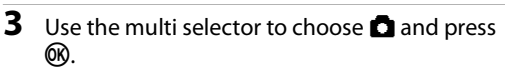

The camera enters  $\blacksquare$  (auto) mode.

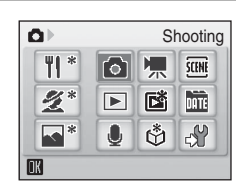

#### **4** Check the battery level and number of exposures remaining.

<span id="page-31-7"></span>Battery level indicator

#### <span id="page-31-5"></span>Battery Level

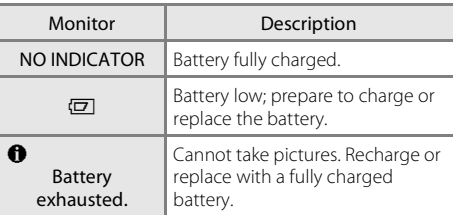

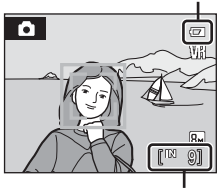

Number of exposures remaining

#### <span id="page-31-6"></span>Number of Exposures Remaining

The number of pictures that can be stored depends on the capacity of the memory or memory card and image mode setting ( $\bullet$  87).

### <span id="page-32-1"></span><span id="page-32-0"></span>**Indicators Displayed in**  $\blacksquare$  **(Auto) Mode**

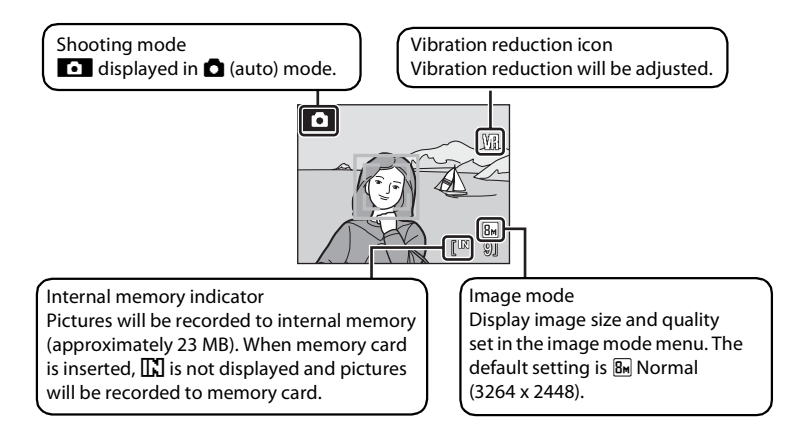

Information displayed in the monitor during shooting or playback will appear for a few seconds  $\binom{10}{2}$  [110\)](#page-121-1).

### **2** Available Functions in **Q** (Auto) Mode

In  $\Box$  (auto) mode, macro mode ( $\boxtimes$  31) and exposure compensation ( $\boxtimes$  32) can be applied and pictures can be taken using the flash mode ( $\boxtimes$  28) and self-timer ( $\boxtimes$  30). Pressing MENU in  $\bigcirc$  (auto) mode displays the shooting menu. This menu allows you to specify the image mode ( $\boxtimes$  87), white balance setting ( $\boxtimes$  89), and to apply continuous shooting ( $\boxtimes$  91), ISO sensitivity ( $\boxtimes$  93), color options ( $\boxtimes$  93) and [A](#page-105-1)F area ( $\boxtimes$  94), to suit shooting conditions or your own preferences.

#### D **Vibration Reduction**

**Vibration reduction (图** [113\)](#page-124-1), when **On** (default setting) is selected, can be applied to effectively reduce blur, caused by slight hand movement known as camera shake, that commonly occurs when shooting with zoom applied or at slow shutter speeds.

Vibration reduction can be used in all shooting modes.

Turn vibration reduction off when using a tripod to stabilize the camera during shooting.

### <span id="page-33-0"></span>**Step 2 Frame a Picture**

### **1** Ready the camera.

Hold the camera steadily in both hands, keeping your fingers and other objects away from the lens, flash, selftimer lamp, microphone and speaker.

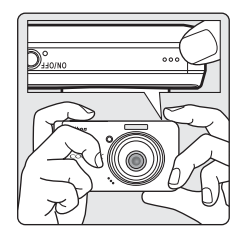

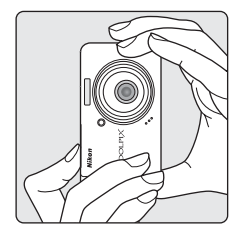

### **2** Frame the picture.

When the camera recognizes a face (front view), that face will be framed by a yellow double border (by default). If more than one face is recognized, the face nearest to the camera will be framed by a double border and the rest by a single border.

AF area will not appear when shooting non-human subjects or when no faces are recognized.

#### <span id="page-33-2"></span><span id="page-33-1"></span>**Using the Zoom**

Use the zoom buttons to activate optical zoom. Press  **(** $\blacksquare$ **) to zoom out, increasing the area visible in the** frame, or  $\mathsf{T}(\mathsf{Q})$  to zoom in so that the subject fills a larger area of the frame.

Press the zoom button and a monitor indicator will show the current zoom ratio.

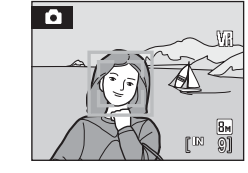

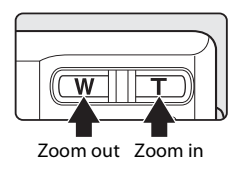

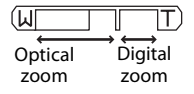

### **Digital Zoom**

When the camera is zoomed in to the maximum magnification (3×), holding down  $T (Q)$  triggers digital zoom. The subject is magnified up to 4 $\times$ , for a total magnification of 12×.

The focus area will not be displayed and focus will be on the center of the screen when digital zoom is in effect.

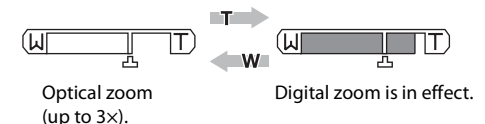

If the crop would be smaller than the current image size, additional pixels are added through a process known as interpolation, creating a slightly "grainy" image.

Interpolation will not be applied before the position of the  $\Delta$  on the screen; the zoom indicator changes to yellow when interpolation is in effect.

### **Maximum zoom ratio without interpolation**

If possible, digital zoom will create a picture by cropping the area visible in the monitor to the current Image mode ( $\boxtimes$  87), increasing magnification without affecting quality, and changing the position of  $\mathbf{\mathbf{\Xi}}$ .

The amount of zoom available before interpolation is used depends on the option currently selected for image size, as shown in the following table. The camera pauses temporarily in its zooming operation when it reaches the maximum zoom ratio possible before interpolation is used, during which the zoom indicator changes from white to yellow.

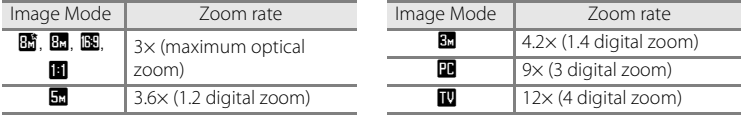

Digital zoom can be turned off ( $\blacksquare$  [114\)](#page-125-3).

### <span id="page-35-2"></span><span id="page-35-0"></span>**Step 3 Focus and Shoot**

### <span id="page-35-1"></span>**1** Press the shutter-release button halfway.

When people's faces (front view) are recognized:

Camera will focus on the face surrounded by a double border. When the subject is in focus, the double border will glow green.

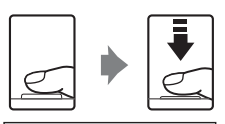

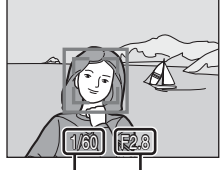

Shutter Speed

Aperture

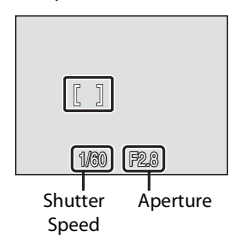

When shooting non-human subjects or when no faces are recognized.

Camera automatically selects the focus area (one of nine) containing the subject closest to the camera. When the subject is in focus, the active focus area glows green.

When digital zoom is in effect, the focus area will not be displayed and the camera will focus on the subject in the center focus area. The focus indicator will glow green and the focus area will not be displayed.

Press the shutter-release button halfway to display the shutter speed and aperture.

Focus and exposure remains locked while the shutter-release button is pressed halfway.

When the camera is unable to focus while the shutter-release button is pressed halfway, either the double border for face priority will blink; or the focus area or focus display will blink red. Change the composition and try again.

See AF area mode ( $\otimes$  [94\)](#page-105-1) or "Face Priority" ( $\otimes$  [96\)](#page-107-1) for more information about Face Priority.

**2** Press the shutter-release button the rest of the way down.

The picture will be recorded to the memory card or internal memory.

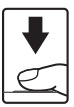
# C **During Recording**

While pictures are being recorded, the  $\mathbb{R}$ (wait) icon will be displayed and the number of exposures remaining display or the movie length display will blink. Do not turn the camera off, open the battery-chamber/memory card slot cover, or remove or disconnect the power source while these icons are displayed. Cutting power or removing the memory card in these circumstances could result in loss of data or in damage to the camera or card.

# C **Autofocus**

Autofocus may not perform as expected in the following situations. In some rare cases, the subject may not be in focus despite the fact that the active focus area or the focus indicator glow green:

- **•** Subject is very dark
- **•** Objects of sharply differing brightness are included in the scene (e.g. the sun is behind the subject and is in deep shadow)
- **•** No contrast between the subject and surroundings (e.g. when the subject is standing in front of a white wall, wearing a white shirt)
- **•** Several objects are at different distances from the camera (e.g. the subject is inside a cage)
- **•** Subject is moving rapidly

In the situations noted above, try pressing the shutter-release button halfway to refocus several times, or focus on another subject and use focus lock ( $\boxtimes$  95). When using focus lock, be sure that the distance between the camera and the subject with which focus was locked is the same as that for the actual subject.

# D **Shutter-release Button**

The camera features a two-stage shutter-release button. To set focus and exposure, press the shutter-release button halfway, stopping when you feel resistance. Focus and exposure lock while the shutter-release button is held in this position. To release the shutter and take a picture, press the shutter-release button the rest of the way down. Do not use force when pressing the shutter-release button, as this may result in camera shake and blurred pictures.

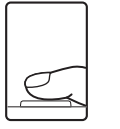

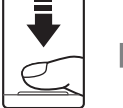

Press the shutterrelease button halfway to set focus and exposure.

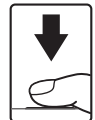

Press the shutterrelease button the rest of the way down to take picture.

# D **AF-assist Illuminator and Flash**

If the subject is poorly lit, the AF-assist illuminator may light by pressing the shutter-release button halfway, or the flash may fire by pressing the shutter-release button all the way down.

The illuminator has a range of about 2.6 m (8.5 ft.) at the maximum wide-angle position and 1.4 m (4.6 ft.) at the maximum telescopic position. The AF-assist illuminator can be set to **Off** manually  $(\mathbf{X} 114)$  $(\mathbf{X} 114)$  $(\mathbf{X} 114)$ , although in this case the camera may not focus when lighting is poor.

# <span id="page-37-2"></span><span id="page-37-1"></span><span id="page-37-0"></span>**Viewing Pictures (Playback Mode)**

# Press  $\boxed{\blacktriangleright}$ .

Modes can still be switched even if playback mode has been selected from the favorites menu (

The last picture taken will be displayed in full-frame playback mode.

Use the multi selector  $\blacktriangle$ ,  $\nabla$ ,  $\blacktriangleleft$  or  $\blacktriangleright$  to view additional pictures.

Pictures may be displayed briefly at low resolution while being read from the memory card or internal memory.

Press  $\blacktriangleright$  or the shutter-release button to switch to shooting mode.

When  $\prod_{i=1}^{n}$  is displayed, pictures stored in the internal memory will be displayed. When memory card is inserted,  $\prod_i$  is not displayed and pictures stored on the memory card will be displayed.

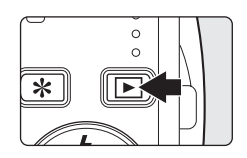

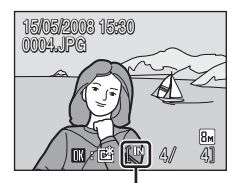

Internal memory indicator

# <span id="page-37-3"></span>**Deleting Pictures**

**1** Press  $\overline{m}$  to delete the picture currently displayed in the monitor.

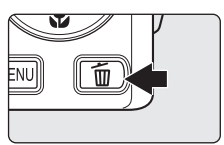

**2** Use the multi selector to select **Yes** and press <u>ጫ.</u>

> To exit without deleting the picture, choose **No** and press **OR**.

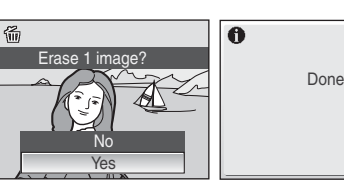

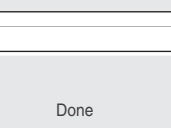

# C **Playback Mode**

The following options are available in full-frame playback mode.

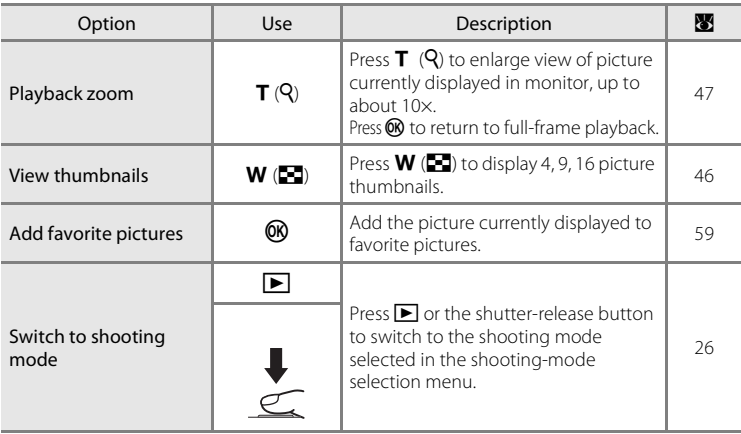

#### **Power on by pressing E**

If the  $\blacktriangleright$  button is pressed continuously while the power is OFF, the power will be switched ON and playback mode will be started up.

#### C **Viewing Pictures**

- **•** Pictures stored in the internal memory can only be viewed if no memory card is inserted.
- **•** Pictures taken in Face Priority, while in full-frame playback, will be rotated (if necessary) and displayed.

# C **Deleting the Last Picture Taken**

In shooting mode, press  $\overline{10}$  to delete the last picture taken. When the confirmation dialog shown at right is displayed, use the multi selector to choose Yes and press  $\omega$ .

To exit without deleting the picture, choose **No** and press  $\mathbf{\%}$ .

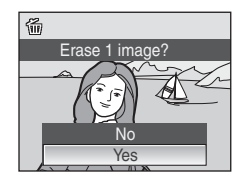

# <span id="page-39-0"></span>**Using the Flash**

The flash has a range of 0.5-8.0 m (1.6-26.2 ft.) when the camera is zoomed out all the way. With maximum optical zoom applied, the range is 0.5-5.0 m (1.6-16.4 ft.) (when **ISO sensitivity** is set to **Auto**). The following flash modes are available.

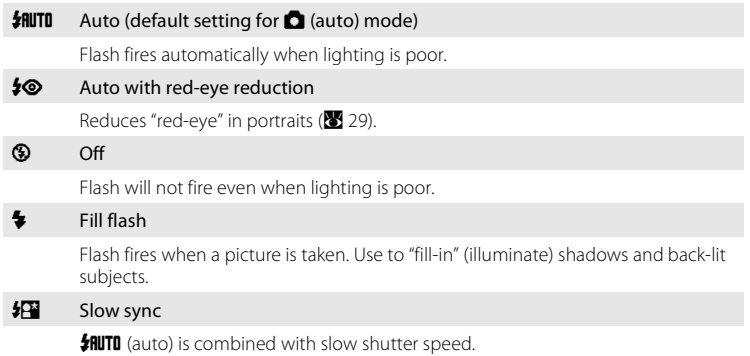

Flash illuminates main subject; slow shutter speeds are used to capture background at night or under dim light.

# **Setting the Flash Mode**

1 Press  $\blacklozenge$  (flash mode).

The flash menu is displayed.

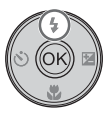

#### **2** Use the multi selector to choose the desired flash mode and press  $\mathcal{R}$ .

The icon for the selected flash mode is displayed at the top of the monitor.

When **\$RUTD** (auto) is applied,  $\frac{1}{2}$  When **\$RUTD** (auto) is applied,  $\frac{1}{2}$ few seconds regardless of the monitor settings ( $\frac{1}{2}$  [110](#page-121-0)).

If a setting is not applied by pressing  $\circledR$  within a few seconds, the selection will be cancelled.

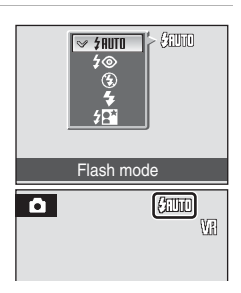

Basic Photography and Playback: Auto Mode

Basic Photography and Playback: Auto Mode

#### B **The** W **(Off) Indicator**

Turn vibration reduction (<sup>8</sup> [113](#page-124-0)) off when using a tripod. Note the following when lighting is poor and the flash is off  $\mathcal{L}$ :

- **•** Place the camera on a flat, level surface or use a tripod (recommended).
- The **ED** is displayed when the camera automatically increases sensitivity to minimize blur caused by slow shutter speed. Pictures taken when  $\boxdot$  is displayed may be slightly mottled.

#### **M** Note on Using the Flash

When using the flash at a wide-angle zoom position, reflections from dust particles in the air may appear as bright spots in pictures. To reduce these reflections, set the flash to  $\bigcirc$  (Off) or zoom in on the subject.

#### C **The Flash Lamp**

The flash lamp indicates flash status when the shutter-release button is pressed halfway.

- **• On**: Flash will fire when picture is taken.
- **• Blinks**: Flash charging. Wait a few seconds and try again.
- **• Off**: Flash will not fire when picture is taken.

If remaining battery level is low after using the

flash to shoot, the monitor will turn off and the flash lamp will blink until the flash has finished charging.

#### C **The Flash Mode Setting**

The default setting is  $\frac{1}{2}$  **FIUTD** (except for some modes in scene mode).

When flash mode is applied in a scene mode, the setting is only enabled until another shooting mode is selected or the camera is turned off. Switching to another shooting mode or turning the camera off enables the default flash setting for all modes.

#### <span id="page-40-0"></span>C **Red-eye Reduction**

The COOLPIX S520 is equipped with an advanced red-eye reduction system. Pre-flashes are fired several times at low intensity before the main flash, to reduce "red-eye." If the camera detects "redeye" after a picture is taken, Nikon's own In-Camera Red Eye Fix processes the image as it is recorded. Therefore, there is a slight delay before the shutter-release button operates normally to take another picture. Note the following when using red-eye reduction:

- **•** Not recommended when shutter-release timing is essential.
- **•** Red-eye reduction may not always produce the desired results.
- **•** In some rare cases, other portions of pictures may be affected.

Use flash modes other than auto with red-eye reduction in above cases.

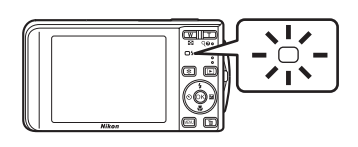

# <span id="page-41-0"></span>**Taking Pictures with the Self-timer**

The camera is equipped with a ten-second and two-second timer for self-portraits. When using the self-timer, use of a tripod is recommended. Turn vibration reduction ( $\bullet$  [113](#page-124-0)) off when using a tripod.

# **1** Press  $\circ$  (self-timer).

The self-timer menu is displayed.

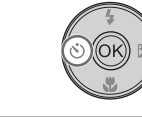

 $\frac{10s}{2s}$ 

s ings

TTF

#### **2** Use the multi selector to choose **10 s** or **2 s** and press  $\circledR$ .

- **10 s** (ten seconds): Suited for important occasions (such as weddings)
- **2 s** (two seconds): Suited for preventing camera shake

The mode selected for self-timer is displayed.

If a setting is not applied by pressing  $\circledR$  within a few seconds, the selection will be cancelled.

#### **3** Frame the picture and press the shutter-release button halfway.

Focus and exposure will be set.

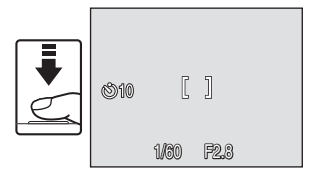

Self-timer

#### **4** Press the shutter-release button the rest of the way down.

The self-timer starts and the self-timer lamp will blink. The lamp stops blinking one second before the photograph is taken and remains lit until the shutter is released.

The number of seconds remaining before the shutter is released is displayed in the monitor.

To stop the timer before a picture is taken, press the shutter-release button again.

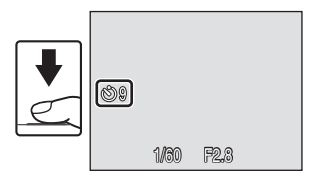

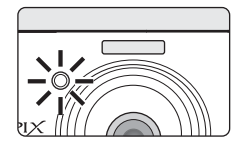

# <span id="page-42-0"></span>**Macro Mode**

Macro mode is used for taking pictures of objects as close as 15 cm (5.9 in.). Note that the flash may be unable to light entire subject at distances of less than 50 cm (19.7 in.).

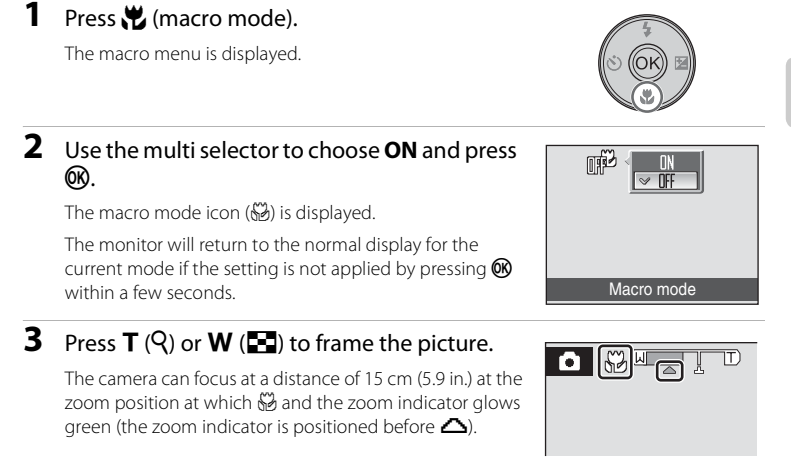

#### C **Macro Mode**

In full-time AF, the camera focuses continuously, even when the shutter-release button is not pressed halfway to lock focus.

#### C **The Macro Mode Setting**

When macro mode is applied in a scene mode, the setting is only enabled until another shooting mode is selected or the camera is turned off. Switching to another shooting mode or turning the camera off enables the default macro setting for all modes.

<span id="page-43-0"></span>Exposure compensation is used to alter exposure from the value suggested by the camera to make pictures brighter or darker.

**1** Press the multi selector  $\mathbf{\Xi}$  (exposure compensation).

The exposure compensation guide is displayed.

# **2** Use the multi selector to adjust exposure.

- **•** When the picture is too dark: adjust the exposure compensation to "+" side.
- **•** When the picture is too bright: adjust the exposure compensation to "-" side.
- **•** Exposure compensation can be set to values between  $-2.0$  and  $+2.0$  FV.
- If a setting is not applied by pressing **CO** within a few seconds, the selection will be cancelled.

# **3** The setting is applied.

• The  $\mathbb{Z}$  icon is displayed in the monitor.

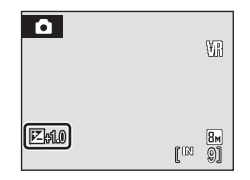

Exposure compensation

**P** on

#### C **Exposure Compensation Value**

When exposure compensation is adjusted in a scene mode, the setting is only enabled until another shooting mode is selected or the camera is turned off. Switching to another shooting mode or turning the camera off returns exposure compensation to **0.0**.

#### **C** Using Exposure Compensation

The camera tends to lower exposure when the frame is dominated by brightly lit objects and to increase exposure when the frame is mostly dark. Positive compensation may therefore be required to capture the brilliancy of very bright objects that fill the frame (for example, sunlit expanses of water, sand, or snow) or when the background is much brighter than the main subject. Negative compensation may be called for when large areas of the frame contain very dark objects (for example, a swath of dark green leaves) or when the background is much darker than the main subject.

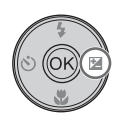

# **Shooting in the Scene Mode**

Camera settings are automatically optimized for the selected subject type. The following scene modes are available.

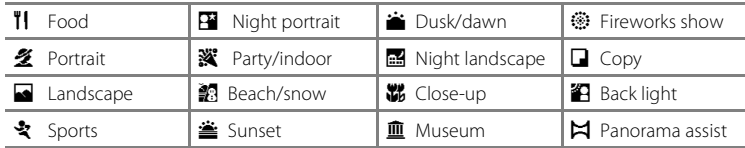

# **Setting the Scene Mode Setting the favorite scenes**

1 Press  $*$  to display the favorite menu, use the multi selector to choose the desired scene and press <u></u>

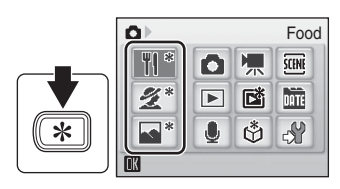

- **• Food**, **Portrait** and **Landscape** has been set at the default setting.
- **•** The favorite scene can be changed to other scenes ( $\overline{\mathbf{33}}$  45).
- **2** Frame the subject and shoot.

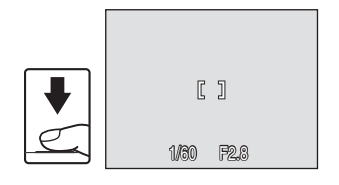

#### <span id="page-45-0"></span>**Selecting from Scene menu**

- 1 Press  $*$  to display the favorite menu, use the multi selector to choose  $\overline{\mathfrak{m}}$  and press  $\overline{\mathfrak{M}}$ .
- **2** Press **MENU** to display the scene menu screen.

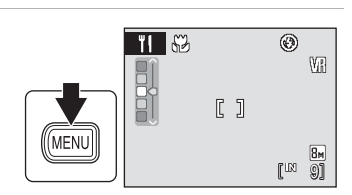

Ō)

 $\mathbf{\Omega}$ 県 **SCHNE** 

 $\boxed{\blacktriangleright}$ 國 **hin**  $\mathring{\mathbb{G}}$  $\bullet$ 

**3** Choose the desired scene in the scene menu and press  $\mathbb{R}$ .

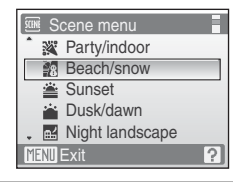

Scene

 $\sim$ 

**4** Frame the subject and shoot.

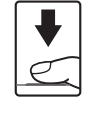

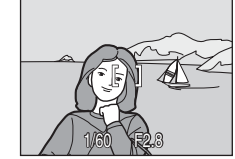

#### **C** Image Mode

 $\triangleq$  **Image mode** ( $\triangleq$  87) can be set in the Scene menu. Changes made to these settings apply for all shooting modes, including auto shooting mode.

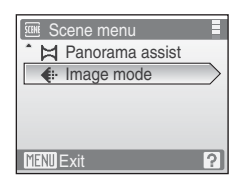

Shooting Suited for the Scene

Shooting Suited for the Scene

#### **Features**

#### **TI** Food

Use when shooting cuisines. See ["Taking Pictures for Food](#page-52-0)  [Mode" \(](#page-52-0) $\blacksquare$  41) for details.

• **AF area mode** is set to **Manual (** $\mathbb{R}$  [94\)](#page-105-0). When  $\mathbb{R}$  is pressed, camera focuses on subject in active focus area.

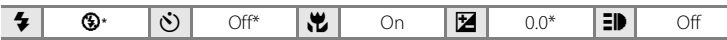

\* Other settings can be selected.

#### **多 Portrait**

- **•** Use this mode for portraits in which the main subject stands out clearly. Portrait subjects exhibit smooth, natural-looking skin tones.
- **•** Focus will be set on people's faces if it recognizes people's faces (front view). See "Face Priority" (<sup>8</sup> [96\)](#page-107-0) for more information.
- **•** If more than one face is recognized, focus will be on the face nearest to the camera.
- **•** If no faces are recognized, focus will be on the center of the screen.
- **•** Digital zoom is not available.

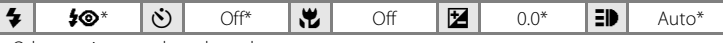

Other settings can be selected.

#### Landscape

Use this mode for vivid landscapes and cityscapes.

**•** Camera focuses at infinity. The focus area indicator or focus indicator ( $\frac{1}{2}$  6) always glows green when the shutterrelease button is pressed halfway. Note, however, that objects in the foreground may not always be in focus.

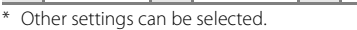

#### C **Icons Used for Descriptions**

```
The following icons are used for descriptions in this section: \blacklozenge, flash mode (\boxtimes 28); \bowtie), self-timer (\boxtimes 30);
\mathcal{H}, macro mode (\mathcal{B} 31); \mathcal{H}, exposure compensation (\mathcal{B} 32); \mathcal{F}AF-assist illumination (\mathcal{F}114).
```
#### C **Scene Mode Settings**

Adjustments to the flash mode setting, self-timer setting, macro mode setting, and exposure compensation value are cancelled and these settings return to their default scene values whenever another shooting mode is selected or the camera is turned off.

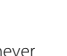

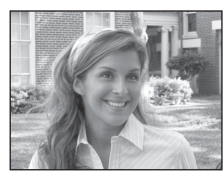

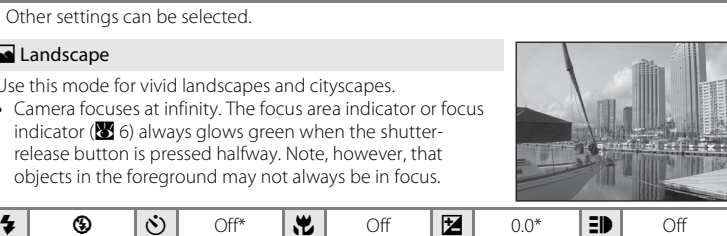

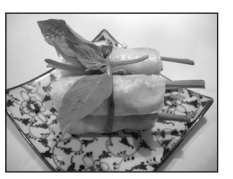

#### रे Sports

Use this mode for dynamic action shots that freeze the action in a single shot and record motion in a series of pictures.

- **•** While the shutter-release button is pressed halfway, the camera focuses continuously until focus is acquired and locked.
- **•** While shutter-release button is held down, pictures are taken at a rate of about 1.0 frames per second (fps) when image mode is set to **B** Normal (3264). This rate is maintained for up to 2 pictures.
- **•** The maximum frame rate with continuous shooting may vary depending upon the current image mode setting and the memory card used.

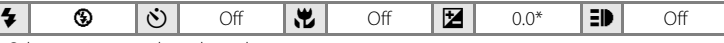

Other settings can be selected.

#### **Example 1** Night portrait  $\boxed{\overline{\lambda}}$  **NR**

- **•** Use this mode to achieve a natural balance between the main subject and background lighting in portraits taken at night.
- **•** Focus will be set on people's faces if it recognizes people's faces (front view). See "Face Priority" (8996) for more information.
- **•** If more than one face is recognized, focus will be on the face nearest to the camera.
- **•** If no faces are recognized, focus will be on the center of the screen.
- **•** Digital zoom is not available.

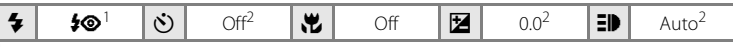

- Fill flash with slow sync and red-eye reduction.<br>Other settings can be selected.
- 

#### **※** Party/indoor

Captures the effects of candlelight and other indoor background lighting.

- **•** Camera focuses on subject in center of frame.
- **•** Hold the camera steadily as pictures are easily affected by camera shake. Use of a tripod is recommended when shooting in darkly-lit places. Turn **Vibration reduction** (**B** [113\)](#page-124-0) off when using a tripod.

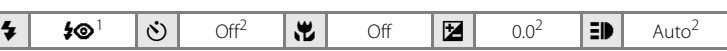

- Slow sync with red-eye reduction. Other settings can be selected.<br>Other settings can be selected.
- 
- $\bar{A}$ : For those scene modes with  $\bar{A}$ , use of a tripod is recommended. Turn vibration reduction (**3** [113](#page-124-0)) off when using a tripod.
- **MB**: For those scene modes with **MB**, noise reduction is carried out automatically so the time taken to save an image will be longer than usual.

Shooting Suited for the Scene

Shooting Suited for the Scene

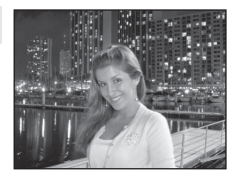

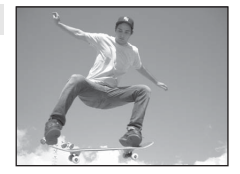

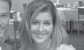

#### **图 Beach/snow**

Captures the brightness of such subjects as snowfields, beaches, or sunlit expanses of water.

**•** Camera focuses on subject in center of frame.

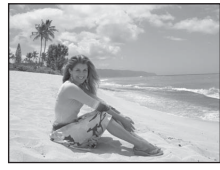

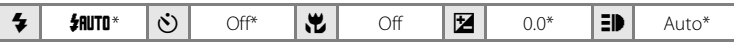

\* Other settings can be selected.

#### $\triangleq$  Sunset  $\Box$

Preserves the deep hues seen in sunsets and sunrises.

**•** Camera focuses on subject in center of frame.

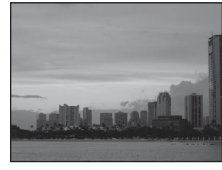

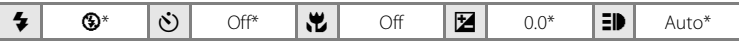

\* Other settings can be selected.

#### $\therefore$  Dusk/dawn  $\boxed{\lambda}$  MR

Preserves the colors seen in the weak natural light before sunrise or after sunset.

**•** Camera focuses at infinity. The focus area indicator or focus indicator ( $\otimes$  6) always glows green when the shutterrelease button is pressed halfway. Note, however, that objects in the foreground may not always be in focus.

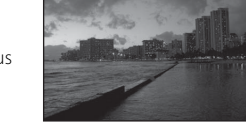

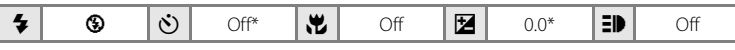

\* Other settings can be selected.

- $\pi$ : For those scene modes with  $\pi$ , use of a tripod is recommended. Turn vibration reduction (**3** [113](#page-124-0)) off when using a tripod.
- MR: For those scene modes with MR, noise reduction is carried out automatically so the time taken to save an image will be longer than usual.

#### **in** Night landscape  $\boxed{A}$  **NR**

Slow shutter speeds are used to produce stunning night landscapes.

**•** Camera focuses at infinity. The focus area indicator or focus indicator ( $\bullet$  6) always glows green when the shutterrelease button is pressed halfway. Note, however, that objects in the foreground may not always be in focus.

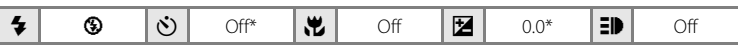

\* Other settings can be selected.

#### k Close-up

Photograph flowers, insects and other small objects at close range.

- Macro mode (**X** 31) will be changed to **ON** and the zoom will automatically move to the closest possible shooting position.
- **•** The camera can focus at distances as close as 15 cm (5.9 in.) when the  $\mathbb{S}_2$  glows green. (zoom position is before the  $\triangle$ ) The closest possible shooting position may vary according to the zoom position.
- **AF area mode** is set to **Manual** ( $\bullet$  [94\)](#page-105-1). When  $\circledR$  is pressed, camera focuses on subject in active focus area.
- **•** While the shutter-release button is pressed halfway, the camera focuses continuously until focus is acquired and locked.
- As pictures are easily affected by camera shake, check the **Vibration reduction** (**A** [113\)](#page-124-0) setting and hold the camera steadily.

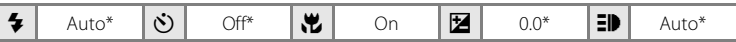

Other settings can be selected. Note that the flash may be unable to light entire subject at distances of less than 50 cm (19.7 in.)

- $\bar{A}$ : For those scene modes with  $\bar{A}$ , use of a tripod is recommended. Turn vibration reduction  $(\overline{\bullet} 113)$  $(\overline{\bullet} 113)$  $(\overline{\bullet} 113)$  off when using a tripod.
- MR: For those scene modes with MR, noise reduction is carried out automatically so the time taken to save an image will be longer than usual.

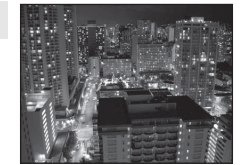

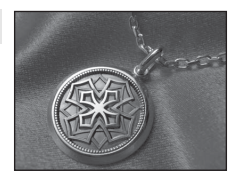

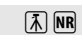

Shooting Suited for the Scene

Shooting Suited for the Scen

#### 血 Museum

Use indoors where flash photography is prohibited (for example, in museums and art galleries) or in other settings in which you do not want to use the flash.

- **•** Camera focuses on subject in center of frame.
- BSS (best shot selector) can be used to shoot. ( $\blacksquare$ 91)
- **•** As pictures are easily affected by camera shake, check the **Vibration reduction** ( $\bullet$  [113\)](#page-124-0) setting and hold the camera steadily.

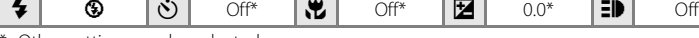

Other settings can be selected.

#### $\ddot{\circ}$  Fireworks show  $\overline{\Lambda}$

Slow shutter speeds are used to capture the expanding burst of light from a firework.

- Camera focuses at infinity. The focus indicator (<sup>8</sup>6) always glows green when the shutter-release button is pressed halfway. Note, however, that objects in the foreground may not always be in focus.
- **•** Up to 2.4× optical zoom can be used.
- **•** Digital zoom is not available.

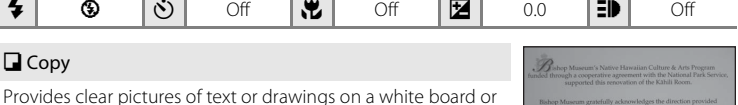

in print.

- **•** Camera focuses on subject in center of frame.
- Use macro mode ( $\bullet$  31) to focus at short ranges.
- **•** Colored text and drawings may not show up well.

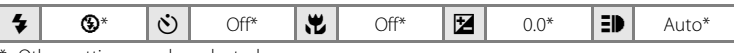

Other settings can be selected.

O: For those scene modes with O, use of a tripod is recommended. Turn vibration reduction (**B** [113](#page-124-0)) off when using a tripod.

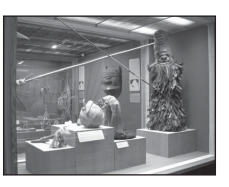

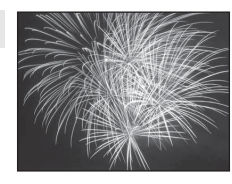

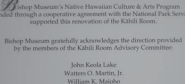

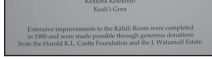

#### **Back light**

Use when light is coming from behind your subject, throwing features or details into shadow. The flash fires automatically to "fill in" (illuminate) shadows.

**•** Camera focuses on subject in center of frame.

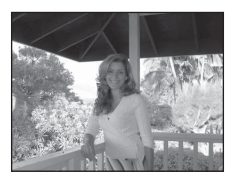

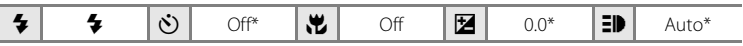

\* Other settings can be selected.

#### $\boxtimes$  Panorama assist

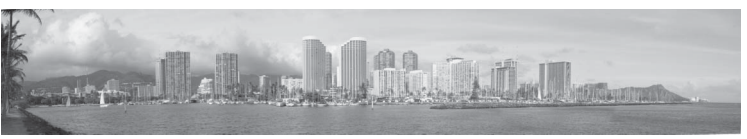

Use when taking a series of pictures that will later be joined to form a single panorama using the supplied Panorama Maker software. See ["Taking Pictures for a Panorama" \(](#page-54-0) $\blacksquare$  43) for details.

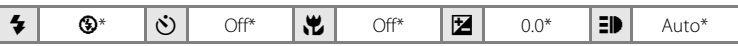

\* Other settings can be selected.

# <span id="page-52-0"></span>**Taking Pictures for Food Mode**

Macro mode ( $\bullet$  31) will be changed to **ON** and the zoom will automatically move to the closest possible shooting position. The camera can focus at distances as close as 15 cm (5.9 in.) when the  $\mathcal G$  glows green. (zoom position is before the  $\triangle$ ) The closest possible shooting position may vary according to the zoom position. As pictures are easily affected by camera shake, check the **Vibration reduction** ( $\bullet$  [113\)](#page-124-0) setting and hold the camera steadily.

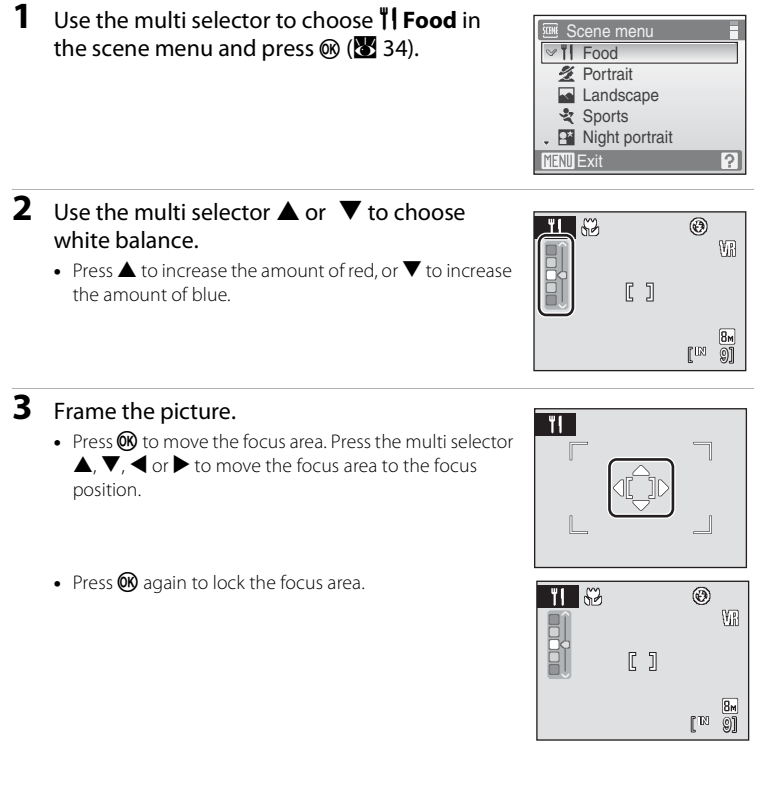

#### **4** Press the shutter-release button halfway.

- **•** The focus area glows green and focus will be locked.
- **•** When the camera is unable to focus, the focus area will blink. Change the composition and try pressing the shutter-release button halfway again.

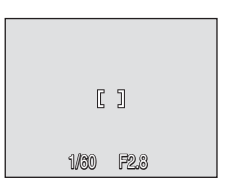

**5** Press the shutter-release button the rest of the way down.

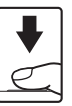

**•** The picture will be recorded to the memory card or internal memory.

#### C **White balance in Food Mode**

- **•** Increasing the amount of red or blue will decrease illumination effects. Changing white balance in Food mode will not affect white balance in the shooting menu (<sup>86</sup> 86).
- **•** White balance in Food mode will be saved even when the shooting mode is changed or when the power is turned off.

Shooting Suited for the Scene

Shooting Suited for the Scene

 $\overline{2}$ 

cene menu

**M** Panorama assist **i**- Image mode

**MENT** Exit

# <span id="page-54-0"></span>**Taking Pictures for a Panorama**

The camera focuses on the subject in the center of the frame. Use a tripod for best results. Turn vibration reduction ( $\blacksquare$  [113](#page-124-0)) off when using a tripod to stabilize the camera during shooting.

- **1** Use the multi selector to choose  $\boxtimes$ **Panorama assist** in the scene menu and press  $\omega$  ( $\approx$  34).
	- The ( $\triangleright$ ) icon is displayed to show the direction in which pictures will be joined.
- **2** Use the multi selector to choose the direction and press  $\mathbb{R}$ .
	- **•** Select how pictures will be joined together in the completed panorama; right  $(\triangleright)$ , left  $(\bigtriangleup)$ , up  $(\bigtriangleup)$  or down  $(\nabla)$ .
	- The yellow panorama direction icon ( $\gg$ ) will move to the direction pressed and press  $\circledR$  to choose the direction. A white panorama direction icon  $\mathcal{D}$  will be displayed in the chosen direction.
	- [A](#page-42-0)pply flash mode ( $\frac{1}{2}$  [28\)](#page-39-0), self-timer ( $\frac{1}{2}$  30), macro mode ( $\frac{1}{2}$  31) and exposure compensation ( $\bullet$  [32\)](#page-43-0) settings with this step, if necessary.
	- Press CO to reselect the direction.

# **3** Shoot the first picture.

**•** The picture taken will be displayed in 1/3 of the monitor.

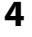

#### **4** Shoot the second picture.

- **•** Compose the next picture so that it overlaps the first picture.
- **•** Repeat until you have taken the necessary number of pictures to complete the scene.

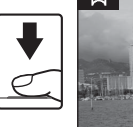

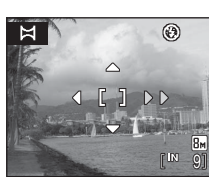

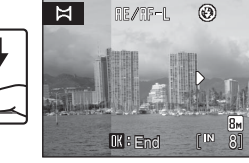

1/60 F2.8

#### **5** Press  $\omega$  when shooting is completed.

The camera returns to step 2.

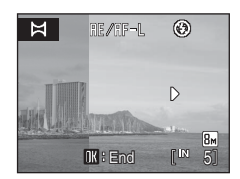

#### **M** Panorama Assist

Flash mode ( $\otimes$  [28\)](#page-39-0), self-timer ( $\otimes$  30), macro mode ( $\otimes$  31) and exposure compensation ( $\otimes$  32) settings cannot be adjusted after the first picture is taken. Pictures cannot be deleted, nor can zoom or Image mode setting (<sup>88</sup> 87) be adjusted until the series is finalized.

The panorama series is terminated if the camera enters standby mode with the auto off function (A [115](#page-126-0)) during shooting. Setting the time allowed to elapse before the auto off function is enabled to a longer setting is recommended.

# D **Exposure Lock**

ie/inf=L is displayed to indicate that white balance, exposure, and focus have been locked at the values set with the first shot. All pictures taken in a panorama series have the same focus, exposure and white-balance settings.

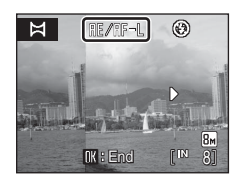

#### **D** Panorama Maker

Install Panorama Maker from the supplied Software Suite CD-ROM. Transfer pictures to a computer ([A](#page-85-0) 74) and use Panorama Maker ([A](#page-88-0) 77) to join them in a single panorama.

#### D **More Information**

See ["Image/Sound File and Folder Names" \(](#page-133-0) $\blacksquare$  122) for more information.

# <span id="page-56-0"></span>**Adding and changing a favorite scene**

Scenes that are used frequently can be added as a favorite scene. Up to 3 favorite scenes can be added.  $\| \cdot \|$  Food,  $\mathcal{L}$  Portrait and  $\blacksquare$  Landscape are added at the default setting.

- 1 Press  $*$  to display the favorites menu, use the multi selector to choose  $\ddot{\Phi}$ , and press  $\ddot{\text{M}}$ .
	- **•** All favorite scenes that are currently added will be displayed.

O) Add favorite scene  $\P'$ Ō **SCENE**  $\mathscr{L}^*$ 感 **bir**  $\blacktriangleright$  $\mathcal{S}^0$ 

- **2** Choose the favorite scene to be changed and press<sub>(00</sub>).
	- **•** All scenes will be displayed.

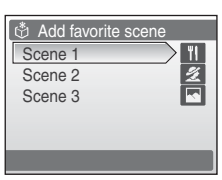

# **3** Choose the scene to be added and press  $\omega$ .

**•** The scene will be overwritten and you will return to the favorites menu.

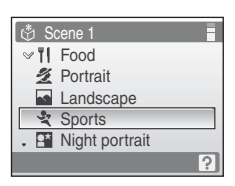

# <span id="page-57-1"></span><span id="page-57-0"></span>**Viewing Multiple Pictures: Thumbnail Playback**

Press  $W$  ( $\blacksquare$ ) in full-frame playback mode ( $\blacksquare$  26) to display pictures in "contact sheets" of thumbnail images. The following operations can be performed while thumbnails are displayed.

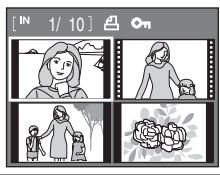

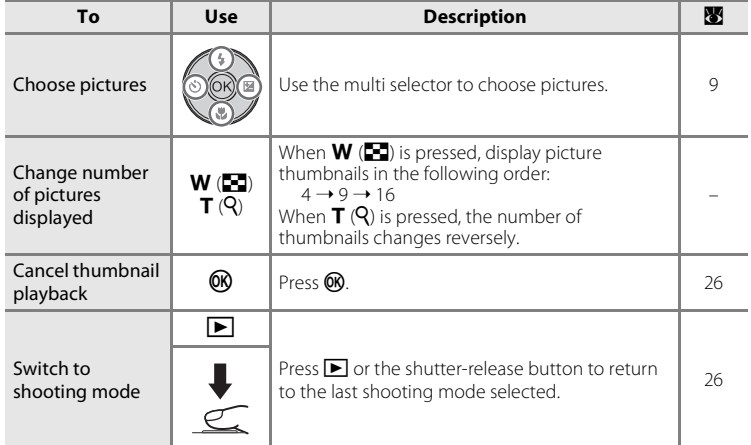

#### C **Thumbnail Playback Mode Display**

When print set ( $\frac{1}{2}$  84) and protected pictures (<sup>2</sup>[101](#page-112-0)) are displayed in thumbnail playback mode, the icons shown at right are displayed with them. Movies are displayed as film frames.

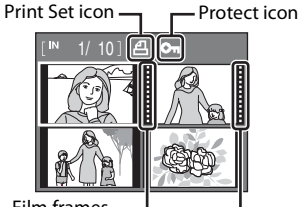

Film frames

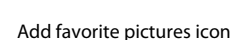

#### C **Thumbnail display in Favorite pictures playback**

The Add favorite pictures icon will be shown at the top right of the screen when thumbnail playback mode is entered while in favorite pictures playback  $(8666)$ .

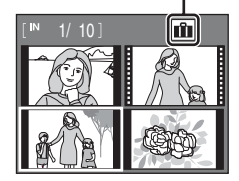

# <span id="page-58-1"></span><span id="page-58-0"></span>**Taking a Closer Look: Playback Zoom**

Pressing  $T (Q)$  during full-frame playback mode ( $\bullet$  26) zooms the current picture in 3×, with the center of the picture displayed in the monitor.

**•** The guide at lower right shows which portion of the picture is enlarged.

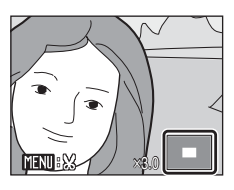

The following operations can be performed while pictures are zoomed in.

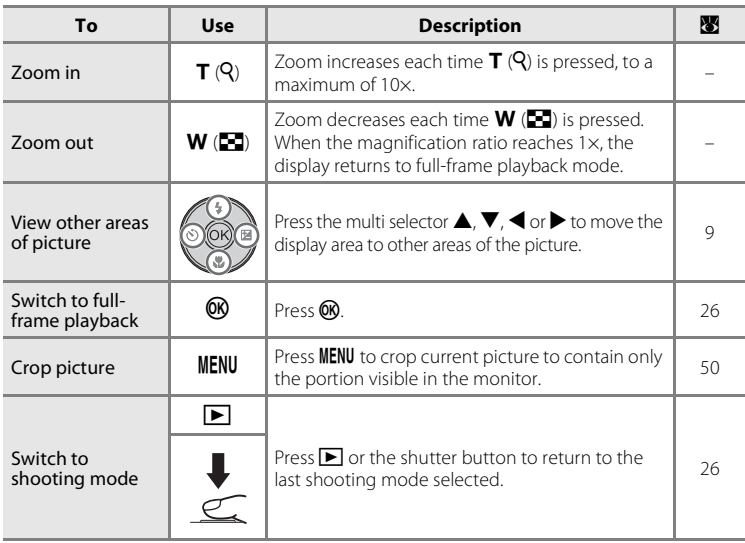

# **Pictures Taken in Face Priority**

When enlarging pictures taken in Face Priority ( $\bullet$  [96\)](#page-107-0), pressing  $T(Q)$  in full-frame playback will enlarge the picture using the face (which was focused on during shooting time) as the centralized point.

**•** If several faces are recognized, the picture will be enlarged using the face (which was focused on during shooting time) as the centralized point, and pressing the multi

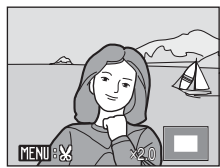

selector  $\blacktriangle$ ,  $\nabla$ ,  $\blacktriangleleft$  or  $\blacktriangleright$  will enable you to switch between the people's faces.

• Pressing  $T(Q)$  or  $W(\Box)$  will change the magnification ratio and return back to the normal enlargement rate.

# **Editing Pictures**

Use the COOLPIX S520 to edit pictures in-camera and store them as separate files (<sup>8</sup>[122\)](#page-133-0). The editing features described below are available.

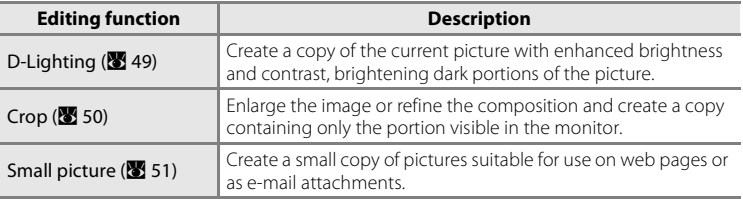

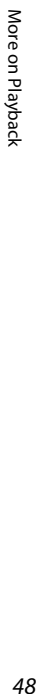

#### C **Picture Editing**

- Pictures taken at an **Image mode** setting of **图16:9 (3200), 图 1:1 (2448), 图 1:1 with black border** or **11 1:1 with white border** ( $\mathbf{X}$  [87\)](#page-98-0) can not be edited.
- **•** The COOLPIX S520 editing functions are not available for pictures taken with non-COOLPIX S520 digital cameras.
- **•** If a copy created using the COOLPIX S520 is viewed on a different digital camera, the picture may not be displayed or may not be transferred to a computer.
- **•** Editing functions are not available when there is not enough free space in the internal memory or on the memory card.

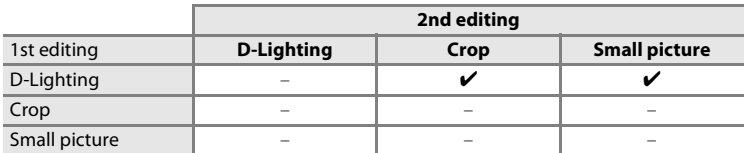

**C Restrictions on Picture Editing C C**: available, –: not available)

**•** Pictures cannot be edited twice with the same editing function.

• The D-Lighting should be done first while the restricted use of combination exists.

#### **2** Original Pictures and Edited

- **•** Copies created with editing functions are not deleted if the original pictures are deleted. The original pictures are not deleted if copies created with editing functions are deleted.
- **•** Edited copies are stored with the same recording date and time as the original.
- **•** Edited copies have the same transfer marking as the original but are not marked for printing  $(\overline{\bullet} 84)$  or protecting  $(\overline{\bullet} 101)$  $(\overline{\bullet} 101)$ .

More on Playback

More on Playback

49

# <span id="page-60-0"></span>**Enhancing Brightness and Contrast: D-Lighting**

D-Lighting can be used to create copies with enhanced brightness and contrast, brightening dark portions of a picture. Enhanced copies are stored as separate files.

#### **1** Select the desired picture from full-frame ( $\otimes$  [26\)](#page-37-1) or thumbnail ( $\otimes$  [46](#page-57-1)) playback mode and press MENU.

The playback menu will be shown.

#### **2** Choose **D-Lighting** with the multi selector and press  $\mathbb{R}$ .

The original version will be shown on the left and the edited version will be shown on the right.

# **3** Choose OK and press  $\omega$ .

A new copy with enhanced brightness and contrast is created.

To cancel D-Lighting, choose **Cancel** and press  $\omega$ .

D-Lighting copies can be recognized by the  $\mathbb{F}_2$  icon displayed during playback.

#### D **More Information**

See ["Image/Sound File and Folder Names" \(](#page-133-0) $\blacksquare$  122) for more information.

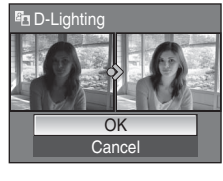

 $MENII$   $F$   $Y$ it

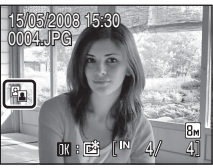

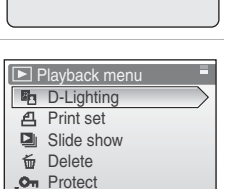

# <span id="page-61-0"></span>**Creating a Cropped Copy: Crop**

This function is only available when  $\blacksquare$   $\blacksquare$  is displayed in the monitor with playback zoom ( $\bullet$  [47\)](#page-58-1) enabled. Cropped copies are stored as separate files.

#### **1** Press **T** (Q) in full-frame playback mode (**8** [26\)](#page-37-1) to zoom in on the image.

Crop can be done by enlarging above the current magnification ratio on the portrait image displayed in full-frame playback mode. Use Rotate Image (88 [102\)](#page-113-0) to change the position of the portrait images to landscape before enlarging it.

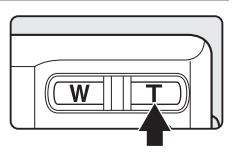

# **2** Refine copy composition.

Press  $T(Q)$  or  $W(\Box)$  to adjust the zoom ratio.

Press the multi selector  $\blacktriangle, \blacktriangledown, \blacktriangle$  or  $\blacktriangleright$  to scroll the picture until only the portion you want to copy is visible in the monitor.

# ×4.0

**3** Press MENU.

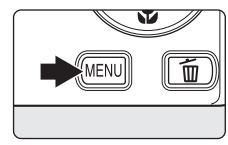

#### **4** Use the multi selector to choose **Yes** and press<sub>(00</sub>).

A new picture, containing only the portion visible in the monitor, is created.

To cancel creating a cropped copy, choose **No** and press  $@b.$ 

Depending on the size of the original picture and the zoom ratio in effect at the time the copy was created, the camera will automatically select one of the following image-mode settings for cropped copies (unit: pixels).

When the size of the cropped copy is  $320 \times 240$  or  $160 \times 120$ , it is displayed with a gray frame in full frame playback mode and the small picture icon  $\Box$  or  $\Box$  is also displayed on the left of the screen.

- **•**  $\overline{B}$ **M** 3,264  $\times$  2,448 **•**  $\overline{B}$ **M** 2,816  $\times$  2,112 **•**  $\overline{B}$ M 2,592  $\times$  1,944 **•**  $\overline{4}$ M<sub>1</sub> 2,272  $\times$  1,704
	-
- 
- **•**  $\overline{3m}$  2,048  $\times$  1,536 **•**  $\overline{2m}$  1,600  $\times$  1,200 **•**  $\overline{1m}$  1,280  $\times$  960 **•**  $\overline{PC}$  1,024  $\times$  768
- 
- $\overline{IV}$  640 × 480  $\overline{I}$  320 × 240  $\overline{I}$  160 × 120
- 

D **More Information**

See ["Image/Sound File and Folder Names" \(](#page-133-0)<a>><a>I</a>122) for more information.

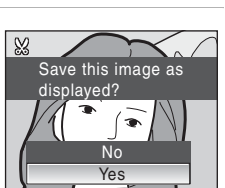

# <span id="page-62-0"></span>**Resizing Pictures: Small Picture**

Create a small copy of the current picture. Small copies are stored as JPEG files with a compression ratio of 1:16. The following sizes are available.

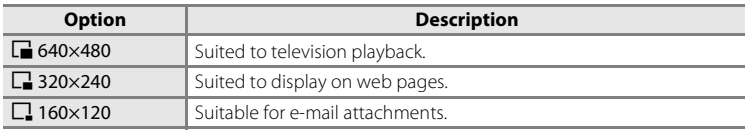

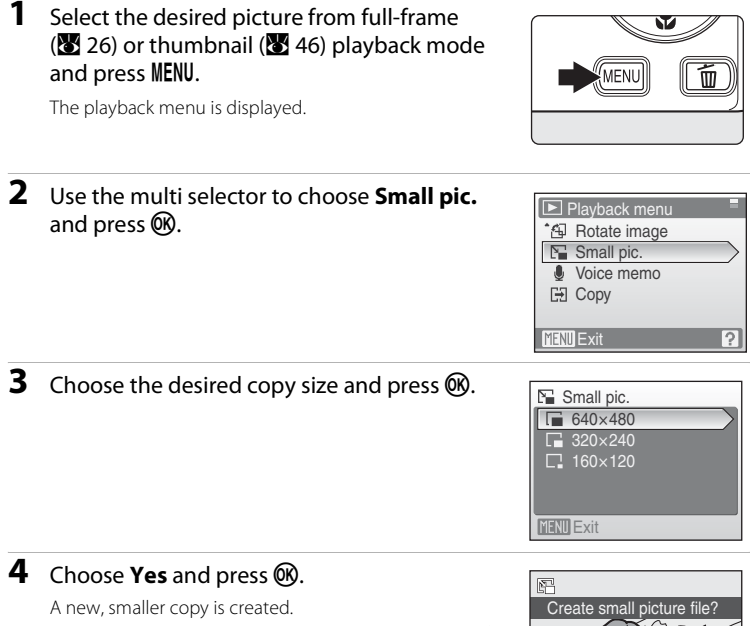

To cancel creating a small copy, choose **No** and press  $\omega$ . The copy is displayed with a gray frame.

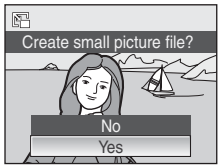

#### D **More Information**

See ["Image/Sound File and Folder Names" \(](#page-133-0) $\blacksquare$  122) for more information.

# <span id="page-63-0"></span>**Voice Memos: Recording and Playback**

Use the camera's built-in microphone to record voice memos for pictures.

# **Recording Voice Memos**

and press  $\circledR$ .

displayed.

- **1** Display the desired picture in full-frame playback mode ( $\frac{1}{2}$  [26\)](#page-37-1) and press MENU.
	- **•** The playback menu is displayed.

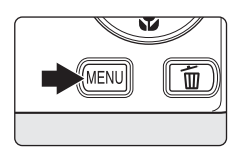

#### **Playback menu** \* **图 Rotate image** Small pic. **U** Voice memo EEI Copy **MENTI** Exit っ

# **3** Press and hold **®** to record a voice memo.

**2** Use the multi selector to choose **Voice memo**

**•** The screen for recording a voice memo will be

• Recording ends after 20 seconds or when  $\overline{60}$  is released.

Do not touch the built-in microphone during recording.

- During recording, **ND** and **D** blink in the monitor.
- **•** When recordings ends, the voice memo playback screen is displayed. Follow the instructions in step 3 of ["Playing Voice Memos" \(](#page-64-0) $\bullet$  53) to play the voice memo.
- Press **MENU** before or after recording a voice memo to return to full-frame playback mode.

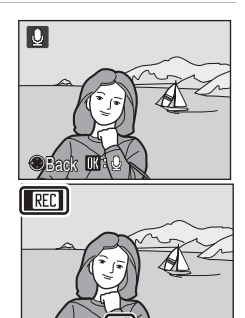

17s

#### D **More Information**

See ["Image/Sound File and Folder Names" \(](#page-133-0) $\blacksquare$  122) for more information.

# <span id="page-64-0"></span>**Playing Voice Memos**

and press OR.

Pictures for which voice memos have been recorded are indicated with 剛 in full frame playback mode.

- **1** Display the desired picture in fullframe playback mode ( $\bullet$  [26\)](#page-37-1) and press MENU.
	- **•** The playback menu is displayed.

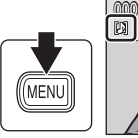

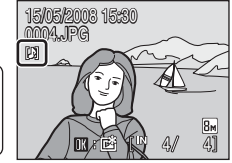

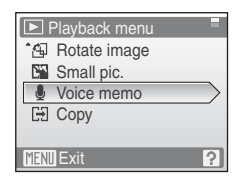

# **3** Press  $\circledR$  to listen to the voice memo.

• Playback ends when the voice memo ends or  $\circledR$  is pressed again.

**2** Use the multi selector to choose **Voice memo**

**•** The screen for playing a voice memo will be displayed.

- **•** Use the zoom buttons to adjust the playback volume.
- Press **MENU** before or after playing a voice memo to return to full-frame playback mode.

# **Deleting Voice Memos**

Select a picture with a voice memo and press  $\overline{\mathfrak{m}}$ . Use the multi selector to choose  $\left[\rule{0pt}{13pt}\right]$  and press  $\left(\rule{0pt}{13pt}\right)$ . Only the voice memo will be deleted.

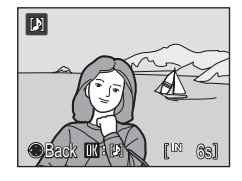

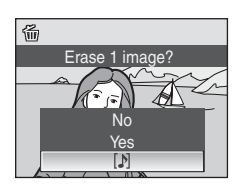

# **M** Voice Memos

- **•** When a picture with a voice memo attached is deleted, both the picture and its voice memo are deleted.
- **•** If a voice memo already exists for the current picture, it must be deleted before a new voice memo can be recorded.
- **•** The COOLPIX S520 is not able to attach a voice memo to pictures recorded by other cameras.

# **Viewing Pictures by Date**

In list by date mode, pictures taken on a specified date can be displayed. In fullframe playback mode, just as with playback mode, picture display can be enlarged, pictures can be edited, voice memos can be recorded or played back, and movies can be played back. When **MENU** is pressed, the list by date menu is displayed, and all pictures taken on a specified date can be selected for deletion, printing, protection and transfer.

# **Selecting a Date in List by Date Mode**

**1** Press  $*$  to display the favorite menu, use the multi selector to choose  $\mathbf{m}$ , and press  $\mathbf{\omega}$ .

Dates for which pictures exist will be listed.

Ωl List by date **TI**<sup>\*</sup> **SCENE**  $\sqrt{p}$  $\boxed{\triangleright}$ 國  $\mathcal{S}^0$ Ğ

#### <span id="page-65-0"></span>**2** Choose the desired date and press  $\omega$ .

Camera lists up to 29 dates. If pictures exist for more than 29 dates, all pictures recorded earlier than most recent 29 dates will be listed together as **Others**.

The first picture for that date will be displayed full-frame.

Press  $W$  ( $\Box$ ) in full-frame playback mode to return to the date list.

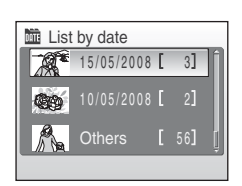

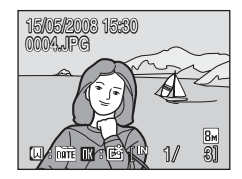

# **Using List by Date Mode**

The following operations are possible from the date selection screen.

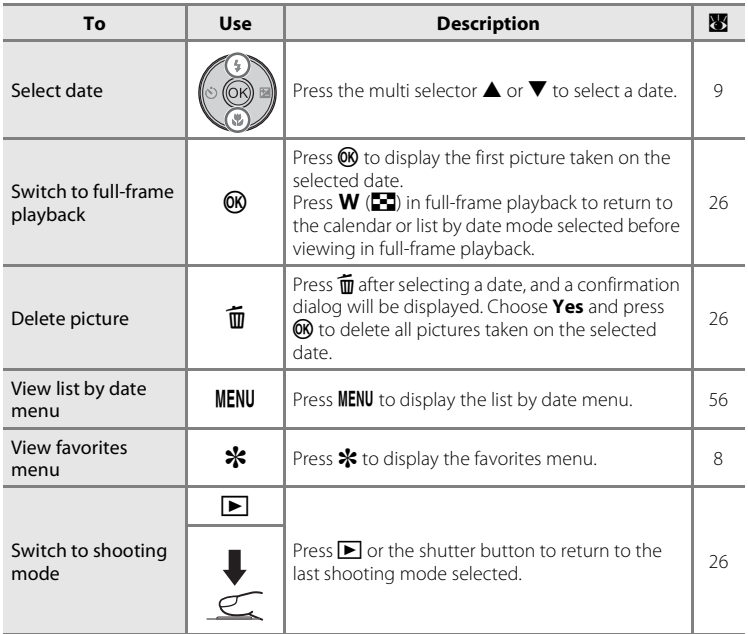

#### **M** Notes on List by Date Mode

- **•** Up to 9,000 pictures can be displayed in list by date mode. If more pictures exist, "\*" is displayed next to the number.
- **•** Pictures taken with no date stamp are not listed in these modes.

# <span id="page-67-0"></span>**List by Date Menus**

Press MENU to display the following menus for only the pictures taken on the specified date.

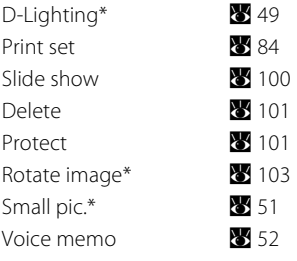

\* During full-frame playback only

When **MENU** is pressed in the date selection screen ( $\bullet$  54), options can be applied to all pictures taken on the same date, or all pictures taken on the same date can be deleted. To apply options to individual pictures, or to select individual pictures for deletion, display a picture full-frame and press MENU.

# **M** Print Set

When print marking already exists for pictures taken on dates other than that specified, a confirmation dialog **Save print marking for other dates?** will be displayed. Select **Yes** to add the new print to the existing marking. Select **No** to remove the existing print and leave only the new marking.

# **Favorite Pictures Playback**

Pictures taken can be added to favorite folders to be shown when travelling, at weddings etc. Adding it to favorites will allow you to playback only the event you want to see. A picture can be added to multiple favorite folders.

#### **Steps for adding/playback**

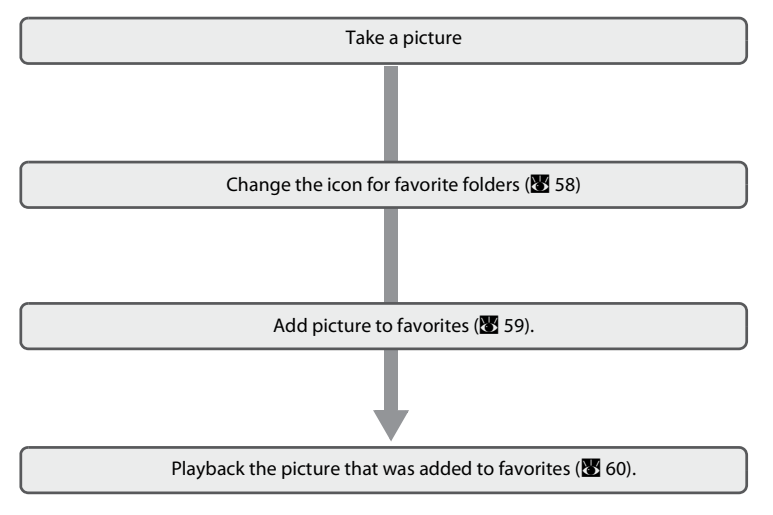

Pictures can be added to favorites even without changing the icon.

#### <span id="page-69-0"></span>**Change the icon for favorites folder**

Change the display icon for the favorites folder. Changing the icons will make it easier to know what pictures are in each folder. The icons can be changed again after adding the pictures to favorites.

- 1 Press  $*$  to display the favorite menu, use the multi selector to choose  $\mathbb{B}$ , and press  $\mathbb{Q}$ .
	- **•** Favorite folders will be displayed.
- Favorite pictures ۳I **SCINE** 同 **DITE**  $\blacktriangleright$ ម្ពុ  $\mathcal{S}^0$

Ō

- **2** Choose the favorites folder and press MENU.
	- **•** Icon selection screen will be displayed.

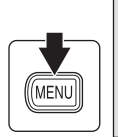

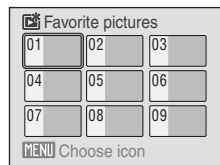

**3** Use the multi selector  $\blacktriangleleft$  or  $\blacktriangleright$  to choose an icon color, and press  $\mathbb{R}$ .

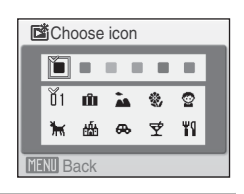

- **4** Use the multi selector  $\blacktriangle \blacktriangledown \blacktriangle$  or  $\blacktriangleright$  to choose an icon and press  $\mathbb{R}$ .
	- **•** The icon will be changed and the screen will return to favorite pictures playback as in step 2.

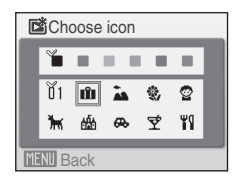

#### **B** Setting icons in favorites folder

Set the favorites folder icon for the internal memory or memory card. Changing to internal memory or a memory card that does not have the icon set will revert the icon back to the number icon (default setting). Remove the memory card from the camera when changing the favorites folder icon in the internal memory.

# <span id="page-70-1"></span><span id="page-70-0"></span>**Add favorite pictures**

Add pictures taken to the favorites folder. Adding the pictures will enable for easier and faster searching.

- **1** Press  $\circledR$  in full-frame playback ( $\bullet$  26).
	- **•** The Favorites selection screen will be displayed.

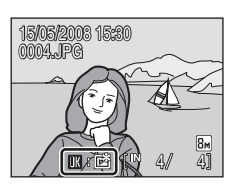

#### **2** Use the multi selector to choose the favorite folder and press  $\mathcal{R}$ .

**•** The added picture will be in the Favorites folder.

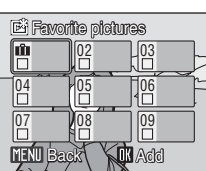

# **M** Notes about Selecting favorite pictures

- **•** A favorites folder can contain up to 200 pictures.
- **•** If the picture chosen is already in the Favorites folder, the checkbox on the folder chosen will have the On mark  $(\blacktriangledown)$ .
- **•** One picture can be added to multiple favorite folders.
- Pictures will not be copied or moved even if added to favorite folders (<sup>86</sup>62).

#### D **More information**

See ["Removing Favorites."](#page-71-1) (<sup>88</sup> 60) for more information.

# <span id="page-71-0"></span>**Viewing Favorite Pictures**

In Favorite Pictures Playback mode the Favorites folder with the pictures can be chosen and displayed. In playback zoom and thumbnail playback mode display, editing of the pictures and recording/playback of voice memos can be done just like in normal playback mode.

- 1 Press  $*$  to display the favorite menu, use the multi selector to choose  $\mathbb{E}$ , and press  $\mathbb{R}$ .
	- **•** Favorite folders will be displayed. Favorite folders that have pictures added to it will have the pictures displayed.

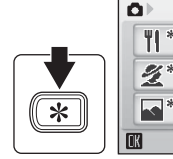

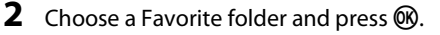

- **•** Favorite folders that contain pictures will be displayed.
- **•** The icon of the favorite folder been playbacked currently will be displayed on the top right of the screen.

# <span id="page-71-1"></span>**Removing Favorites**.

Press  $\circledR$  during favorites full-frame playback (step 2 above) and the removing favorites screen will be displayed.

To remove the picture from favorites, choose **Yes** and press  $\omega$ . To cancel removing, choose **No** and press  $\omega$ .

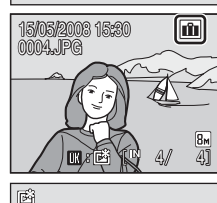

d Favorite pictures 02

O

08 05

**MENI** Choose icon

07 04 Favorite pictures

**SCINE** 

DATE 尀  $\blacktriangleright$ Ů eSP

03

09 06

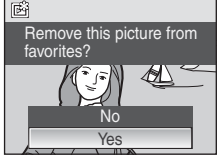

#### **12** Difference between removing and deleting favorites

**•** Favorite pictures playback will playback the pictures that have been added to favorites. Deleting a picture ( $\mathbb{F}$ ) [26,](#page-37-2) [61](#page-72-0), [101](#page-112-1)) while in playback will delete the original picture that has been added to favorites. To remove a picture from favorites without deleting it use Removing Favorites.
### **Using Favorite Pictures Playback Mode**

The following operations are possible from the Favorites folder display screen.

<span id="page-72-0"></span>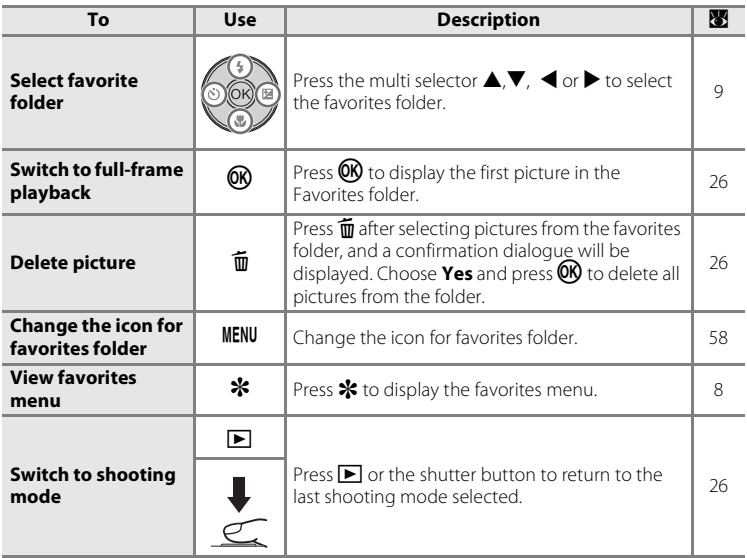

### **Favorite Pictures Playback Mode**

Press **MENU** in full-frame playback mode to display the following menus. To apply options to individual pictures, or to select individual pictures for deletion, display a picture full-frame and press MENU.

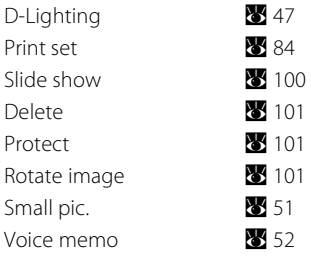

#### C **Playback/Adding to favorites**

Adding to favorites does not copy the original picture data and move it. The filename will be added to the favorites folder. Favorite Pictures Playback uses the filename from that favorites folder and playbacks the picture from there. Deleting a picture ( $\bullet$  26, [61,](#page-72-0) [101](#page-112-0)) while in playback will delete the original picture that has been added to favorites, so be careful while deleting pictures.

### **Adding to favorites**

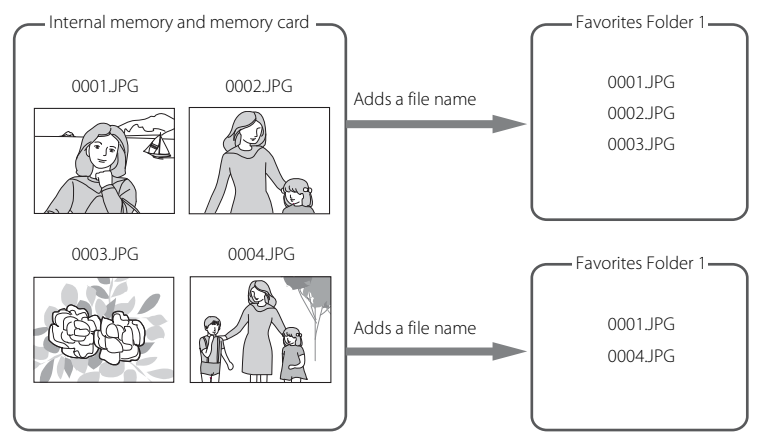

### **Favorites Pictures Playback**

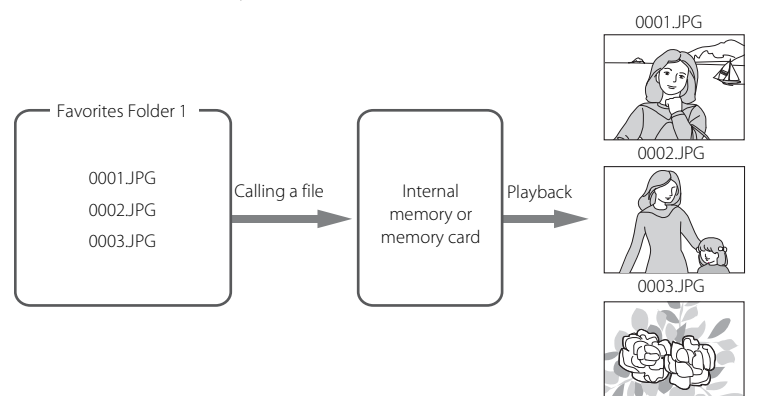

## **Recording Movies**

To shoot movies with sound recorded via the built-in microphone, select shooting mode and follow the steps below.

### 1 Press  $*$  to display the favorite menu, use the multi selector to choose  $\blacksquare$ , and press  $\omega$ .

Exposure count display shows maximum total length of movie that can be recorded.

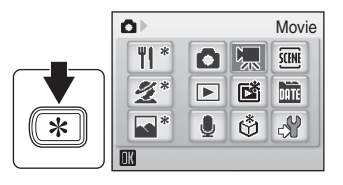

### **2** Press the shutter-release button all the way down to start recording.

Camera focuses on subject in center of frame.

A progress bar at the bottom of the monitor shows the amount of recording time remaining.

To end recording, press the shutter-release button all the way down a second time.

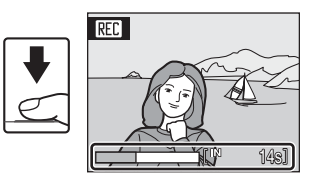

# **M** Recording Movies

- Flash mode ( $\boxtimes$  28) and exposure compensation ( $\boxtimes$  [32\)](#page-43-0) can only be used for time-lapse ( $\boxtimes$  65) movies. Macro mode ( $\sqrt{3}$  31) is available in all modes. Self-timer ( $\sqrt{3}$  30) cannot be used.
- **•** Flash mode, macro mode, and exposure compensation settings cannot be applied or changed while movies are being recorded. Apply or change settings as necessary before movie recording begins.
- Optical zoom cannot be applied while movies are recorded. Digital zoom cannot be used just before recording a movie, but up to 2× digital zoom can be applied while movies are recorded (except for time lapse movies).

### D **Changing Movie Settings**

- **Movie options** can be changed ( $\bullet$  64).
- **•** When **Movie options** is set to **Time-lapse movie**, movies are recorded without sound.

# <span id="page-75-0"></span>**The Movie Menu**

Movie options settings can be changed from the movie menu. Press MENU in movie mode to display the movie menu and use the multi selector to modify and apply settings.

### <span id="page-75-1"></span>**Selecting Movie Options**

The movie menu offers the options shown below.

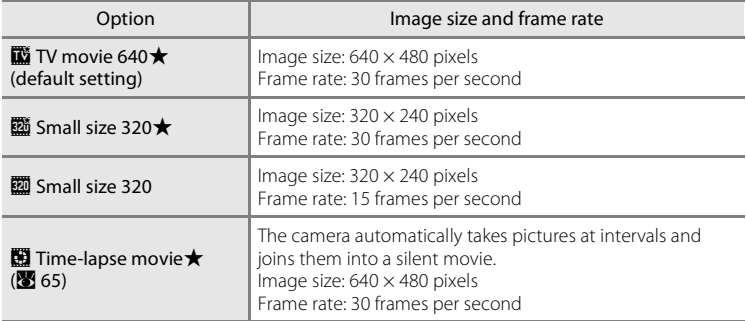

#### C **Movie Options and Maximum Movie Length and Frames**

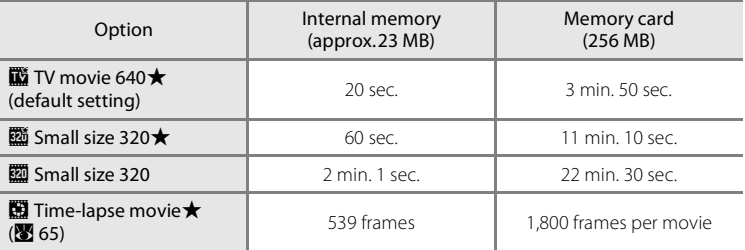

\* Movies can be as long as free space in the internal memory or on the memory card allows. All figures are approximate. Maximum movie length or frames varies with make of memory card. The maximum file size for movies is 2 GB. Even if a memory card with 4 GB or above is used the camera will only display up to maximum 2 GB of the movie length.

### D **More Information**

See ["Image/Sound File and Folder Names" \(](#page-133-0) $\blacksquare$  122) for more information.

### <span id="page-76-0"></span>**Time-Lapse Movies**

Record flowers opening or butterflies emerging from cocoons.

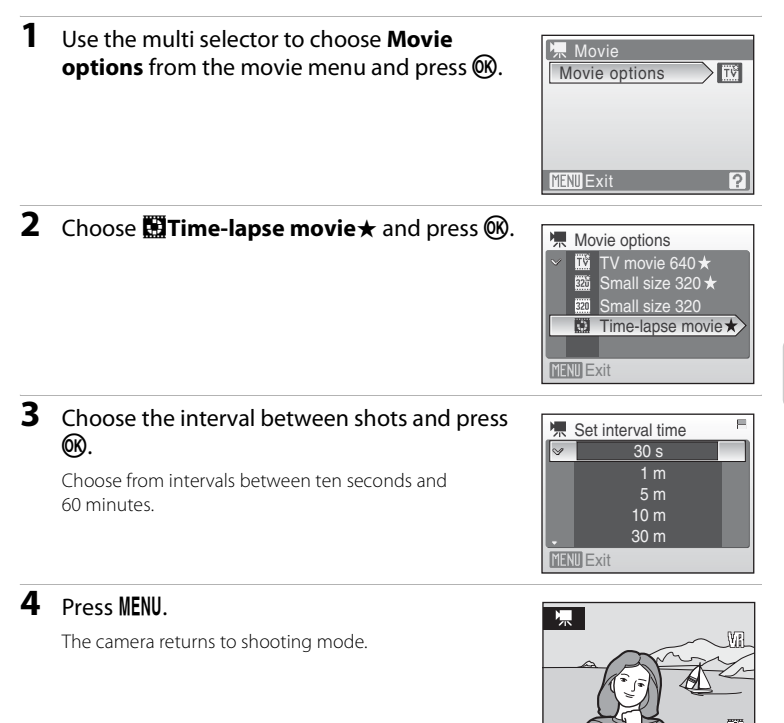

## **5** Press the shutter-release button all the way down to start recording.

Monitor turns off and power-on lamp blinks between shots.

Monitor reactivates automatically for the next shot.

#### **6** Press the shutter-release button all the way down a second time to end recording.

Recording will automatically stop if the internal memory or memory card becomes full, or when 1,800 frames have been recorded. A 1,800-frame movie has a playback time of 60 seconds.

539

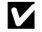

### **Z** Time-Lapse Movie

- Flash mode (<sup>8</sup> 28), macro mode (8 31), and exposure compensation (8 32) cannot be adjusted after the first picture is taken. Apply the appropriate settings before shooting begins.
- **•** To prevent the camera from turning off unexpectedly during recording, use a fully charged battery or the AC Adapter EH-62D (sold separately).

# **Movie Playback**

In full-frame playback mode (8 26), movies are recognized by the Movie options ( $\bullet$  64) icon. To play a movie, display it in full-frame playback mode and press <u></u>

Use the zoom buttons to adjust playback volume. Playback controls appear at the top of the monitor. Press the multi selector  $\blacktriangleleft$  or  $\blacktriangleright$  to choose a control, then press  $\circledR$  to perform the selected operation. The following operations are available.

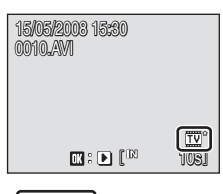

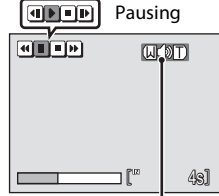

Volume indicator During playback

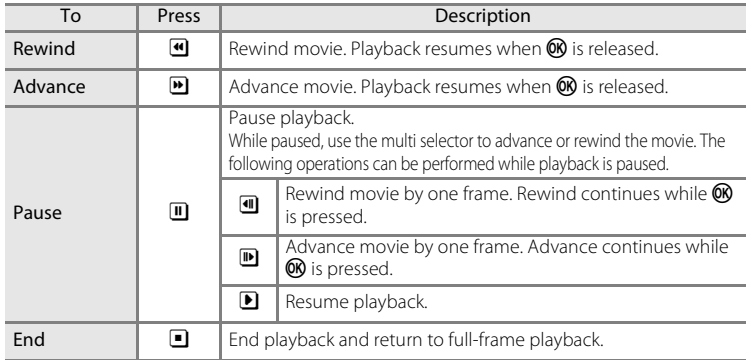

### **Deleting Movie Files**

Press  $\overline{m}$  when playing back a movie, displayed in full-frame playback mode ( $\bullet$  26), or when selected in thumbnail playback ( $\bullet$  46) mode. [A](#page-57-0) confirmation dialog is displayed. Choose Yes and press  $\circledR$  to delete the movie, or choose No and press  $\circledR$  to return to the normal playback display without deleting the movie.

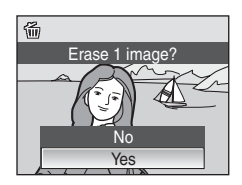

# **Making Voice Recordings**

Audio voice recordings can be recorded over the built-in microphone and played back over the built-in speaker.

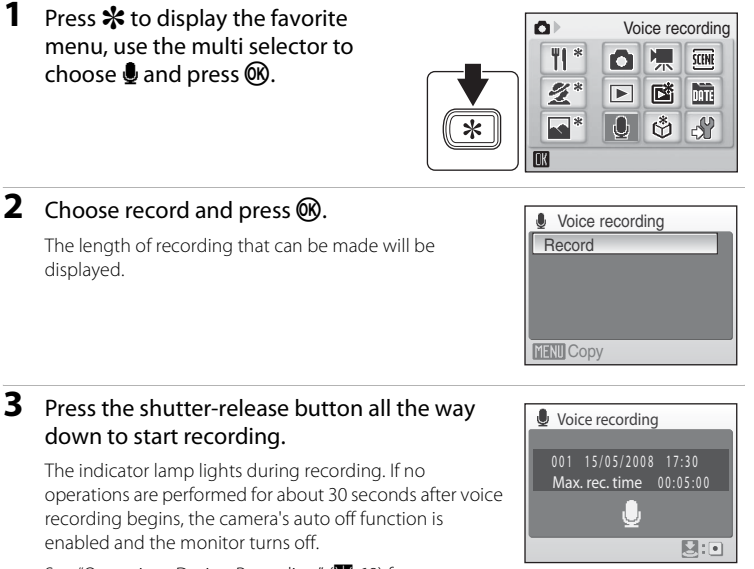

See ["Operations During Recording" \(](#page-80-0)86 69) for more information.

#### **4** Press the shutter-release button all the way down a second time to end recording.

Recording will end automatically if the internal memory or memory card becomes full, or after five hours of recording on the memory card.

#### D **More Information**

See ["Image/Sound File and Folder Names" \(](#page-133-0) $\overline{\mathbf{39}}$  122) for more information.

Voice Recordings

### <span id="page-80-0"></span>**Operations During Recording**

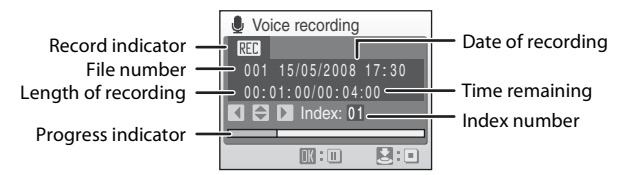

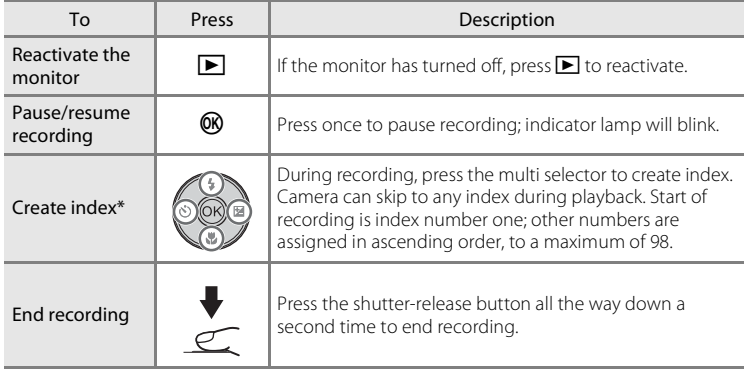

\* The copied files can be played back using QuickTime or any other WAV-compatible audio player. Note that index points created with the camera cannot be used when voice recordings are played back on computers.

# <span id="page-81-0"></span>**Playing Voice Recordings**

1 Press \* to display the favorite menu, use the multi selector to choose  $\clubsuit$  and press  $\circledR$ .

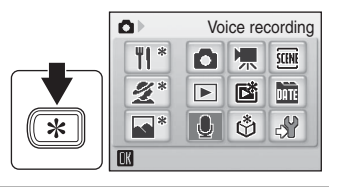

<span id="page-81-1"></span>**2** Use the multi selector to choose the desired file and press  $\mathbb{R}$ .

The selected file will be played back.

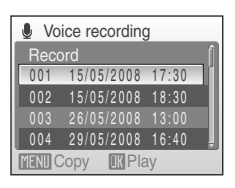

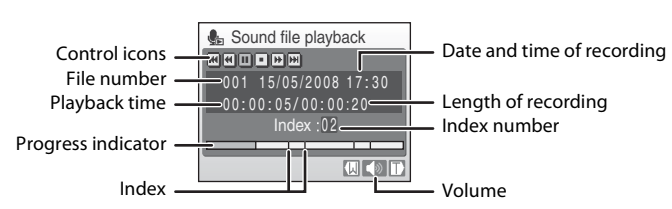

**Operations During Playback**

Use the zoom buttons to adjust playback volume.

Playback controls appear at the top of the monitor. Press the multi selector  $\blacktriangleleft$  or  $\blacktriangleright$ to choose a control, then press  $\circledR$  to perform the selected operation. The following operations are available.

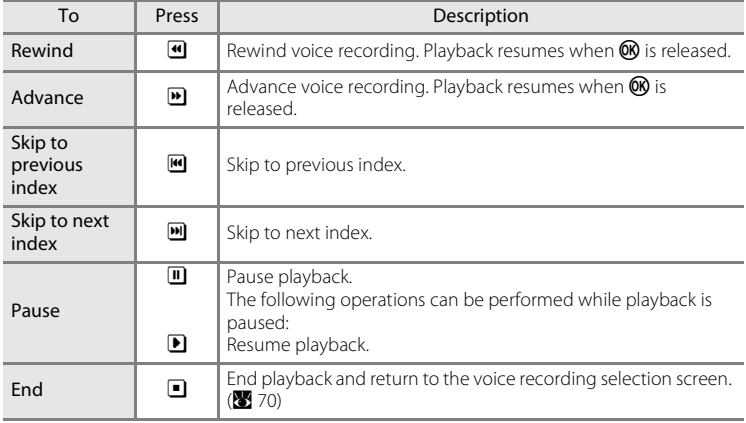

### **Deleting Sound Files**

Press  $\overline{m}$  during playback or after voice recording selection ( $\bullet$  [70](#page-81-0)) (use the multi selector). A confirmation dialog will be displayed. To delete the file, choose **Yes** and press  $\textcircled{8}$ . To cancel deletion, choose **No** and press **M**.

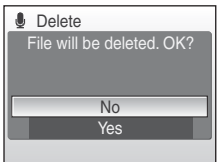

# <span id="page-83-0"></span>**Copying Voice Recordings**

Copy voice recordings between the internal memory and a memory card. This option is available only when a memory card is inserted.

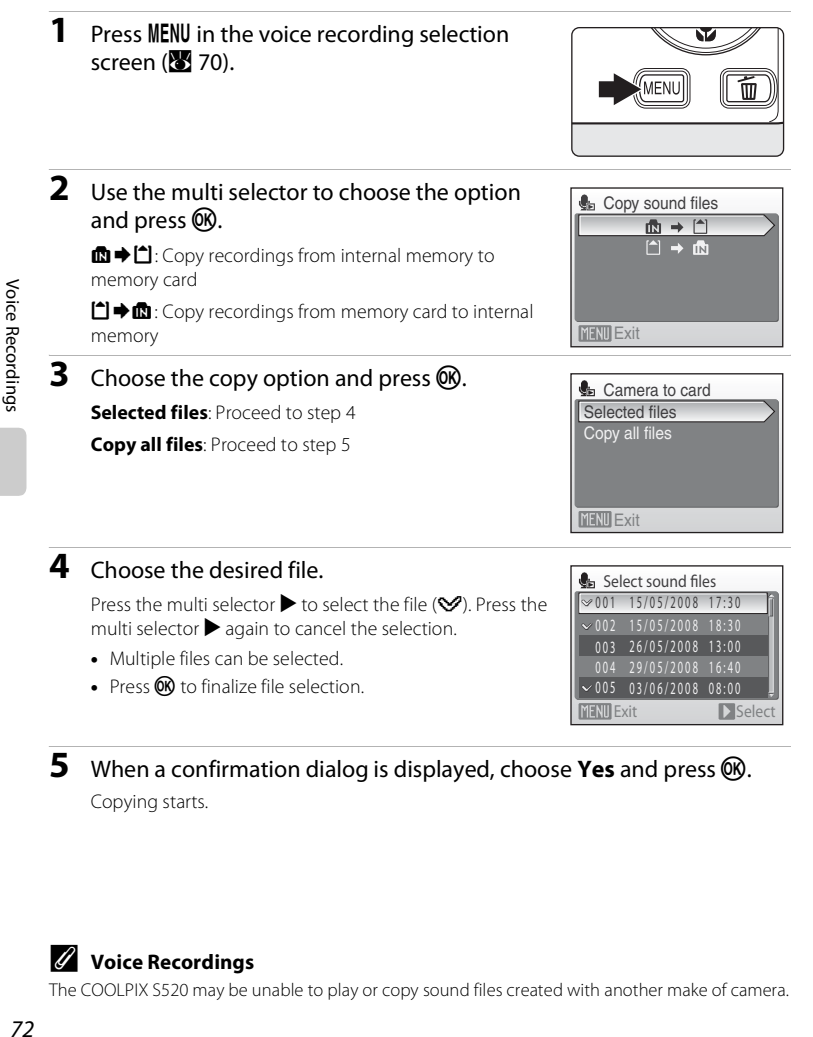

**5** When a confirmation dialog is displayed, choose Yes and press  $\omega$ . Copying starts.

#### C **Voice Recordings**

The COOLPIX S520 may be unable to play or copy sound files created with another make of camera.

### **Connecting to a TV**

Connect the camera to a television using the supplied audio/video cable (AV cable) to play back pictures on the television.

### **1** Turn off the camera.

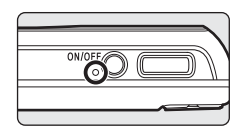

### **2** Connect the camera to the TV using the supplied AV cable.

Connect the yellow plug to the video-in jack on the TV, and the white plug to the audioin jack.

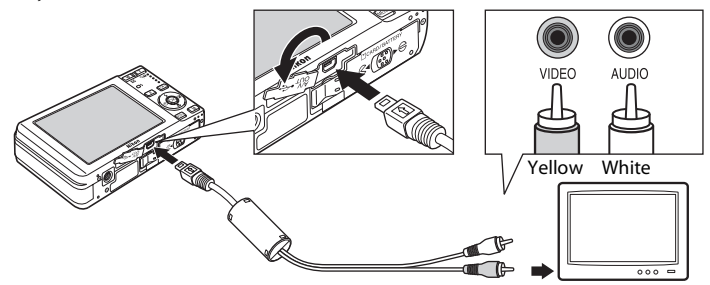

### **3** Tune the television to the video channel.

See the documentation provided with your television for details.

### **4** Hold down  $\blacktriangleright$  to turn on the camera.

The camera enters playback mode, and the pictures taken will be displayed on the television.

While connected to the TV, the camera monitor will remain off.

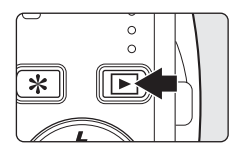

### **Z** Connecting an AV Cable

When connecting the AV cable, be sure that the camera connector is oriented correctly. Do not use force when connecting the AV cable to the camera. When disconnecting the AV cable, do not pull the connector at an angle.

#### **M** Video Mode

Be sure that the camera's video mode setting conforms to the standard used by your television. The video mode setting is an option set in the setup menu ( $\blacksquare$  [104\)](#page-115-0) >Video mode. ( $\blacksquare$  [117](#page-128-0))

### **Connecting to a Computer**

Use the supplied USB cable to connect the camera to a computer, and copy (transfer) pictures to a computer with the supplied Nikon Transfer software.

### **Before Connecting the Camera**

#### **Install the Software**

Before connecting the camera to a computer, software, including Nikon Transfer and Panorama Maker for creating panorama images, must be installed from the supplied Software Suite CD. For more information on installing the software, refer to the Quick Start Guide.

### **Operating Systems Compatible with COOLPIX S520**

#### **Windows**

Preinstalled versions of Windows Vista (32-bit Home Basic/Home Premium/ Business/Enterprise/Ultimate editions), Windows XP Service Pack 2 (Home Edition/ Professional)

If your computer is running Windows 2000 Professional, use a card reader or similar device to transfer pictures stored on the memory card to the computer  $(8376)$ .

### **Macintosh**

Mac OS X (version 10.3.9, 10.4.11)

Refer to the Nikon website for the latest information on operating system compatibility.

### **M** Note on Power Source

When connecting the camera to a computer or printer, use a fully charged battery to prevent the camera from turning off unexpectedly.

If the AC adapter EH-62D that is sold separately is used, COOLPIX S520 can be charged using the home electrical outlet. Do not use any other AC adapters as it will cause the camera to heat up or malfunction.

# **Transferring Pictures from a Camera to a Computer**

- **1** Start the computer to which Nikon Transfer was installed.
- **2** Turn off the camera.
- **3** Connect the camera to the computer using the supplied USB cable.

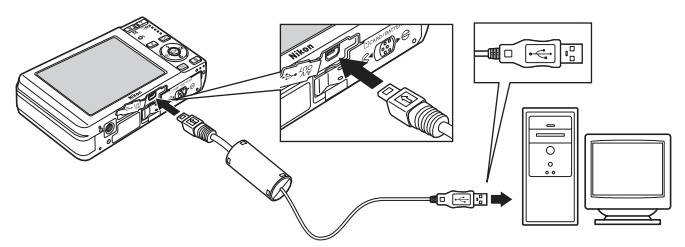

### **4** Turn on the camera.

The power-on lamp will light.

#### **Windows Vista**

When the AutoPlay dialog is displayed, select **Copy** 

#### **pictures to a folder on my computer using Nikon**

**Transfer**. To bypass this dialog in the future, check **Always do this for this device:**. Nikon Transfer will start.

#### **Windows XP**

When the AutoPlay dialog is displayed, select **Nikon Transfer Copy pictures to a folder on my computer**, and click **OK**. To bypass this dialog in the future, check **Always use this program for this action.** Nikon Transfer will start.

### **Mac OS X**

Nikon Transfer will start automatically if **Yes** was selected in the Auto-Launch setting dialog when Nikon Transfer was first installed.

# **Z** Connecting the USB Cable

When connecting the USB cable, be sure that the connectors are oriented correctly.

Do not use force when connecting the USB cable. When disconnecting the USB cable, do not pull the connector at an angle.

Connection may not be recognized when the camera is connected to a computer via a USB hub.

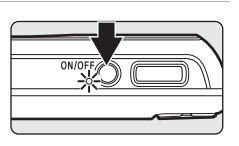

Connecting to Televisions, Computers and Printers

Connecting to Televisions, Computers and Printers

### **5** Transfer pictures when Nikon Transfer has finished loading.

Click **Start Transfer** in Nikon Transfer. At the default setting, all pictures are transferred to the computer.

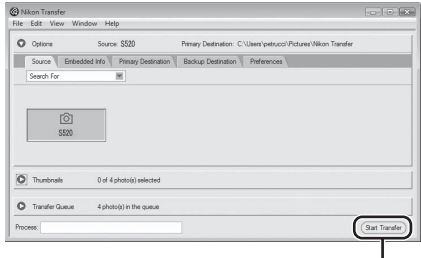

**Start Transfer** button

At the Nikon Transfer default setting, the folder to which pictures are transferred is automatically opened when transfer is complete.

For more information on using Nikon Transfer, refer to help information contained in Nikon Transfer.

### **6** Disconnect the camera when transfer is complete.

Turn the camera off and disconnect the USB cable.

#### <span id="page-87-0"></span>**For Users of Windows 2000 Professional**

Use a card reader or similar device to transfer the pictures stored on the memory card to the computer. If the memory card has a capacity greater than 2 GB, or is SDHC-compliant, the intended device must support these features of the memory card.

- **•** At the Nikon Transfer default settings, Nikon Transfer will start automatically when a memory card is inserted into the card reader or similar device. See step 5 above to transfer pictures.
- **•** Do not connect the camera to the computer. If the camera is connected to the computer, the Found New Hardware Wizard dialog will be displayed. Select **Cancel**, close the dialog, and disconnect the camera from the computer.
- **•** To transfer pictures stored in the camera's internal memory to the computer, the pictures must first be copied to a memory card using the camera ( $\bullet$  72, [98](#page-109-0), [103](#page-114-0)).

### D **Using Standard OS Operations to Open Camera Files**

- **•** Navigate to the folder on the computer's hard disk to which pictures were saved and open a picture in the viewer supplied with your operating system.
- **•** Sound files copied to the computer can be played back using QuickTime or any other WAVcompatible audio player.

### D **Panorama Creation with Panorama Maker**

- Use a series of pictures taken using the **Panorama assist** option in scene mode (<sup>8</sup>340) to create a single panorama photo with Panorama Maker.
- **•** Panorama Maker can be installed to a computer using the supplied Software Suite CD. After installation is complete, follow the procedure described below to start Panorama Maker.

#### **Windows**

Open **All Programs** (**Programs** under Windows 2000) from the **Start** menu > **ArcSoft Panorama Maker 4** > **Panorama Maker 4**.

#### **Macintosh**

Open Applications by selecting **Applications** from the **Go** menu, and double-click the **Panorama Maker 4** icon.

**•** For more information on using Panorama Maker, refer to the on-screen instructions and help information contained in Panorama Maker.

#### D **Image File Names and Folder Names**

See ["Image/Sound File and Folder Names" \(](#page-133-0) $\blacksquare$  122) for more information.

### **Connecting to a Printer**

Users of PictBridge-compatible ( $\bullet$  [138\)](#page-149-0) printers can connect the camera directly to the printer and print pictures without using a computer.

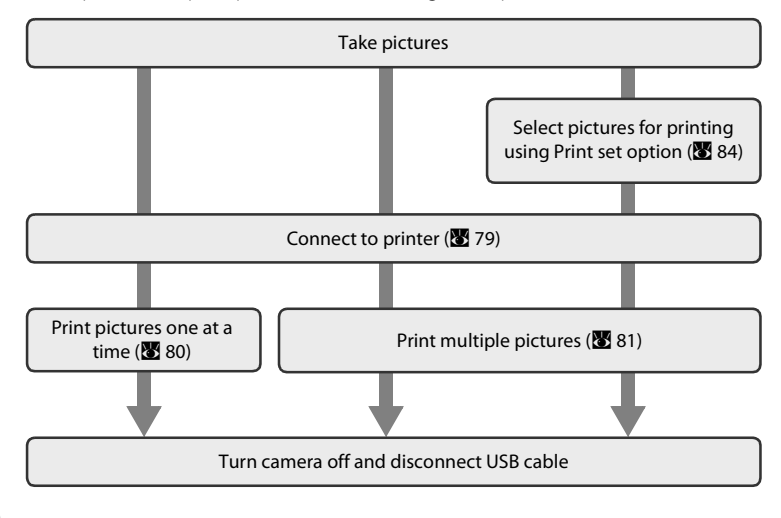

### **M** Note on Power Source

When connecting the camera to a computer or printer, use a fully charged battery to prevent the camera from turning off unexpectedly.

If the AC adapter EH-62D that is sold separately is used, COOLPIX S520 can be charged using the home electrical outlet. Do not use any other AC adapters as it will cause the camera to heat up or malfunction.

### D **Printing Pictures**

In addition to printing pictures transferred to a computer from your personal printer and printing over a direct camera-to-printer connection, the following options are also available for printing pictures:

- **•** Insert a memory card into a DPOF-compatible printer's card slot
- **•** Take a memory card to a digital photo lab

For printing using these methods, specify the pictures and the number of prints each using your camera's Print set menu (88 84).

### <span id="page-90-0"></span>**Connecting the Camera and Printer**

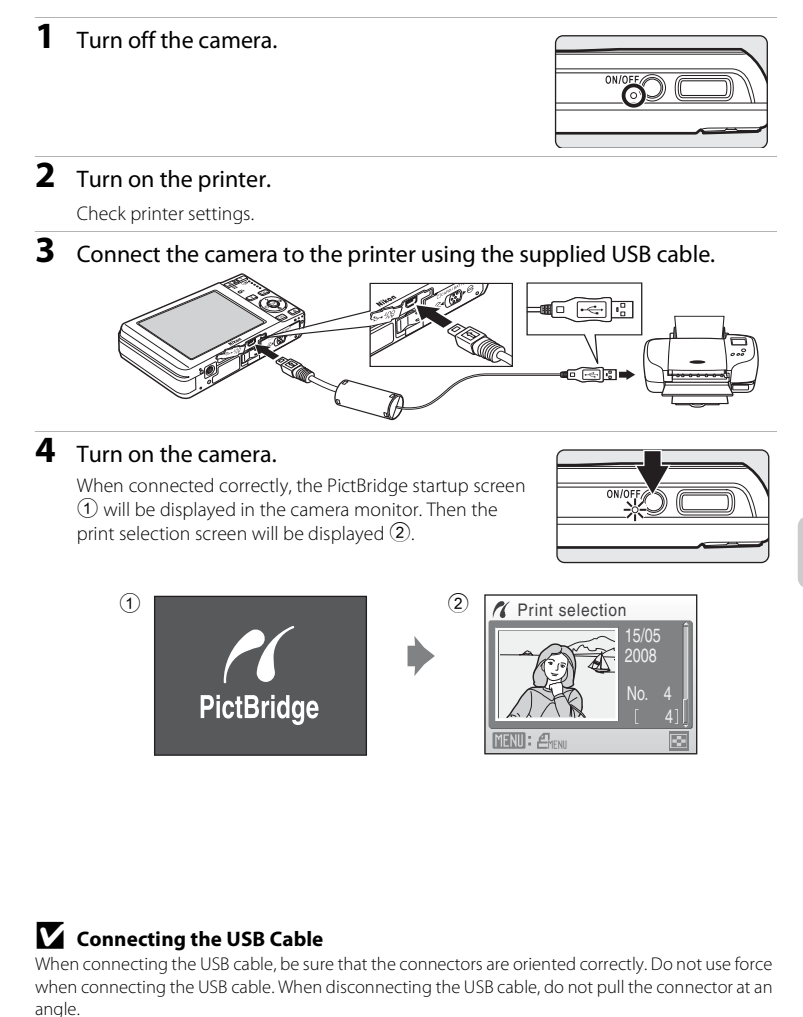

### <span id="page-91-0"></span>**Printing Pictures One at a Time**

After connecting the camera to the printer correctly ( $\bullet$  [79\)](#page-90-0), print pictures by following the procedure below.

- **1** Use the multi selector to choose the desired **X** Print selection picture and press  $\mathcal{R}$ . 15/05 2008 Press  $W$  ( $\Box$ ) to display 12 thumbnails, and  $T$  (Q) to switch back to full-frame playback. No. 4 4 MENU: A **2** Choose **Copies** and press  $\omega$ . **X** PictBridge
- **3** Choose the number of copies (up to nine) and press<sub>(06</sub>).
	- 4 **K** Copies **MENU** Exit

**Start print Copies** Paper size

**MENTI** Exit

**MENIL** Exit

**4** Choose **Paper size** and press  $\omega$ . **A** PictBridge Start print **Copies** Paper size

### **5** Choose the desired paper size and press  $\omega$ .

To specify paper size using printer settings, choose **Default** in the paper size menu.

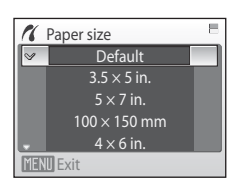

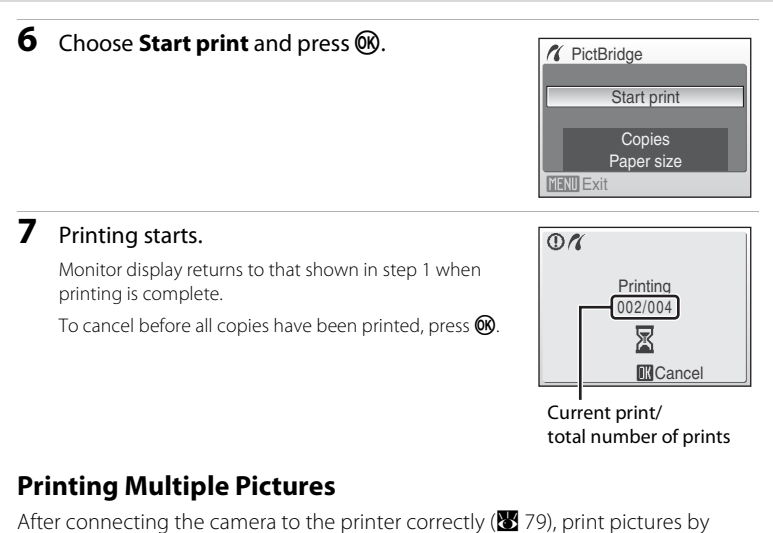

<span id="page-92-0"></span>following the procedure below.

### **1** When the print selection screen is displayed, press MENU.

The print menu is displayed.

**2** Use the multi selector to choose **Paper size** and press  $\mathbb{R}$ .

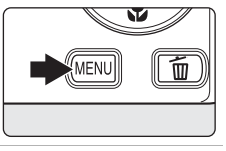

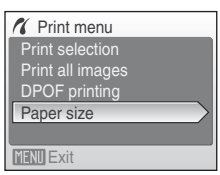

**3** Choose the desired paper size and press  $\omega$ .

To specify paper size using printer settings, choose **Default** in the paper size menu.

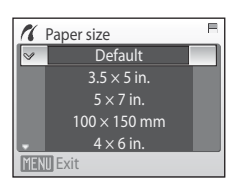

### **4** Choose **Print selection**, **Print all images** or **DPOF printing** and press  $\omega$ .

#### **X** Print menu Print all images Print selection Paper size DPOF printing **MENU** Exit

#### Print selection

Choose the pictures and number of copies (up to nine) of each.

Press the multi selector  $\blacktriangleleft$  or  $\blacktriangleright$  to select pictures, and press  $\blacktriangle$  or  $\nabla$  to set the number of copies for each.

Pictures selected for printing can be recognized by the check mark  $(\mathbf{\heartsuit})$  and the numeral indicating the number of copies to be printed. A check mark is not displayed with pictures for which no copies have been specified and these pictures will not be printed.

Press  $\mathsf{T}(\mathsf{Q})$  to switch to full-frame playback. Press  $W$  ( $\blacksquare$ ) to switch back to thumbnail display.

Press  $\overline{\text{ON}}$  when setting is complete. The menu shown at right will be displayed. To print, choose **Start print** and press  $\overline{\omega}$ . Choose **Cancel** and press  $\overline{00}$  to return to the print menu.

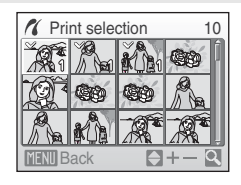

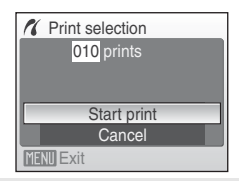

#### Print all images

All pictures stored in the internal memory, or on the memory card, are printed one at a time. The menu shown at right will be displayed. To print, choose **Start print** and press  $\omega$ .

Choose **Cancel** and press  $\circledR$  to return to the print menu.

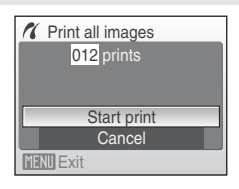

#### <span id="page-94-0"></span>DPOF printing

Print pictures for which a print order was created in **Print set** (图 [84\)](#page-95-1).

- The menu shown at right will be displayed.
- To print, choose **Start print** and press  $\omega$ .
- Choose **Cancel** and press  $\overline{00}$  to return to the print menu.
- **•** To view the current print order, choose **View images** and press  $\overrightarrow{w}$ . To print pictures, press **M** again.

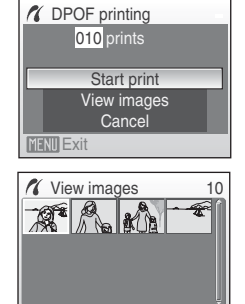

**MENI Back** 

### **5** Printing starts.

Monitor display returns to the print menu (step 2) when printing is complete.

To cancel before all copies have been printed, press  $\circledR$ .

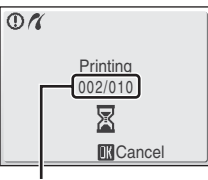

Current print/ total number of prints

# **Paper Size**

The camera supports the following paper sizes: **Default** (the default paper size for the current printer), **3.5 × 5 in.**, **5 × 7 in.**, **100 × 150 mm**, **4 × 6 in.**, **8 × 10 in.**, **Letter**, **A3**, and **A4**. Only sizes supported by the current printer will be displayed. To specify paper size using printer settings, choose **Default** in the paper size menu.

 $\overline{\text{C}}$ 

# <span id="page-95-1"></span><span id="page-95-0"></span>**Creating a DPOF Print Order: Print Set**

The **Print set** option in the playback menu is used to create digital "print orders" for printing on DPOF-compatible devices ( $\blacksquare$  [138\)](#page-149-1).

When the camera is connected to a PictBridge-compatible printer, pictures can be printed from the printer according to the DPOF print order you have created for pictures on the memory card. If the memory card is removed from the camera, you can create the DPOF print order for pictures in the internal memory and print pictures according to the DPOF print order.

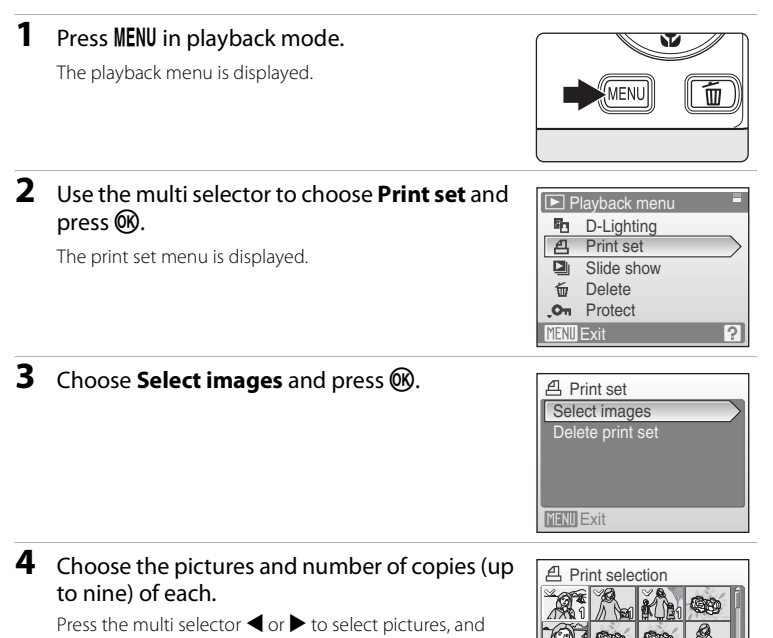

press  $\triangle$  or  $\nabla$  to set the number of copies for each. Pictures selected for printing can be recognized by the check mark  $(\triangledown)$  icon and the numeral indicating the number of copies to be printed. A check mark is not displayed with pictures

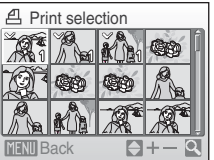

for which no copies have been specified and these pictures will not be printed.

Press  $\mathsf{T}(\mathsf{Q})$  to switch to full-frame playback.

Press  $\mathbf{W}$  ( $\blacksquare$ ) to switch back to thumbnail display.

Press  $\circledR$  when setting is complete.

#### Creating a DPOF Print Order: Print Set

### **5** Choose whether or not to also print shooting date and photo information.

Choose **Date** and press  $\omega$  to print date of recording on all pictures in the print order.

Choose **Info** and press  $\circledR$  to print photo information (shutter speed and aperture) on all pictures in the print order.

Choose **Done** and press  $\circledR$  to complete the print order and exit.

Pictures selected for printing are recognized by the *A* icon displayed with playback.

#### **M** Notes on Printing Shooting Date and Photo Information

When the **Date** and **Info** options are enabled in the print set menu, shooting date and photo information are printed on pictures when a DPOF-compatible ( $\boxtimes$  [138](#page-149-1)) printer which supports printing of shooting date and photo information is used.

- **•** Photo information cannot be printed when the camera is connected directly to a printer, via the supplied USB cable, for DPOF printing ( $\bullet$  83).
- **• Date** and **Info** are reset each time the print set menu is displayed.

#### C **Deleting All Print Orders**

Choose **Delete print set** in step 3 and press  $\circledR$ . Print orders for all pictures will be deleted.

#### C **Note on the Print Set Date Option**

The date and time printed on pictures with DPOF printing when **Date** in the Print set menu is enabled, are those recorded with the picture when it was taken. Date and time printed using this option are not affected when the camera's date and time setting are changed from the setup menu after pictures are recorded.

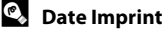

When date and time of recording are imprinted on pictures using

the **Date imprint** option ( $\blacksquare$  [111](#page-122-0)) in the setup menu, pictures with the date and time imprinted on them can be printed from printers that do not support printing of the date and time on pictures. Only the **Date imprint** date and time on pictures will be printed, even if **Print set** is enabled with **Date** selected in the print set screen.

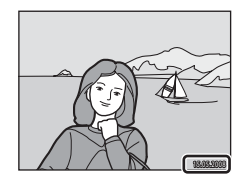

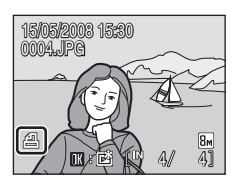

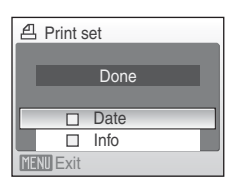

# **Shooting Options: The Shooting Menu**

The shooting menu contain the following options.

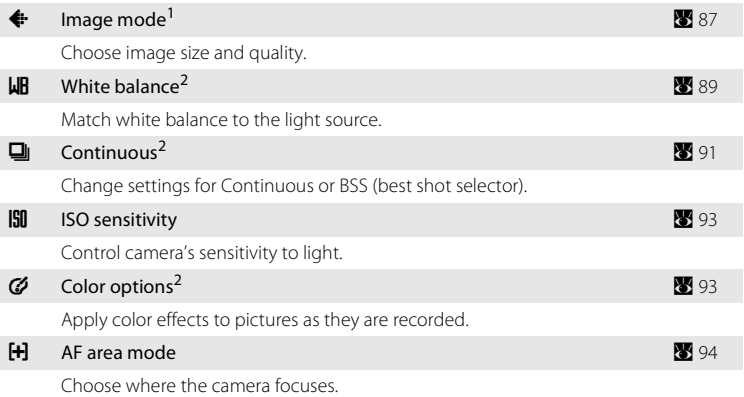

- <sup>1</sup> **Image mode** can change the settings for menus of scene modes.<br><sup>2</sup> See the information on restrictions that may apply to these setting
- See the information on restrictions that may apply to these settings ( $\bullet$  97).

### **Displaying the Shooting Menu**

Press  $*$  to display the favorite menu, choose  $\bullet$  (auto), and press  $\circledast$ . Press MENU to display the shooting menu.

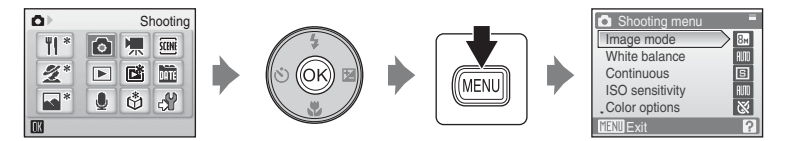

- Use the multi selector to choose and apply settings (<sup>8</sup>9).
- To exit the shooting menu, press **MENU**.

# <span id="page-98-0"></span>A **Image Mode**

Pictures taken with a digital camera are recorded as image files. The size of the files, and with it the number of images that can be recorded, depends on the size and quality of the images. Before shooting, choose an image mode according to how you plan to use the picture.

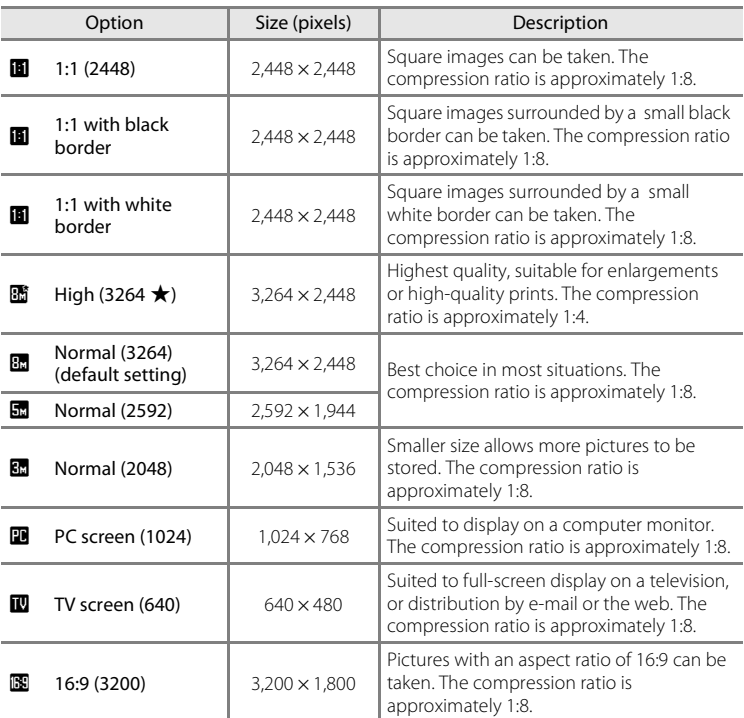

The icon for the current setting is displayed in the monitor in shooting and playback modes (8 6, [7\)](#page-18-0).

### **D** Image Mode

Changes made to these settings apply to all scene modes.

#### C **Number of Exposures Remaining**

The following table lists the approximate number of pictures that can be stored in internal memory and on a 256 MB memory card. Note that the number of pictures that can be stored will differ depending on the composition of the picture (due to JPEG compression). In addition, this number may differ depending on the make of memory card, even if the capacity for the memory card is the same.

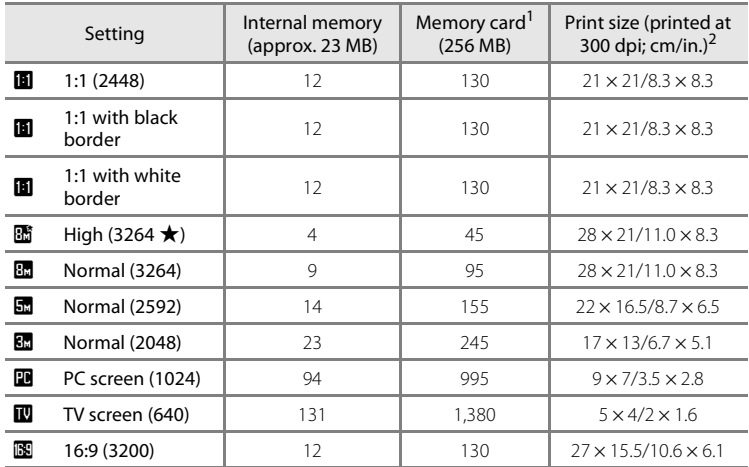

If the number of exposures remaining is 10,000 or more, the number of exposures remaining display shows "9999" ("999" when internal memory is been used).

 $2$  Print sizes are calculated by dividing the number of pixels by printer resolution (dpi) and multiplying by 2.54 cm (1 in.). However, at the same image size, pictures printed at higher resolutions will print smaller than the size indicated, and those printed at lower resolutions will print larger than the size indicated.

# <span id="page-100-0"></span>B **White Balance**

The color of light reflected from an object varies with the color of the light source. The human brain is able to adapt to changes in the color of the light source, with the result that white objects appear white whether seen in the shade, direct sunlight, or under incandescent lighting. Digital cameras can mimic this adjustment by processing images according to the color of the light source. This is known as "white balance." For natural coloration, choose a white balance setting that matches the light source before shooting. Although the default setting, **Auto**, can be used under most types of lighting, you can apply the white balance setting suited to a particular light source to achieve more accurate results.

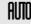

#### **AUTO** Auto (default setting)

White balance automatically adjusted to suit lighting conditions. Best choice in most situations.

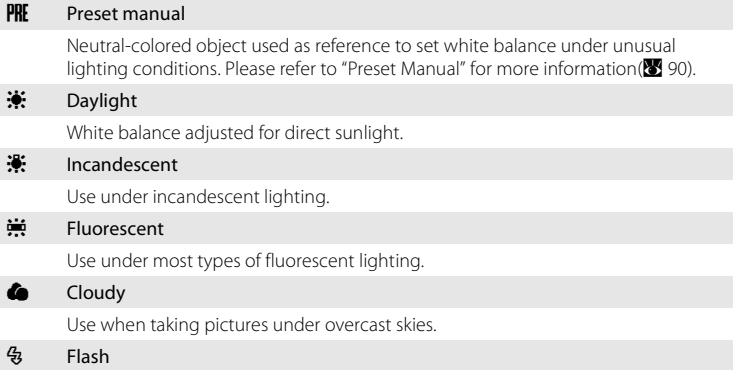

Use with the flash mode.

The effects of the selected option can be previewed in the monitor. At settings other than **[A](#page-17-0)uto**, the icon for the current setting is displayed in the monitor ( $\bullet$ ).

### **M** Flash Mode

[A](#page-39-0)t white-balance settings other than **Auto** or **Flash**, turn the flash off (3) (图 28).

#### <span id="page-101-0"></span>**Preset Manual**

Preset manual is used with mixed lighting or to compensate for light sources with a strong color cast (for example, to make pictures taken under a lamp with a red shade look as though they had been taken under white light).

**1** Place a white or gray reference object under the lighting that will be used during shooting. **2** Use the multi selector to choose PRE Preset **White balance** E **manual** in the White balance menu, and press  $\sim$   $\blacksquare$  Auto k. PRE Preset manual **CA** Daylight The camera zooms in. Incandescent **Fluorescent MENT** Exit **3** Choose **Measure**. **LIR** Preset manual To apply the most recently measured value for preset manual, choose **Cancel** and press  $\omega$ . **Cance** Measure **MENU** Exit **4** Frame the reference object. **WB** Preset manual Cance **Measure** 

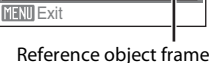

# **5** Press  $\omega$ .

The shutter is released and the new white-balance value is set. No pictures are recorded.

### **M** Note on Preset Manual

Regardless of the flash mode selected, the flash will not fire when  $\mathbf \circledR$  is pressed in step 5. Therefore, the camera cannot measure a value for preset manual for when the flash is used.

# <span id="page-102-0"></span>C **Continuous**

Change settings to Continuous or BSS (best shot selector). Flash will be switched off for **Continuous**, **BSS** or **Multi-shot 16**, and focus, exposure and white balance are fixed at the values for the first picture in each series.

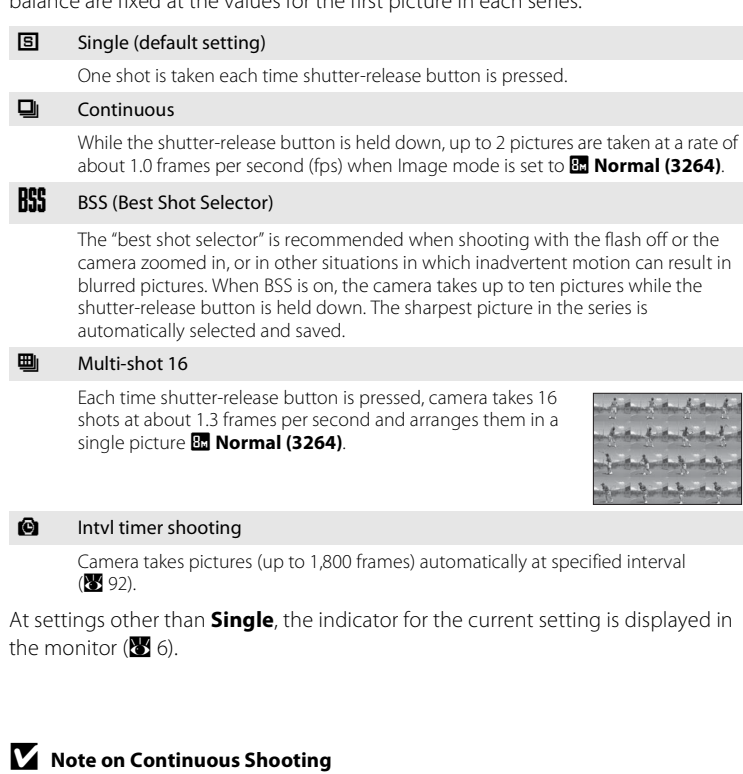

- **•** The maximum frame rate with continuous shooting may vary, depending upon the current image mode setting and the memory card used.
- **•** Digital zoom cannot be used in **Multi-shot 16**.

# **M** Note on BSS

BSS may not produce the desired results if the subject moves or the composition changes while the shutter-release button is pressed all the way down.

#### <span id="page-103-0"></span>**Interval Timer Photography**

Pictures are taken automatically at specified intervals. Choose from intervals between 30 seconds and 60 minutes.

**1** Use the multi selector to choose **Intvl timer shooting** in the Continuous menu, and press k.

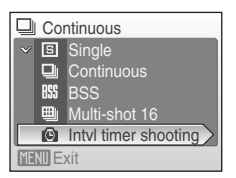

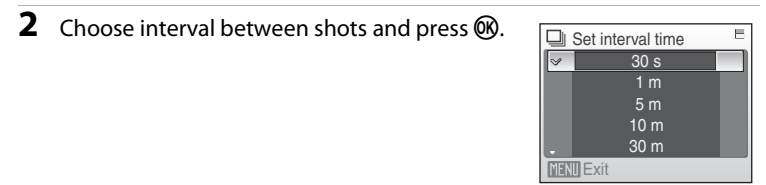

### **3** Press MENU.

The camera returns to shooting mode.

### **4** Press the shutter-release button all the way down to take the first picture and initiate interval timer shooting.

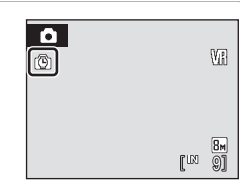

Monitor turns off and power-on lamp blinks between shots.

The monitor turns on automatically right before the next shot is taken.

### **5** Press the shutter-release button all the way down a second time to end recording.

Recording will end automatically if the internal memory or memory card becomes full, or when 1,800 pictures have been taken.

### C **Power Source**

To prevent the camera from turning off unexpectedly during recording, use a fully charged battery or the AC Adapter EH-62D (sold separately).

#### D **More Information**

See ["Image/Sound File and Folder Names" \(](#page-133-0) $\blacksquare$  122) for more information.

# <span id="page-104-0"></span>E **ISO Sensitivity**

Sensitivity is a measure of how quickly the camera reacts to light. The higher the sensitivity, the less light needed to make an exposure. Although a high ISO rating is suited for taking pictures of subjects in action or in poor lighting, high sensitivity is often associated with "noise" - randomly spaced, brightly colored pixels concentrated in dark parts of the image.

#### Auto (default setting)

Sensitivity is ISO 64 under normal conditions; when lighting is poor and the flash is off, the camera compensates by raising sensitivity to a maximum of ISO 1600.

#### 64, 100, 200, 400, 800, 1600, 2000

Sensitivity will be locked at the specified value.

At the settings other than **Auto**, the current setting is displayed in the monitor  $(\mathbf{X}$  6). If **[A](#page-17-0)uto** is selected and the sensitivity is raised above ISO 64, the  $\mathbf{F}$  icon will be displayed  $(822)$ .

# <span id="page-104-1"></span>F **Color Options**

Make colors more vivid or record pictures in monochrome.

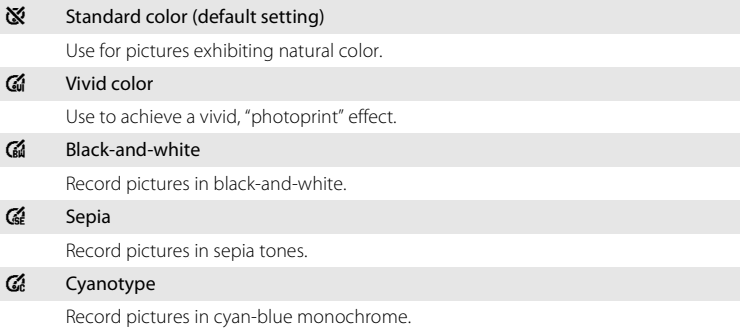

The effects of the selected option can be previewed in the monitor. At settings other than **Standard color**, the icon for the current setting is displayed in the monitor  $(\bullet)$  6).

### <span id="page-105-0"></span>G **AF Area Mode**

Use this option to determine where the camera focuses. When digital zoom is in effect, focus will be on the center of the screen regardless of the settings used.

#### [e] Face priority (default setting)

When the camera recognizes a face (front view), the camera will focus on that face. See ["Face Priority"](#page-107-0)  (<sup>2</sup>8[96\)](#page-107-0) for more information. If more than one face is recognized, focus will be on the face closest to the camera.

When shooting non-human subjects or when no faces are recognized, AF area mode will switch to **Auto**, and the camera will automatically select the focus area (one of nine) containing the subject closest to the camera.

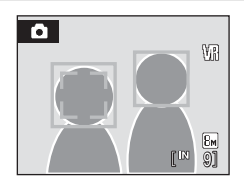

#### $\blacksquare$  Auto

Camera automatically selects the focus area (one of nine) containing the subject closest to the camera. Press the shutter-release button halfway to activate the focus area. When the shutter-release button is pressed halfway, the focus area selected by the camera will be displayed in the monitor.

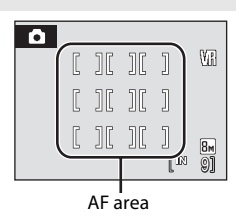

#### *ki***l** Manual

This option is suited to situations in which the intended subject is relatively still and not positioned in the center of the frame.

Press the multi selector  $\blacktriangle$ ,  $\nabla$ ,  $\blacktriangleleft$  or  $\blacktriangleright$  to select from 99 focus areas in the frame. Pictures can be taken while focus-area selection screen is displayed. To end focus-area selection and adjust the flash, macro, self-timer and exposure compensation settings, press  $\omega$ . To return to the focus-area selection screen, press k.

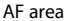

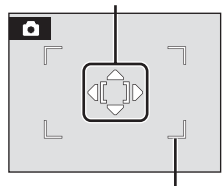

#### Selectable focus areas

#### [=] Center

Camera focuses on subject in center of frame. Center focus area is used.

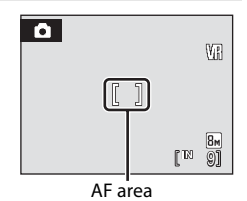

Shooting, Playback and Setup Menus Shooting, Playback and Setup Menus

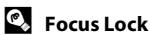

To focus on off-center subjects when **Center** is selected for **AF area mode**, use focus lock as described below.

- **1** Position the subject in the center of the frame.
- **2** Press the shutter-release button halfway.
	- **•** Confirm that the focus area indicator is green.
- **3** Continue holding down the shutter-release button halfway and recompose the picture.
	- **•** Be sure that the distance between the camera and the subject does not change.
- **4** Press the shutter-release button the rest of the way down to shoot.

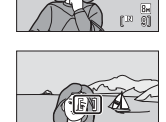

 $\overline{\bullet}$ 

1/60 F2.8 /60

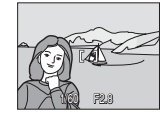

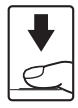

### D **More Information**

See ["Autofocus" \(](#page-36-0)<sup>8</sup> 25) for more information

#### Shooting Options: The Shooting Menu

### <span id="page-107-0"></span>**Face Priority**

Face Priority will take effect when AF area mode is set to **Face priority**, or when Scene mode is set to **Portrait** or **Night portrait**. The camera will automatically recognize human faces that are facing the camera and set focus on the faces.

### **1** Frame a picture

When the camera recognizes a face (front view), that face will be framed by a yellow double border.

If more than one face is recognized, the face nearest to the camera will be framed by the double border and the rest by a single border. Up to 5 people's faces can be recognized.

# **2** Press the shutter-release button halfway

Focus will be on the face framed by the double border. The double border will glow green once focus has been locked.

When the camera is unable to focus, the double border will blink. Press the shutter-release button halfway and try focusing again.

Press the shutter-release button the rest of the way down to take the picture.

### **M** Notes about Face-Priority

- **•** In **Face priority**, if the shutter-release button is pressed halfway when no faces are recognized, AF area mode will be set to **Auto**.
- **•** In the **Portrait** and **Night portrait** settings of scene mode, if the shutter-release button is pressed halfway when no faces are recognized, focus will be set on the center of the screen.
- **•** The camera may be unable to detect faces in the following situations:
	- When faces are partially hidden by sunglasses or other obstructions
	- When faces take up too much or too little of the frame
	- When the subject is not looking directly at the camera
- **•** The camera's ability to detect faces depends on a variety of factors, including whether or not the subject is facing the camera.
- In some rare cases shooting subjects with which autofocus may not perform as expected ( $\boxtimes$  25), the subject may not be in focus despite the fact that the double border glows green. Should this occur, switch to AF area mode (**Manual** or **Center**), refocus on another subject positioned at the same distance from the camera as the actual portrait subject, and use focus lock.
- **•** Pictures taken in Face Priority, while in full-frame playback, will be rotated (if necessary) and displayed.

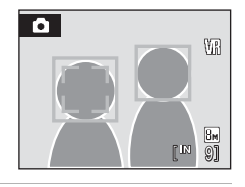

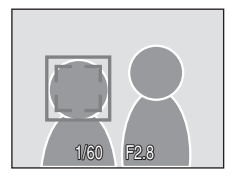
# **Restrictions on Camera Settings**

Restrictions apply to the following settings in  $\Box$  (auto) mode.

#### Flash mode

Flash turns off at **Continuous** settings of **Continuous**, **BSS** or **Multi-shot 16**. Applied setting is restored when **Single** or **Intvl timer shooting** is selected.

#### Self-timer

If self-timer is on, only one shot will be taken when shutter is released, regardless of settings chosen for **Continuous**.

Applied **Continuous** settings are restored when picture is taken or self-timer is turned off.

#### Continuous

**If Continuous** setting is set to **Multi-shot 16, Image mode** will be set to **R Normal (3264)**.

If **Continuous** mode is restored to any setting other than **Multi-shot 16** the settings for **Image mode** will also be restored.

#### White balance

White balance is automatically set to **Auto** and cannot be adjusted when **Blackand-white**, **Sepia** or **Cyanotype** is selected for **Color options**.

Applied white balance setting is restored when **Standard color** or **Vivid color** is selected.

# **Playback Options: The Playback Menu**

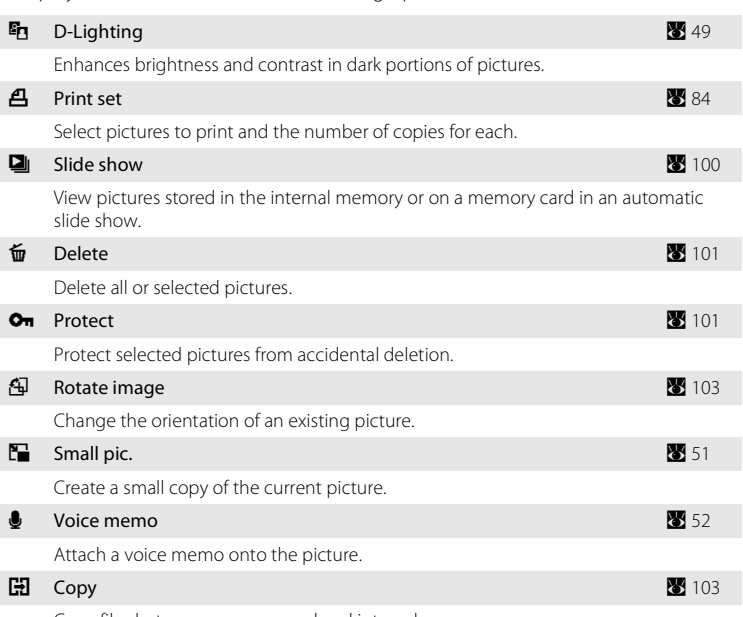

The playback menu contains the following options.

Copy files between memory card and internal memory.

# **Displaying the Playback Menu**

Display the playback menu by pressing  $\blacktriangleright$  and pressing MENU.

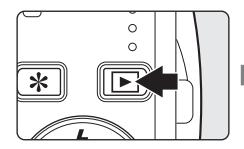

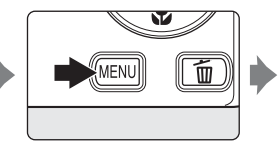

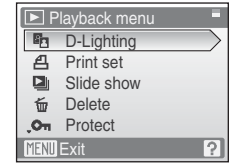

- Use the multi selector to choose and apply settings (<sup>8</sup> 9).
- To exit the playback menu, press **MENU**.

Shooting, Playback and Setup Menus

Shooting, Playback and Setup Menus

### <span id="page-110-0"></span>**Selecting Multiple Pictures**

The screen shown at right will be displayed in the menus (shown below) when choosing pictures.

Playback menu: Print set (884), Delete (88 [101\)](#page-112-0), Protect ( $\blacksquare$  [101\)](#page-112-1), Rotate image ( $\blacksquare$  [102](#page-113-0)), Picture Copy  $(3 103)$  $(3 103)$ 

Setup menu: Welcome screen (8 [106](#page-117-0))

Follow the procedure described below to choose the pictures.

### **1** Press the multi selector  $\blacktriangleleft$  or  $\blacktriangleright$  to choose the desired picture.

Only one picture can be selected for **Welcome screen** and **Rotate image**. Proceed to step 3.

Press  $T(Q)$  to switch to full-frame playback. Press  $W$  ( $\Box$ ) to switch back to thumbnail display.

### **2** Press **▲** or ▼ to select **ON** or **OFF** (or the number of copies).

When  $ON$  is selected, a check mark  $(\forall)$  is displayed in the top left corner of the current picture. Repeat steps 1 and 2 to select additional pictures.

# **3** Press  $\omega$ .

The setting is enabled.

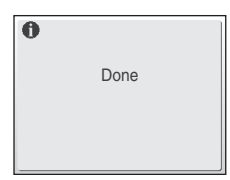

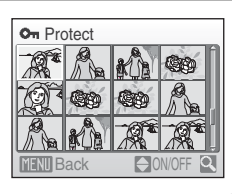

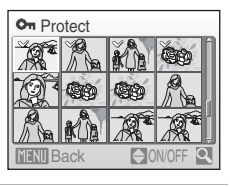

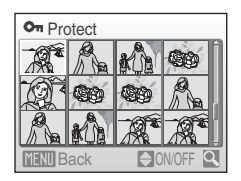

# <span id="page-111-0"></span>b **Slide Show**

Play back pictures, stored in the internal memory or on a memory card, one by one in an automated "slide show."

### **1** Use the multi selector to choose **Start** and press<sub>(orc</sub>).

To change the interval between pictures, choose **Frame intyl**, select the desired interval time, and press  $\circledR$ before choosing **Start**.

To repeat the slide show automatically, enable **Loop** and press  $\circledR$  before choosing **Start**. The check mark ( $\checkmark$ ) will be added to the loop option when enabled.

# **2** The slide show begins.

While the slide show is in progress, the following operations can be performed:

- Press the multi selector  $\blacktriangleright$  to view pictures in the order  $r$ ecorded, or  $\blacktriangleleft$  to view pictures in the reverse order. Press and hold  $\blacktriangleright$  to fast forward, or  $\blacktriangleleft$  to rewind.
- Press  $\circledR$  to pause the slide show.

# **3** Choose **End** or **Restart**.

When the slide show ends or is paused, choose **End** and press  $\circledR$  to return to the playback menu, or choose **Restart** to play the slide show again.

# B **Notes on Slide Show**

- Only the first frame of movies (<sup>86</sup> 67) included in slide shows is displayed.
- **•** The slide show can play continuously for 30 minutes (even when **Loop** is selected).

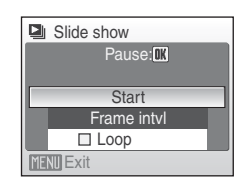

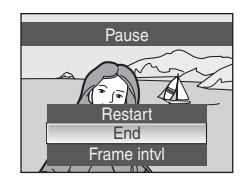

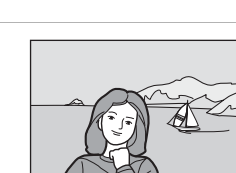

# <span id="page-112-2"></span><span id="page-112-0"></span>c **Delete**

Delete selected pictures or all pictures.

#### Erase selected images

Delete selected pictures (899).

#### Erase all images

Delete all pictures.

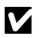

### **M** Notes on Deletion

- **•** Once deleted, pictures cannot be recovered. Transfer important images to a computer before deletion.
- Pictures marked with the  $\mathcal{Q}_{\overline{u}}$  icon are protected and cannot be deleted.

# <span id="page-112-1"></span>d **Protect**

Protect selected pictures from accidental deletion. See ["Selecting Multiple](#page-110-0)  [Pictures" \(](#page-110-0) $\bullet$  99) for more information on using this function. Note, however, that formatting the camera's internal memory or the memory card will permanently erase protected files ( $\blacksquare$  [116\)](#page-127-0).

Protected pictures are recognized by the  $\mathcal{Q}_n$  icon during playback ( $\mathcal{Q}_n$  7, [46](#page-57-0)).

# <span id="page-113-0"></span>f **Rotate Image**

Set the direction of the picture used for playback on camera.

Pictures can be rotated 90° clockwise or counterclockwise.

Choose a picture to be rotated in the picture selection screen (<sup>8</sup> 99), and the Rotate image screen will be displayed.

Press the multi selector  $\blacktriangleleft$  or  $\blacktriangleright$  to rotate the image 90°.

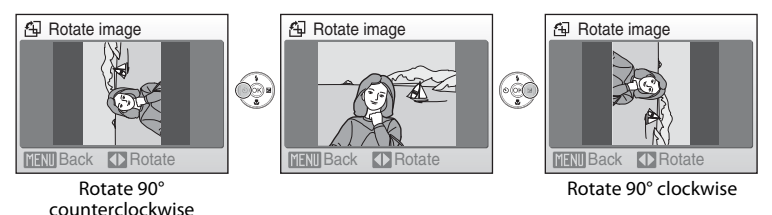

Press  $\circledR$  to choose the direction and record the orientation for the picture as shown in the rotate image screen.

**MENIL** Exit

# <span id="page-114-1"></span><span id="page-114-0"></span>h **Copy**

Copy pictures between the internal memory and a memory card.

**1** Select an option from the copy screen using EEI Copy the multi selector and press  $\omega$ .  $\mathbf{m}$   $\rightarrow$   $\mathbf{m}$  $\Box \rightarrow \Box$  $\mathbf{m} \rightarrow \mathbf{m}$ : Copy pictures from internal memory to memory card.  $\mathbf{f}$   $\Rightarrow$   $\mathbf{f}$   $\Rightarrow$   $\mathbf{f}$   $\therefore$  Copy pictures from memory card to internal **MENU** Exit memory. **2** Select a copy option and press  $\omega$ . Camera to card **Selected images:** Copy pictures selected from the picture Selected imagesselection screen (**29** 99). All images **All images**: Copy all pictures.

# **M** Notes on Copying Pictures

- **•** JPEG-, AVI-, and WAV-format images can be copied. Images recorded in any other format cannot be copied.
- If voice memos (<sup>8</sup> 52) are attached to pictures selected for copying, voice memos are copied with the pictures.
- Sound files recorded using Voice Recording (<sup>86</sup>68) can be copied using the **Copy sound files** option ( $\bullet$  [72\)](#page-83-0) in sound file playback mode.
- **•** Pictures taken with another make of camera or that have been modified on a computer cannot be copied.
- Edited copies have the same protection marking ( $\boxtimes$  [101](#page-112-1)) as the original, but are not marked for printing  $(\mathbf{8}, 84)$ .
- Even if a picture that was added to favorites ( $\blacksquare$  59) is copied the contents of favorites will not be copied.

### C **Memory contains no images. Message**

If there are no pictures stored on the memory card when playback mode is applied, the message **Memory contains no images.** will be displayed. Press MENU to display the copy option screen, and copy the pictures stored in the camera's internal memory to the memory card.

### **More Information**

See ["Image/Sound File and Folder Names" \(](#page-133-0) $\blacksquare$  122) for more information.

# **Basic Camera Setup: The Setup Menu**

The setup menu contains the following options.

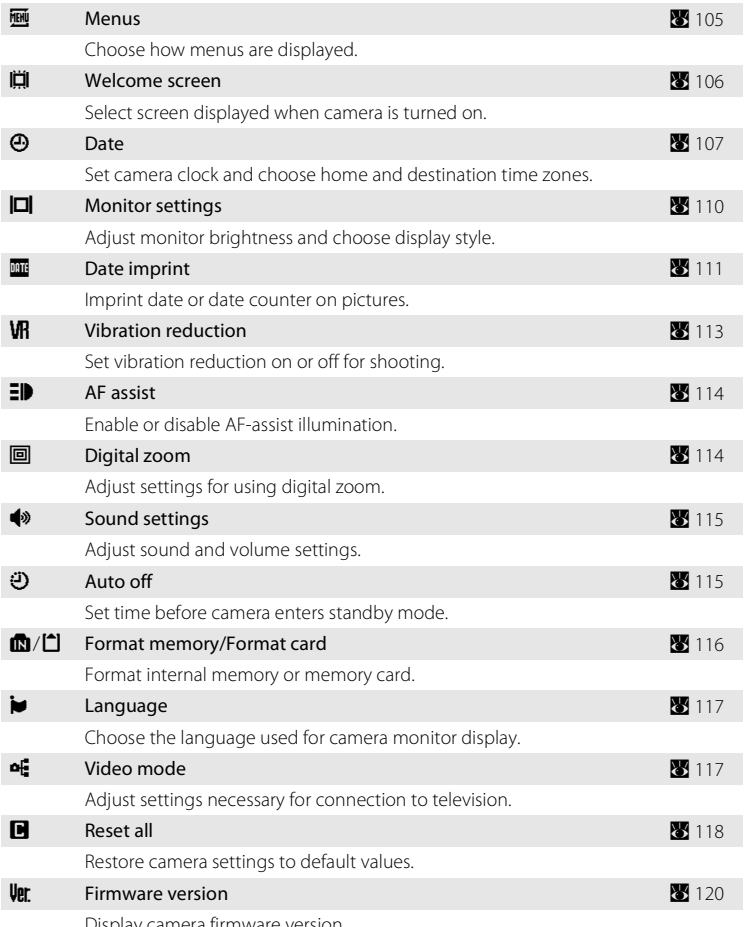

Display camera firmware version.

# **Displaying the Setup Menu**

First, display the favorites menu by pressing  $\mathcal{\textbf{F}}$ . Then select  $\mathcal{\textbf{F}}$  (use the multi selector), and press  $\mathbb{R}$ .

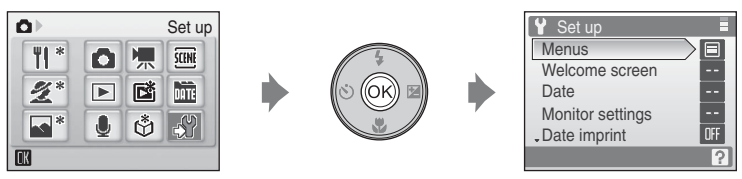

- Use the multi selector to choose and apply settings ( $\bullet$  9).
- To return to the favorites menu, press  $\mathbf{\hat{*}}$ .

# <span id="page-116-0"></span>a **Menus**

Choose the initial menus displayed.

#### Text (default setting)

Menus are displayed in list format.

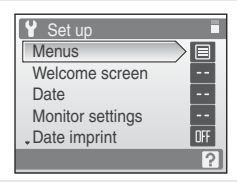

#### Icons

All menu items can be displayed in a single page.

#### Menu names

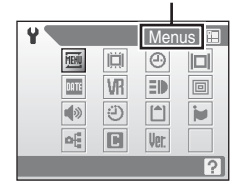

# <span id="page-117-0"></span>c **Welcome Screen**

You can select the welcome screen to be displayed when the camera is turned on.

#### None (default setting)

No welcome screen will be displayed.

#### COOLPIX

Displays a welcome screen

#### Select an image

Select a picture in the internal memory or on the memory card for the welcome screen. Choose a picture in the picture selection screen and press  $\circledR$ . As the selected image is stored in the camera, the image will appear in the welcome screen even if the original picture is deleted. Pictures taken with Image mode set to **<b>8 16:9 (3200)**, **1** 1:1 (2448), **11:1 with** 

**black border** or **151 1:1 with white border** function cannot be used.

Copies created at sizes below 320  $\times$  240 with the crop ( $\bullet$  [50\)](#page-61-0) or small picture ( $\overline{\bullet}$  [51\)](#page-62-0) function cannot be used.

# <span id="page-118-1"></span><span id="page-118-0"></span>d **Date**

Set the camera clock and choose home and travel destination time zones.

#### Date

Set camera clock to current date and time. See ["Setting Display Language, Date and Time](#page-27-0)" (<sup>8</sup> 16) for more information.

#### Time zone

 $\bigoplus$  (home time zone) can be specified and daylight saving enabled or disabled from **Time zone** options. When  $\rightarrow$  (destination time zone) is selected, the time difference  $(\sqrt{32} \cdot 109)$  $(\sqrt{32} \cdot 109)$  is automatically calculated and the date and time in the selected region are recorded. Useful when travelling.

### **Setting Travel Destination Time Zone**

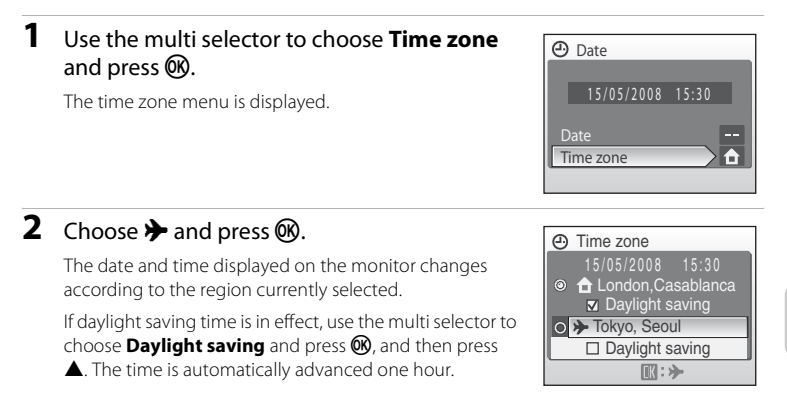

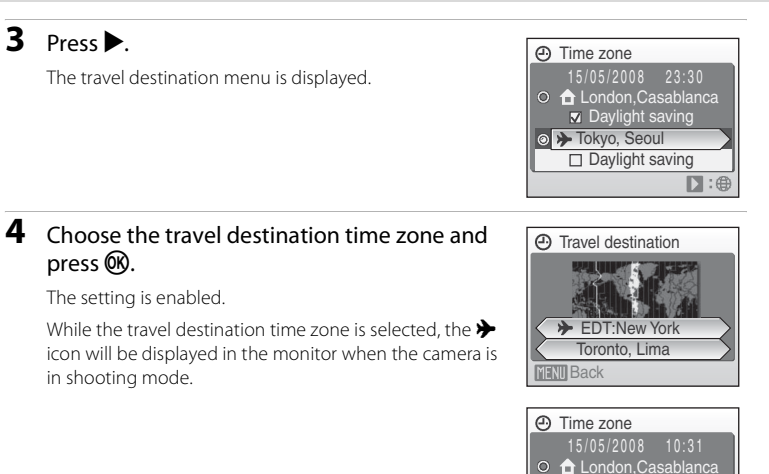

to A EDT:New York

**☑** Daylight saving **x** Daylight saving

 $D:6$ 

### <span id="page-119-1"></span>**M** The Clock Battery

The clock battery charges when the main battery is installed or an AC adapter is connected, and can provide several days of backup power after about ten hours of charging.

### <span id="page-119-0"></span>**Z**  $\triangle$  (Home Time Zone)

- To switch to the home time zone, choose  $\triangle$  in step 2.
- To change the home time zone, choose  $\bigoplus$  in step 2 and perform steps 3 and 4, to set the home time zone.

### C **Daylight Saving Time**

- If date and time are set when daylight saving time is not in effect: Turn **Daylight saving** on ( $\blacktriangledown$ ) when daylight saving time begins, to automatically advance the camera's clock one hour.
- If date and time are set with **Daylight saving** turned on ( $\blacktriangledown$ ) when daylight saving time is in effect: Turn **Daylight saving** off when daylight saving time ends, to automatically set the camera's clock back one hour.

# <span id="page-120-1"></span><span id="page-120-0"></span>**2** Time Zones ( $\overline{3}$  [17\)](#page-28-0)

The camera supports the time zones listed below. For time differences not listed below, set the camera clock to local time ( $\blacksquare$  17, [108\)](#page-119-0). The table contains some locations that are not displayed on the camera's time zone map.

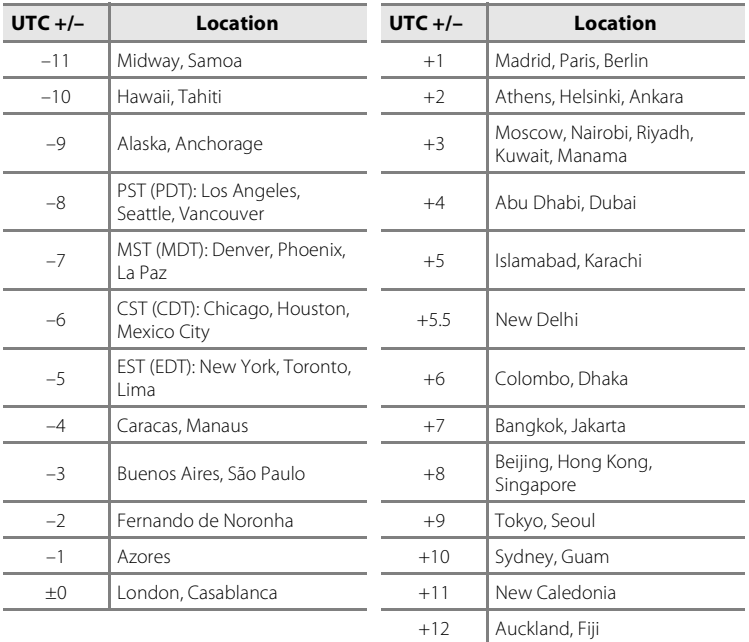

# <span id="page-121-1"></span><span id="page-121-0"></span>e **Monitor Settings**

Choose whether or not to display information in the monitor, and set the monitor brightness.

#### Photo info

Choose information displayed in monitor during shooting and playback mode.

#### Brightness

Choose from five settings for monitor brightness. The default setting is **3**.

### **Photo Info**

The following display options are available.

See ["The Monitor" \(](#page-17-0) $\bullet$  6) for information on indicators in the monitor.

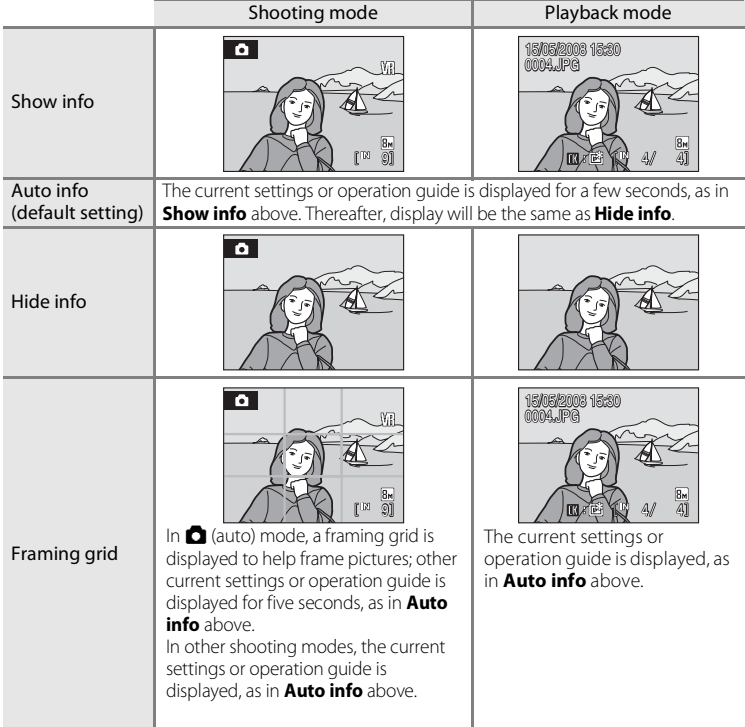

# <span id="page-122-0"></span>**E** Date Imprint

Date and time of recording can be imprinted on pictures. This information can be printed even from printers that do not support printing of date and time ( $\frac{1}{2}$  85).

#### Off (default setting)

Date and time are not imprinted on pictures.

#### Date

Date is imprinted on the bottom right corner of pictures taken while this option is in effect.

#### Date and time

Date and time are imprinted on the bottom right corner of pictures taken while this option is in effect.

#### Date counter

Time stamp shows number of days between date of recording and selected date.

At settings other than **Off**, the icon for the current setting is displayed in the monitor  $(\mathbf{N} \cdot 6)$ .

# **Z** Date Imprint

- **•** Imprinted dates form a permanent part of image data and cannot be deleted.
- Dates imprinted at an **Image mode** setting (<sup>88</sup>87) of **INTV screen (640)** may be difficult to read. Choose **DPC screen (1024)** or larger when using date imprint.
- The date is recorded using the format selected in the setup menu's **Date** item (**W** 16, [107\)](#page-118-0).
- Date cannot be imprinted on pictures shot in certain modes ( $\mathbb{F}$  [130](#page-141-0)).

### C **Date Imprint and Print Set**

When printing from DPOF-compatible printers which support printing of shooting date and photo information, the date and information can be printed on pictures without date and time imprinted on them, using options in the Print set menu (88 85).

### <span id="page-123-0"></span>**Date Counter**

Pictures taken while this option is in effect are imprinted with the number of days remaining until, or the number of days elapsed since a specified date. Use it to track the growth of a child or count down the days until a birthday or wedding.

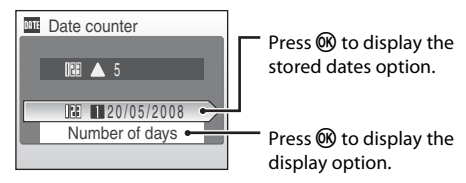

#### Stored dates

Up to three dates can be stored. To set, choose an option, press the multi selector **>**, enter a **Date**  $(\bullet$  [17\)](#page-28-0), and press  $\circledR$ . To select a different date, choose an option and press  $\omega$ .

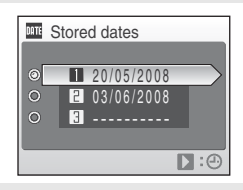

#### Display options

Choose **Number of days**, **Years and days**, or **Yrs, mnths, days** and press  $\omega$ .

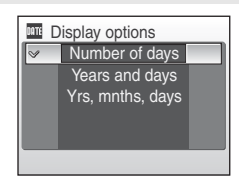

Sample date counter time stamps are shown below.

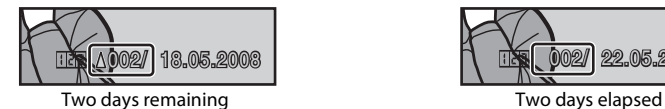

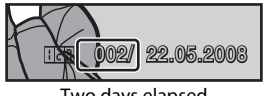

# <span id="page-124-1"></span><span id="page-124-0"></span>**VR** Vibration Reduction

Vibration reduction effectively corrects blur, caused by slight hand movement known as camera shake, that commonly occurs when shooting with zoom applied or at slow shutter speeds. Vibration reduction can be used in all shooting modes. Turn vibration reduction off when using a tripod to stabilize the camera during shooting.

When vibration reduction is enabled, the current setting is displayed in the monitor during shooting (when off is selected, an icon for the current setting is not displayed in the monitor) ( $\bullet$  6).

#### On (default setting)

Vibration reduction is enabled when taking pictures and recording movies. Camera detects and factors out panning movements when reducing camera shake. When camera is panned horizontally, for example, vibration reduction reduces only vertical shake. If camera is panned vertically, vibration reduction affects only horizontal shake.

Off

Vibration reduction is not enabled.

# **M** Notes on Vibration Reduction

- **•** Vibration reduction may take a few seconds to activate after the power is turned on, or the camera enters shooting mode from playback mode. Wait until the display stabilizes before shooting.
- **•** Due to characteristics of the vibration reduction function, images displayed in the camera's monitor immediately after shooting may appear blurry.
- **•** Vibration reduction may be unable to completely eliminate the effects of camera shake in some situations.
- **•** "VR" stands for vibration reduction.

# <span id="page-125-2"></span><span id="page-125-0"></span>**ED AF Assist**

Change settings for AF-assist illumination.

#### Auto (default setting)

AF-assist illumination will be used to assist the focus operation when the subject is poorly lit. Note that for some scene modes, AF-assist illumination turns off automatically.

#### Off

Disable this function. The camera may be unable to focus if lighting is poor.

# <span id="page-125-3"></span><span id="page-125-1"></span>u **Digital Zoom**

Adjust settings for using digital zoom.

#### On (default setting)

Digital zoom ( $\otimes$  22) will be activated when the  $\mathsf T$  ( $\mathsf Q$ ) is pressed when the optical zoom has been magnified to its maximum rate.

#### Off

Digital Zoom will not be activated. (Except when shooting a movie).

### **M** Notes on Digital Zoom

- [A](#page-105-0)F area ( $\mathbb{F}$  94) will be set in the **Center** when digital zoom is been used.
- **•** Digital zoom cannot be used in the following situations.
	- When Scene Mode is set to **Portrait** or **Night portrait**.
	- When **Continuous** mode is set to **Multi-shot 16**.
- Just before recording a movie (Up to 2× zoom can be activated while recording movies)

# <span id="page-126-3"></span><span id="page-126-0"></span> $\bullet$  Sound Settings

Adjust the following sound settings.

#### Button sound

Turn button sound **On** or **Off**.

When **On** (default setting) is selected, a beep will sound once when operations are completed successfully, two times when focus has been locked, and three times when an error is detected , and welcome sound.

#### Shutter sound

Choose shutter sound from **On** (default setting) or **Off**.

# <span id="page-126-2"></span><span id="page-126-1"></span>k **Auto Off**

When the camera is on and a period of time passes without any operations been done, the camera will enter standby mode ( $\bullet$  15) to save power. Once in standby mode, the power lamp will blink, and if no operations are performed for another three minutes the camera turns off. The time taken to enter standby mode can be set to **30 s**, **1 m** (default setting), **5 m**, or **30 m**.

# C **Notes on Auto Off**

Regardless of the option selected, the monitor will remain on for three minutes when menus are displayed, or for 30 minutes during slide show playback or when the AC adapter is connected.

# <span id="page-127-1"></span><span id="page-127-0"></span>*<b>R* Format Memory/<sup>[ $\triangle$ </sup>] Format Card

Use this option to format the internal memory or a memory card.

### **Formatting the Internal Memory**

To format the internal memory, remove the memory card from the camera.

The **Format memory** option appears in the setup menu.

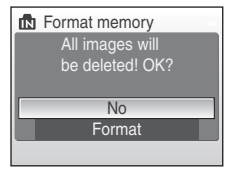

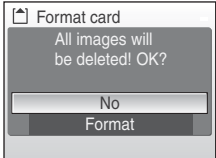

### **Formatting a Memory Card**

When the memory card is inserted in the camera, the **Format card** option appears in the setup menu.

### **12** Formatting Internal Memory and Memory Cards

- **•** Formatting the internal memory or memory cards permanently deletes all data. Be sure to transfer important pictures to a computer before formatting.
- Formatting the internal memory or memory card will change the icon settings ( $\frac{1}{100}$  58) for the favorites folder back to the number icon (default settings).
- **•** Do not turn the camera off, disconnect the AC adapter, or open the battery-chamber/memory card slot cover during formatting.
- **•** The first time you insert the memory cards used in other devices into the COOLPIX S520, be sure to format them using this camera.

# <span id="page-128-0"></span>**i** Language

Choose one of 24 languages for display of camera menus and messages.

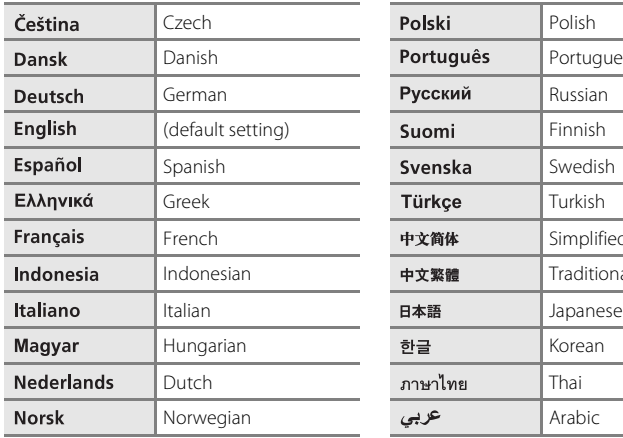

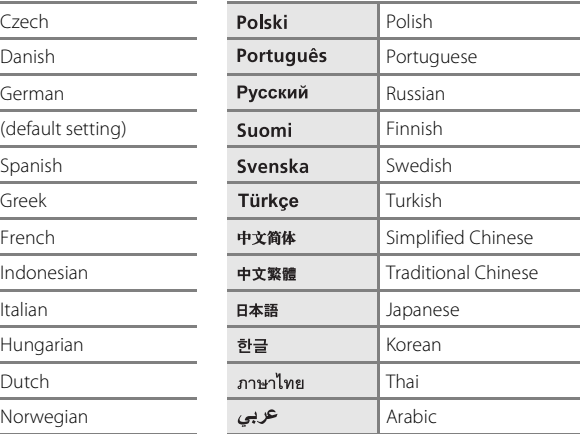

# <span id="page-128-1"></span>o **Video Mode**

Adjust settings for connection to a television. Choose from **NTSC** and **PAL**.

# <span id="page-129-0"></span>*<u><b>* Reset All</del></u>

When **Reset** is selected, the camera's settings will be restored to their default values.

### **Pop-up Menu**

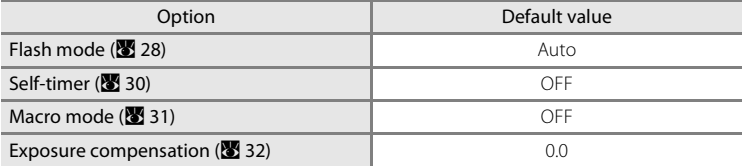

### **Scene Mode**

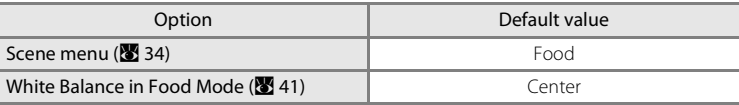

### **Movie Menu**

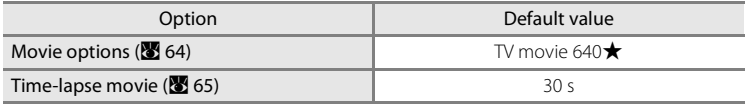

### **Shooting Menu**

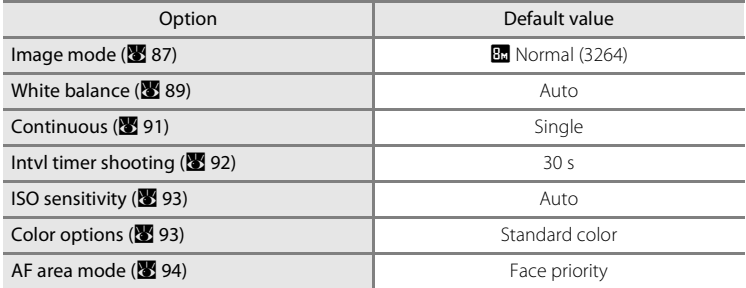

### **Setup Menu**

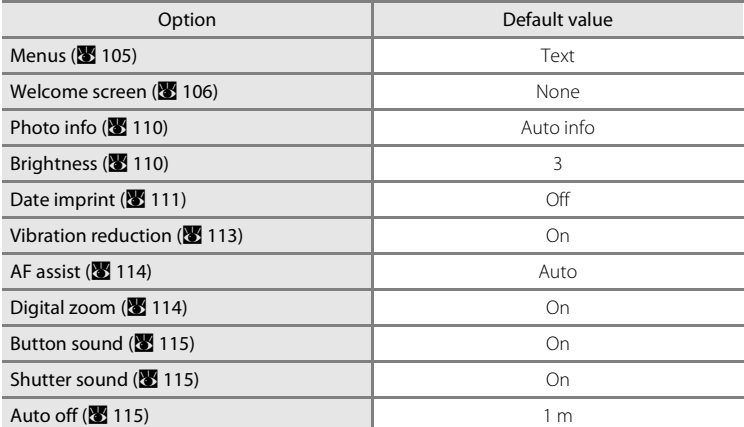

#### **Others**

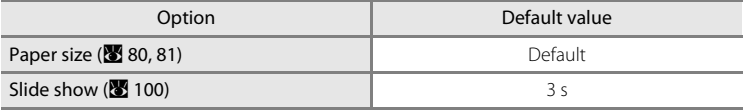

• Choosing **Reset all** also clears the current file number (<sup>8</sup> [122](#page-133-0)) from the memory. Numbering will continue from the lowest number available. To reset file numbering to "0001", delete all pictures ( $\bullet$  [101\)](#page-112-0) before selecting **Reset all**.

• Settings for **Date (** $\mathbf{X}$  [107](#page-118-0)), **Date counter** ( $\mathbf{X}$  [112\)](#page-123-0), **Language** ( $\mathbf{X}$  [117\)](#page-128-0), and **Video mode** ( $\boxtimes$  [117\)](#page-128-1) in the setup menu, **Preset manual** ( $\boxtimes$  90) in the shooting menu will remain unaffected even if **Reset all** is performed.

# <span id="page-131-0"></span>**Ver Firmware Version**

View the current camera firmware version.

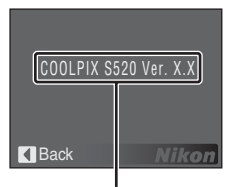

Firmware version

# **Optional Accessories**

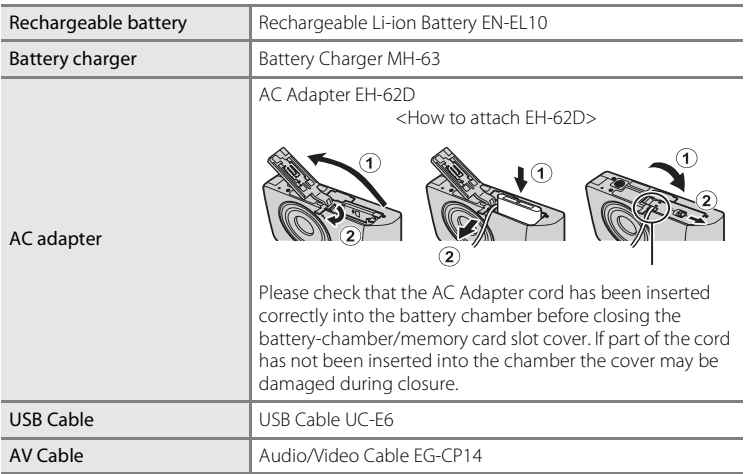

### <span id="page-132-0"></span>**Approved Memory Cards**

The following memory cards have been tested and approved for use in the COOLPIX S520. All cards of the designated make and capacity can be used, regardless of speed.

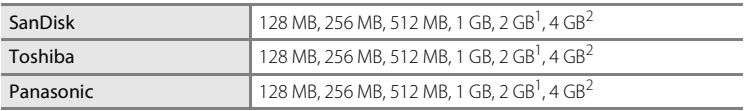

If the memory card will be used with a card reader or similar device, check that device supports 2 GB cards.

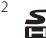

 $2 \sum$  SDHC-compliant. If the memory card will be used with a card reader or similar device, check that device supports SDHC.

Operation is not guaranteed with other makes of card. Contact the manufacturer for details on the above cards.

# <span id="page-133-0"></span>**Image/Sound File and Folder Names**

Pictures, movies, voice memos and voice recordings are assigned file names as follows.

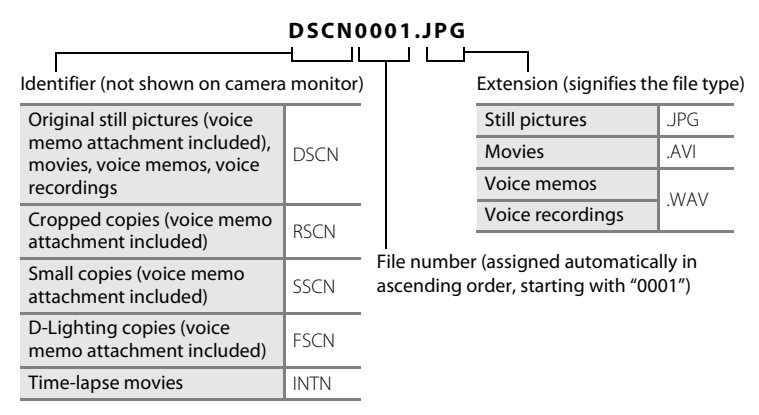

- **•** Files are stored in folders named with a folder number followed by a fivecharacter identifier: "P\_" plus a three-digit sequence number for pictures taken using panorama assist (e.g. "101P\_001"; 8 43), "INTVL" for interval timer photography (e.g. "101INTVL"; 892), "SOUND" for voice recordings (e.g. "101SOUND"; 88, and "NIKON" for all other pictures (e.g. "100NIKON"). When the number of files within a folder reaches 9999, a new folder will be created. File numbers will be assigned automatically starting with "0001."
- **•** Files copied using **Copy** > **Selected images** or **Copy sound files** > **Selected files** are copied to the current folder, where they are assigned new file numbers in ascending order starting from the largest file number in memory. **Copy** > **All images** and **Copy sound files** > **Copy all files** copy all folders from the source medium; file names do not change but new folder numbers are assigned in ascending order, starting from the largest folder number on the destination medium (8 [72,](#page-83-0) [103\)](#page-114-1).
- **•** Folders can hold up to 200 pictures; if a picture is taken when the current folder contains 200 pictures, a new folder will be created by adding one to the current folder number. If a picture is taken when the current folder is numbered 999 and contains 200 pictures or a picture numbered 9999, no further pictures can be taken until the medium is formatted ( $\blacksquare$  [116](#page-127-1)) or a new memory card inserted.

# **Caring for the Camera**

To ensure continued enjoyment of this Nikon product, observe the following precautions when using or storing the device:

# **Keep dry**

The device will be damaged if immersed in water or subjected to high humidity.

# **M** Do not drop

The product may malfunction if subjected to strong shock or vibration.

### <span id="page-134-0"></span>**M** Handle the lens and all moving parts with care

Do not apply force to the lens, lens cover, monitor, memory card slot or battery chamber. These parts are easily damaged. Applying force to the lens cover could result in camera malfunction or damage to the lens. Should the monitor break, care should be taken to avoid injury caused by broken glass and to prevent the liquid crystal from the display touching the skin or entering the eyes or mouth.

### **12** Do not point the lens at strong light sources for extended periods

Avoid pointing the lens at the sun or other strong light sources for extended periods when using or storing the camera. Intense light may cause deterioration of the CCD image sensor, producing a white blur effect in photographs.

### **Keep away from strong magnetic fields**

Do not use or store this device in the vicinity of equipment that generates strong electromagnetic radiation or magnetic fields. Strong static charges or the magnetic fields produced by equipment such as radio transmitters could interfere with the monitor, damage data stored on the memory card, or affect the product's internal circuitry.

### **12** Avoid sudden changes in temperature

Sudden changes in temperature, such as when entering or leaving a heated building on a cold day, can cause condensation to form inside the device. To prevent condensation, place the device in a carrying case or a plastic bag before exposing it to sudden changes in temperature.

### **12** Turn the product off before removing or disconnecting the power source

Do not remove the battery while the product is on, or while images are being recorded or deleted. Forcibly cutting power in these circumstances could result in loss of data or in damage to product memory or internal circuitry.

### **The Self-timer Lamp/AF-assist Illuminator LED**

The light-emitting diode (LED; 34, [30](#page-41-0), [114\)](#page-125-2) used in the self-timer lamp/AF-assist illuminator conforms to the following IEC standard:

**CLASS 1 LED PRODUCT** IEC60825-1 Edition 1.2-2001

# <span id="page-135-0"></span>C **The Battery**

- **•** Check the battery level when taking the camera out, and charge the battery if necessary. Do not continue charging once the battery is fully charged, as this will result in reduced battery performance. If possible, carry a fully-charged spare battery when taking pictures on important occasions.
- **•** Do not use the battery at ambient temperatures below 0 °C (32 °F) or above 40 °C (104 °F). During charging, the temperature should be in the vicinity of 5 to 35 °C (41 to 95 °F). Note that the battery may become hot during use; wait for the battery to cool before charging. Failure to observe these precautions could damage the battery, impair its performance or prevent it from charging normally.
- **•** On cold days, the capacity of batteries tends to decrease. Be sure that the battery is fully charged before heading outside to take pictures in cold weather. Keep spare batteries in a warm place and exchange as necessary. Once warmed, a cold battery may recover some of its charge.
- **•** Dirt on the battery terminals can prevent the camera from functioning.
- **•** When the battery is not in use, remove it from the camera or battery charger and return it to the battery case. The camera and battery charger draw minute amounts of current even when off; if left in place, the battery could be drained to the point that it no longer functions. Turning the camera on or off while the battery is exhausted can result in reduced battery life. If the battery will not be used for an extended period, store it in a cool (15 to 25 °C / 59 to 77 °F), dry place. Recharge it at least once a year and run it flat before returning it to storage.
- **•** Replace the battery when it no longer holds a charge. Used batteries are a valuable resource. Please recycle used batteries in accordance with local regulations.

# <span id="page-136-0"></span>**Cleaning**

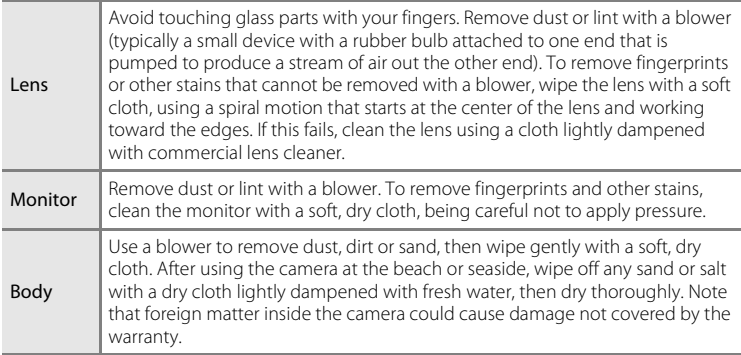

Do not use alcohol, thinner, or other volatile chemicals.

# **Storage**

Turn the camera off when not in use. Check that the power-on lamp is off before putting the camera away. Remove the battery if the camera will not be used for an extended period. Do not store the camera with naphtha or camphor moth balls, or in any of the following locations:

- **•** Next to equipment that produces strong electromagnetic fields, such as televisions or radios
- **•** Exposed to temperatures below –10 °C (14 °F) or above 50 °C (122 °F)
- **•** Poorly ventilated or subject to humidities of over 60 %

To prevent mold or mildew, take the camera out of storage at least once a month. Turn the camera on and release the shutter a few times before putting the camera away again.

### **Motes on the Monitor**

- **•** The monitor may contain a few pixels that are always lit or that do not light. This is a characteristic common to all TFT LCD displays, and does not indicate a malfunction. Images recorded using the product will not be affected.
- **•** When framing bright subjects, vertical comet-like streaks that whiten toward either end may appear in the display. This phenomenon, known as "smear," does not appear in the final photograph and does not indicate a malfunction. Some smear may appear in movies.
- **•** Images in the monitor may be difficult to see under bright lighting.
- **•** The monitor is lit by an LED backlight. Should the monitor begin to dim or flicker, contact your Nikon-authorized service representative.

# **Error Messages**

The following table lists the error messages and other warnings displayed in the monitor, as well as the solutions for dealing with them.

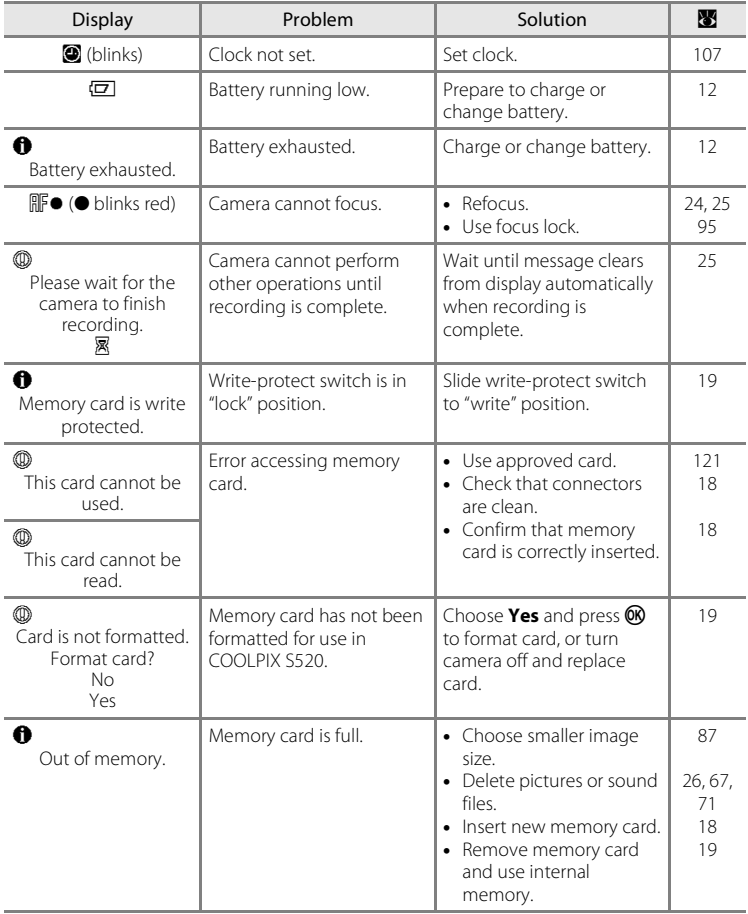

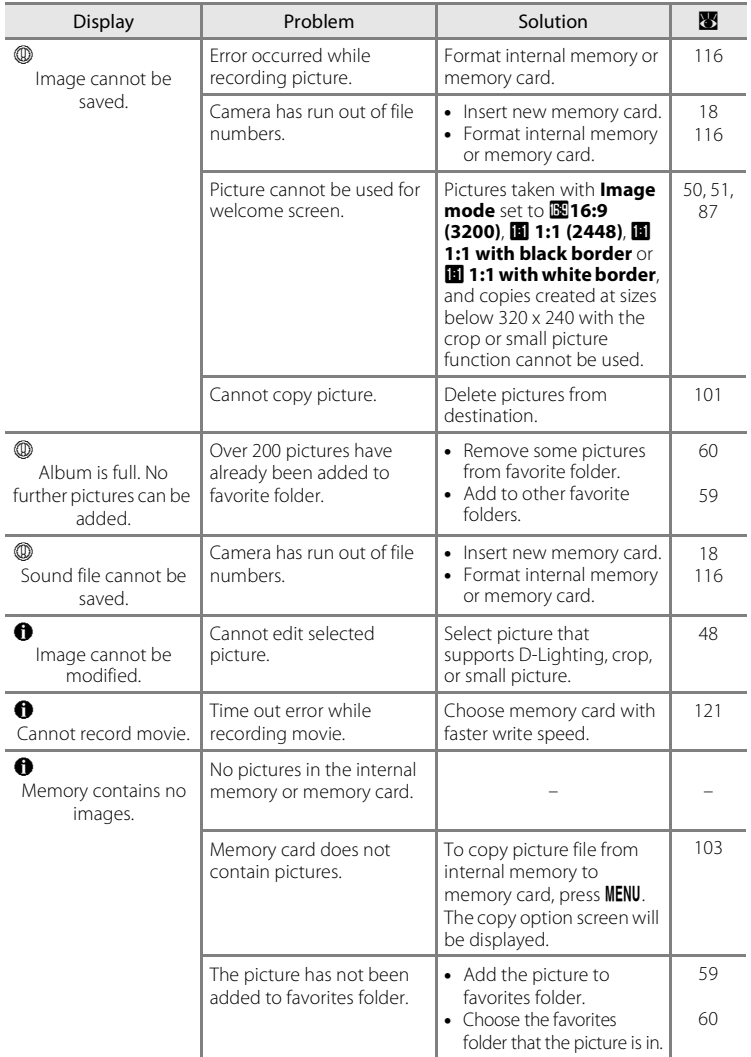

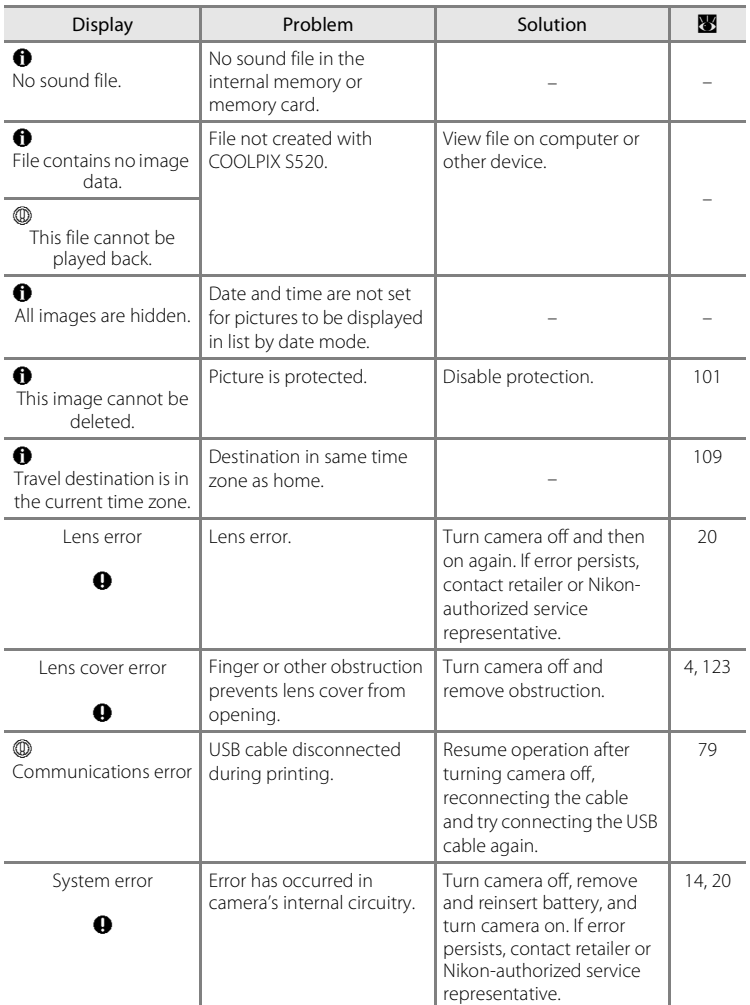

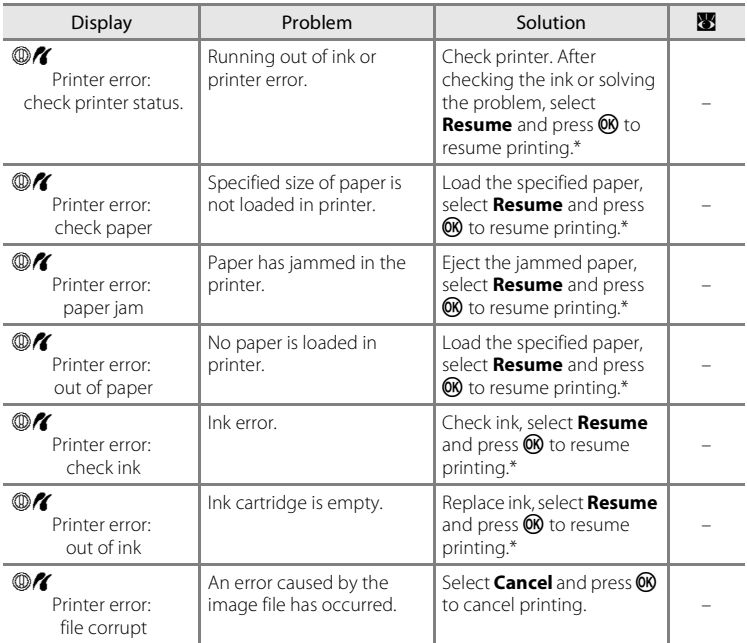

\* See the documentation provided with your printer for further guidance and information.

# **Troubleshooting**

If the camera fails to function as expected, check the list of common problems below before consulting your retailer or Nikon-authorized service representative. Refer to the page numbers in the right-most column for more information.

<span id="page-141-0"></span>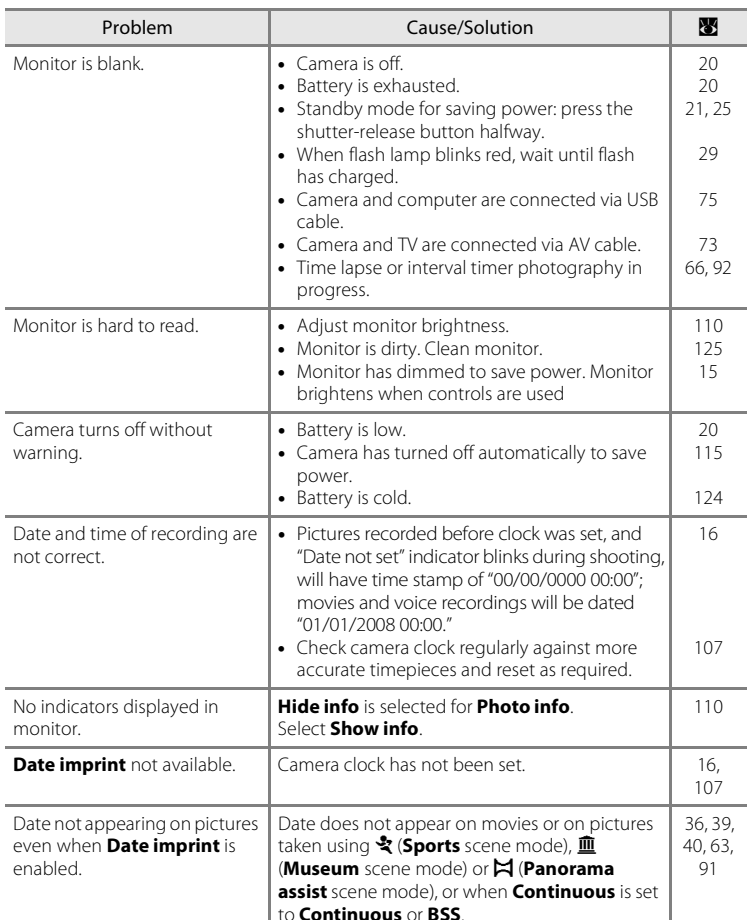

### **Display, Settings and Power Supply**

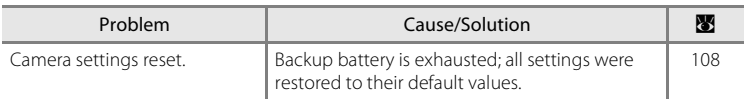

### **Electronically Controlled Cameras**

In extremely rare instances, unusual characters may appear in the monitor and the camera may stop functioning. In most cases, this phenomenon is caused by a strong external static charge. Turn the camera off, remove and replace the battery, then turn the camera on again. In the event of continued malfunction, contact your retailer or Nikon-authorized service representative. Note that disconnecting the power source as described above may result in the loss of any data not recorded to internal memory or the memory card at the time the problem occurred. Data already recorded will not be affected.

### **Shooting**

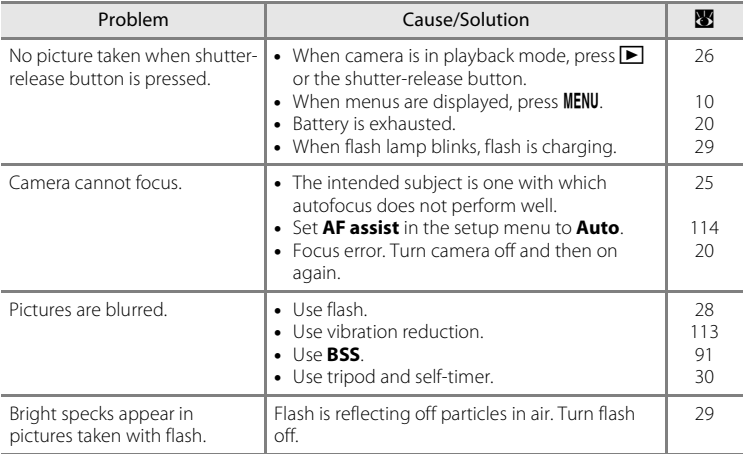

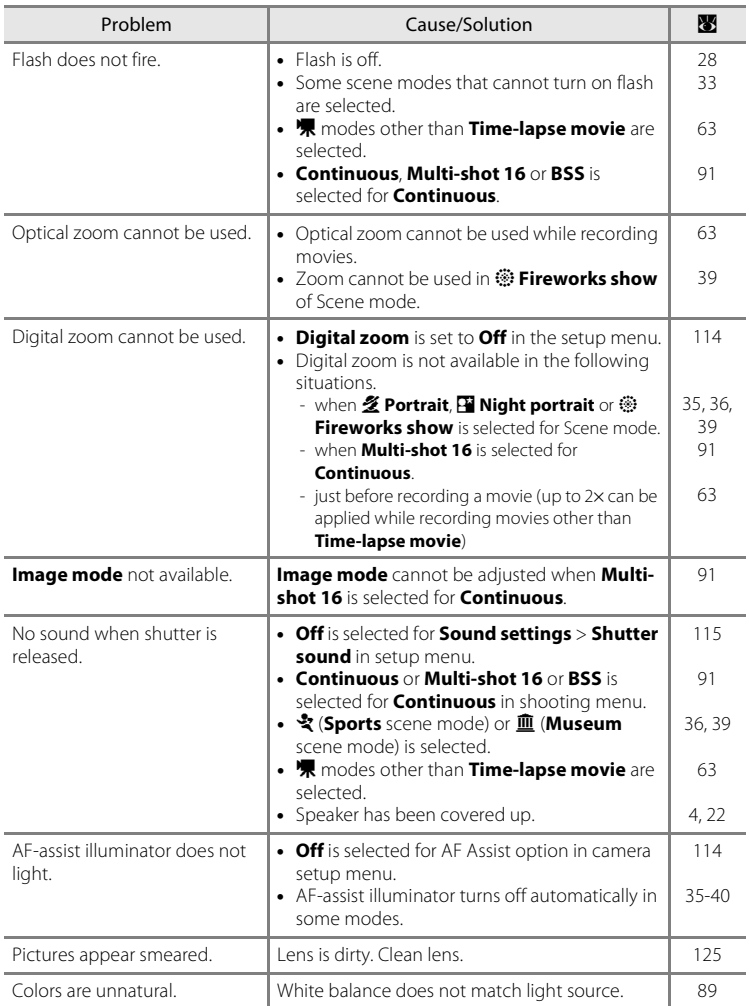
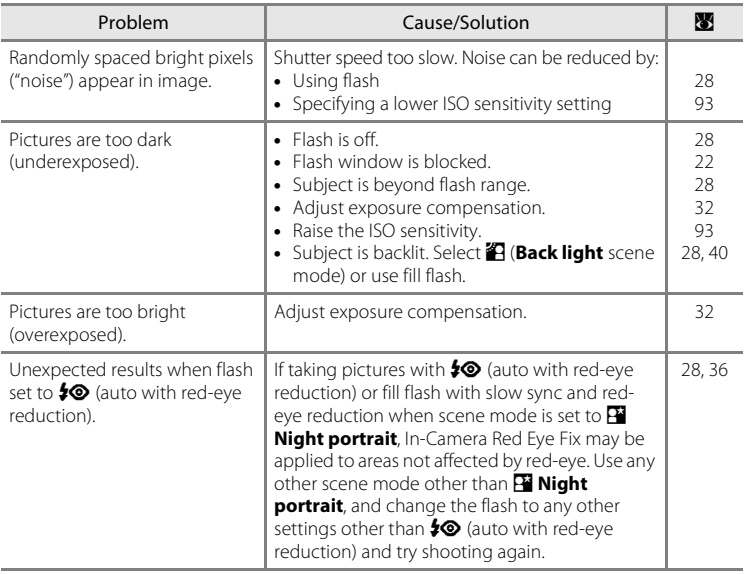

## **Playback**

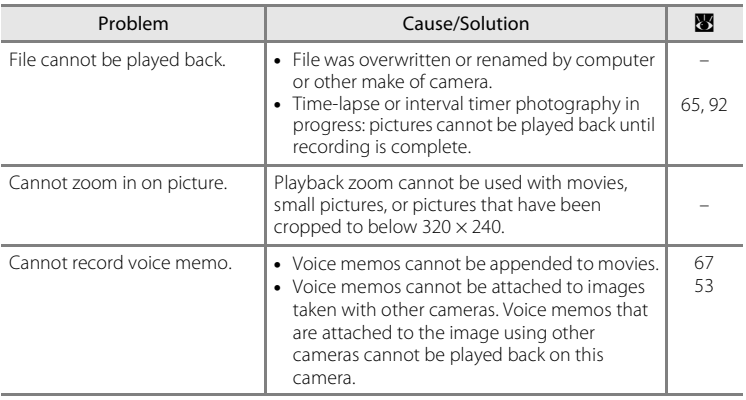

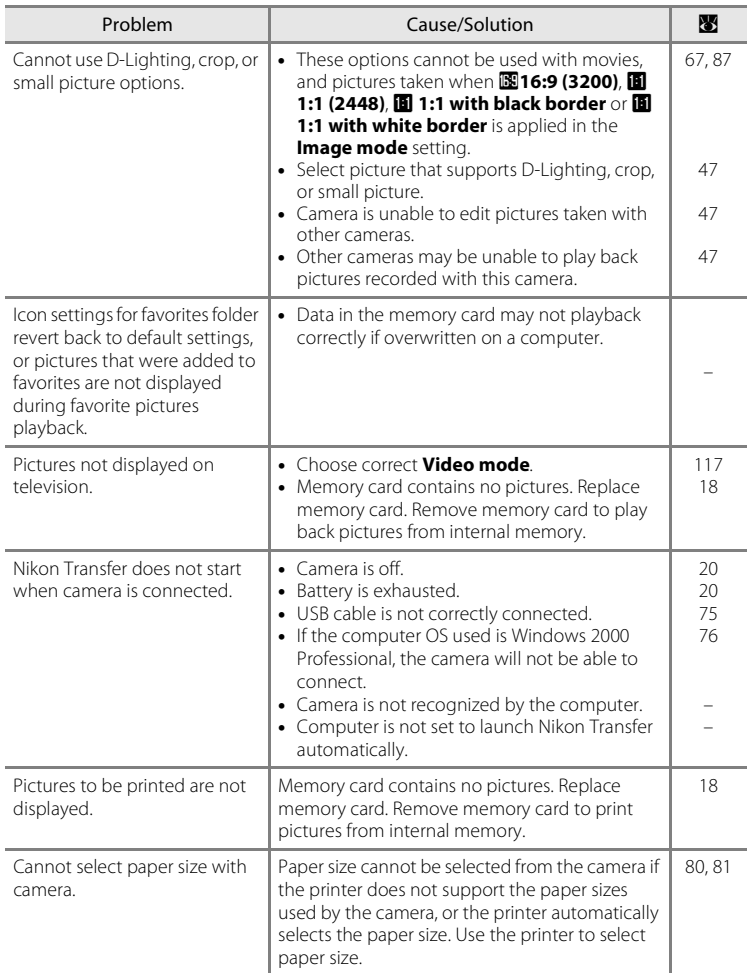

# **Specifications**

#### Nikon COOLPIX S520 Digital Camera

<span id="page-146-0"></span>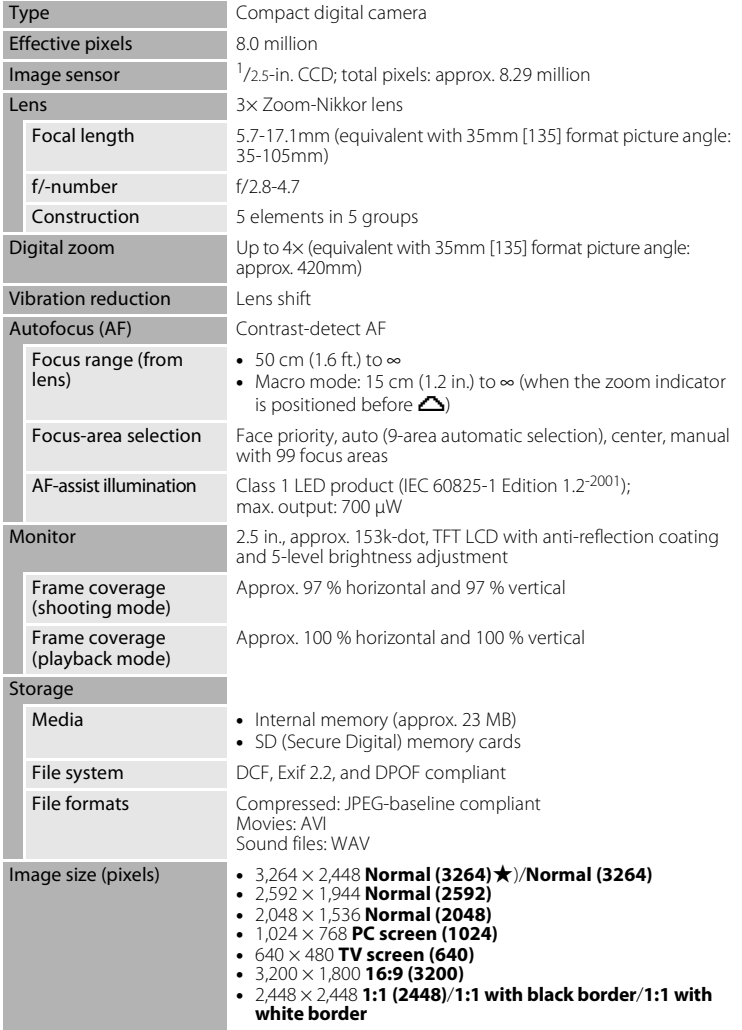

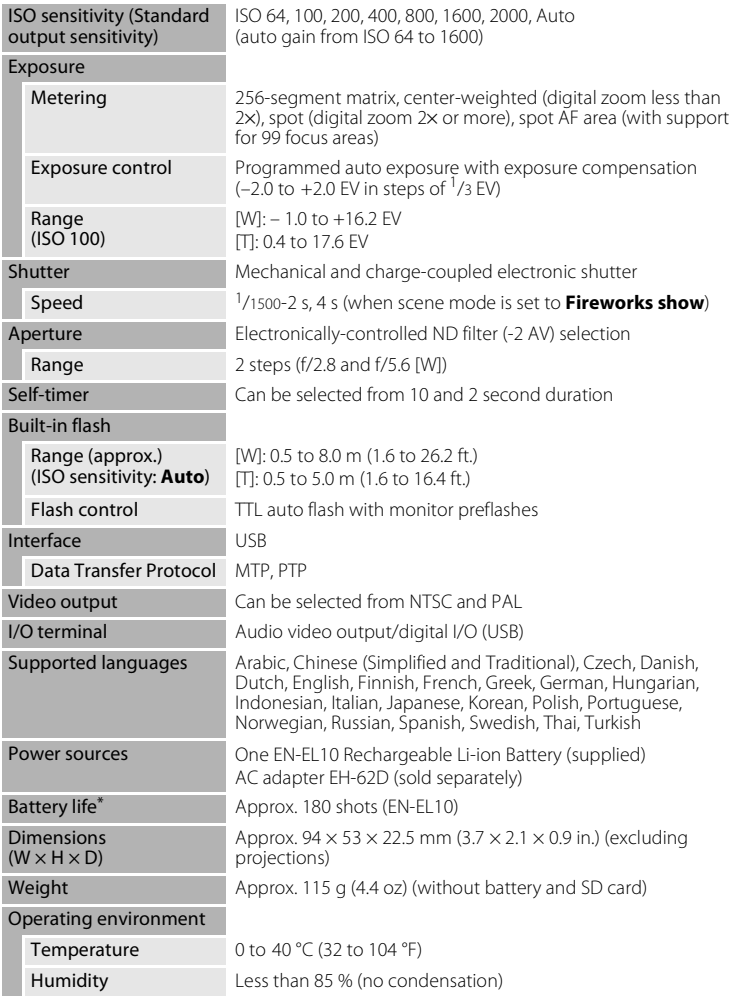

- \* Based on Camera and Imaging Products Association (CIPA) standards for measuring the life of camera batteries. Measured at 23 °C (73 °F); zoom adjusted with each shot, flash fired with every other shot, image mode set to **B** Normal (3264). Battery life may vary depending on shooting interval and length of time menus and images are displayed.
- \* Unless otherwise stated, all figures are for a camera with a fully-charged Rechargeable Li-ion Battery EN-EL10 operated at an ambient temperature of 25 °C (77 °F).

#### **Rechargeable Li-ion Battery EN-EL10**

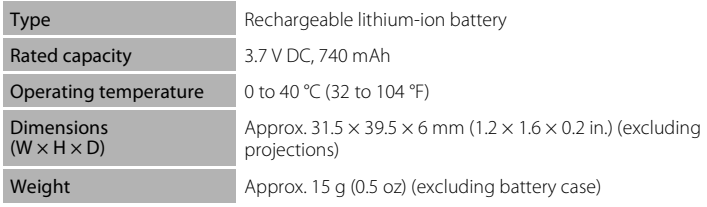

#### **Battery Charger MH-63**

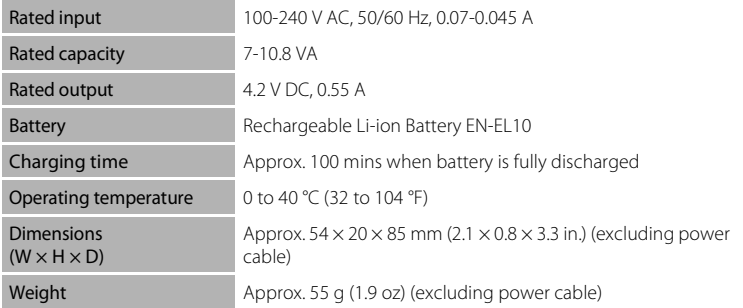

## **M** Specifications

Nikon will not be held liable for any errors this manual may contain. The appearance of this product and its specifications are subject to change without notice.

## **Supported Standards**

- **• DCF**: Design Rule for Camera File System is a standard widely used in the digital camera industry to ensure compatibility among different makes of camera.
- <span id="page-149-0"></span>**• DPOF**: Digital Print Order Format is an industry-wide standard that allows pictures to be printed from print orders stored on the memory card.
- **• Exif version 2.2**: This camera supports Exif (Exchangeable Image File Format for Digital Still Cameras) version 2.2, a standard that allows information stored with photographs to be used for optimal color reproduction when images are output from Exif-compliant printers.
- <span id="page-149-1"></span>**• PictBridge**: A standard developed cooperatively by the digital camera and printer industries, allowing photographs to be output directly to a printer without connecting the camera to a computer.

## **Index**

**Symbols** g Add favorite scene mode [45](#page-56-0) **RE/RF-L [44](#page-55-0) C** Auto mode [20](#page-31-2) lg D-Lighting [49](#page-60-0) h Favorite pictures playback mode [61](#page-72-0)  $\overline{\text{min}}$  List by date mode [54](#page-65-0) Movie mode  $63$  $\blacktriangleright$  Playback mode [8](#page-19-0) **SCHL** Scene mode [33](#page-44-0) Setup mode [104](#page-115-0) **VR** Vibration reduction [21](#page-32-0), [113](#page-124-0) Voice recording mode [68](#page-79-0)  $\n **68**\n apply selection button 5, 9$  $\n **68**\n apply selection button 5, 9$  $\n **68**\n apply selection button 5, 9$  $\n **68**\n apply selection button 5, 9$  $\overline{10}$  delete button [5](#page-16-1), [26](#page-37-0), [27](#page-38-0), [53](#page-64-1), [67](#page-78-1), [71](#page-82-0)  $\mathbf{\Sigma}$  exposure compensation [32](#page-43-1)  $\cdot$  favorite button [5](#page-16-2), [8](#page-19-1)  $\blacktriangleright$  Flash mode [28](#page-39-1)  $\bigcirc$  Help [5](#page-16-3), [11](#page-22-0) **Macro mode [31](#page-42-0) MENU** button [5](#page-16-4), [10](#page-21-0)  $\blacktriangleright$  playback [5](#page-16-5), [8](#page-19-2), [26](#page-37-1) **Q** Playback zoom [5](#page-16-6), [46](#page-57-0), [47](#page-58-1)  $\ddot{\text{O}}$  Self timer [30](#page-41-0) T Tele [5](#page-16-6), [22](#page-33-1), [31](#page-42-1), [46](#page-57-1), [47](#page-58-2) **h** Thumbnail Playback [5](#page-16-7), [46](#page-57-2), [47](#page-58-3) W Wide [5](#page-16-8), [22](#page-33-1), [31](#page-42-1), [46](#page-57-1), [47](#page-58-4) A AC adapter [121](#page-132-0) Active child [35](#page-46-0) Add favorite scene mode [45](#page-56-0) AF area [24](#page-35-0) AF area mode [94](#page-105-0) AF-assist illumination [4](#page-15-0), [25](#page-36-0), [114](#page-125-0) Audio/video cable [73](#page-84-0) Auto mode [20](#page-31-0) Auto power off [115](#page-126-0) AVI [122](#page-133-0) B

Back light  $40$ 

Battery [12](#page-23-0), [14](#page-25-0), [108](#page-119-0) Battery charger [12](#page-23-1), [121](#page-132-1) Battery latch [5](#page-16-9) Battery level [20](#page-31-3) Battery-chamber/memory card slot cover [5](#page-16-10), [14](#page-25-1), [18](#page-29-1) Beach/snow  $\frac{29}{27}$  [37](#page-48-0) Best Shot Selector [91](#page-102-0) Black-and-white [93](#page-104-1) Brightness [110](#page-121-0) BSS [91](#page-102-0) Built-in flash [4](#page-15-1), [28](#page-39-0) Built-in microphone [4](#page-15-2), [52](#page-63-0) Button sound [115](#page-126-1) C Cable connector [5](#page-16-11), [73](#page-84-0), [74](#page-85-0), [78](#page-89-0)  $C$ lose-up  $\frac{16}{16}$  [38](#page-49-0) Cloudy [89](#page-100-0) Color options [93](#page-104-2) Compression ratio [87](#page-98-1) Computer [74](#page-85-0) Continuous [91](#page-102-1) Copy  $\Box$  [39](#page-50-0) Copying pictures [103](#page-114-0) Copying voice recordings [72](#page-83-0) Crop [50](#page-61-0) Cyanotype [93](#page-104-3) D Date [16](#page-27-0), [107](#page-118-0) Date counter [111](#page-122-0), [112](#page-123-0) Date imprint [111](#page-122-1) Daylight [89](#page-100-1) Daylight saving time [16](#page-27-1), [107](#page-118-1), [108](#page-119-1) Delete [101](#page-112-0) Digital zoom [114](#page-125-1) Direct print [78](#page-89-0) D-Lighting [49](#page-60-1) DPOF [138](#page-149-0) DPOF print [83](#page-94-0) DSCN [122](#page-133-1)

#### Index

Dusk/dawn  $\approx$  [37](#page-48-1) E EN-EL10 [12](#page-23-2), [14](#page-25-0) Exposure compensation [32](#page-43-1) Extension [122](#page-133-2) Eyelet for camera strap [4](#page-15-3) F Face priority [94](#page-105-1) Favorite pictures playback mode [61](#page-72-0) Favorite scene mode [33](#page-44-1) Favorites Menu [8](#page-19-3) File names [122](#page-133-3) Fill flash [28](#page-39-2) Fireworks show 63[39](#page-50-1) Firmware version [120](#page-131-0) Flash [28](#page-39-0), [29](#page-40-0) Flash lamp [5](#page-16-12), [29](#page-40-1) Fluorescent [89](#page-100-2) Focus [24](#page-35-1), [94](#page-105-2) Focus lock [95](#page-106-0) Folder name [122](#page-133-3) Food [41](#page-52-0) Format [19](#page-30-0), [116](#page-127-0) Format memory card [19](#page-30-0), [116](#page-127-0) Formatting internal memory [116](#page-127-0) FSCN [122](#page-133-4) H Halfway [25](#page-36-1) Help [11](#page-22-0) I Identifier [122](#page-133-5) Image mode [21](#page-32-1), [34](#page-45-0), [87](#page-98-0) Image size [87](#page-98-2) Incandescent [89](#page-100-3) Indicator lamp [5](#page-16-13)

#### L

Landscape  $\leq 35$  $\leq 35$ Language [117](#page-128-1) Lens [4](#page-15-4), [135](#page-146-0) Li-ion rechargeable battery [12](#page-23-2), [14](#page-25-0) List by date mode [54](#page-65-0) M Macro mode [31](#page-42-2) Making voice recordings [68](#page-79-1) Memory capacity [20](#page-31-4) Memory card [18](#page-29-0), [121](#page-132-2) Memory card slot [5](#page-16-14), [18](#page-29-0) Menus [105](#page-116-0) Monitor [5](#page-16-15), [6](#page-17-0), [125](#page-136-0) Monitor settings [110](#page-121-1) Movie menu [64](#page-75-0) Movie mode [63](#page-74-0) Movie playback [67](#page-78-0) Movie settings [64](#page-75-0) Multi selector [5](#page-16-2), [9](#page-20-0) Multi-shot 16 [91](#page-102-2) Museum 血 [39](#page-50-2) N Night landscape **is** [38](#page-49-1) Night Portrait **P** [36](#page-47-0) Noise reduction [36](#page-47-1), [37](#page-48-2), [38](#page-49-2) Number of Exposures Remaining [20](#page-31-5), [88](#page-99-0) O Optical zoom [22](#page-33-1) Optional Accessories [121](#page-132-3) P Panorama assist  $\boxtimes$  [40](#page-51-1), [43](#page-54-0) Paper size [80](#page-91-0), [81](#page-92-0) Party/indoor **\*** [36](#page-47-2) Photo info [110](#page-121-2) PictBridge [78](#page-89-0), [138](#page-149-1)

Playback [26](#page-37-1), [27](#page-38-1), [46](#page-57-2), [47](#page-58-1) Playback menu [98](#page-109-0) Playback Zoom [47](#page-58-1)

Playback-mode Selection menu [8](#page-19-0)

140

J JPG [122](#page-133-6)

Internal memory [18](#page-29-2) Intvl timer Shooting [92](#page-103-0) ISO sensitivity [29](#page-40-2), [93](#page-104-0)

Playing voice recordings [70](#page-81-0) Portrait  $\mathbf{\mathscr{Z}}$  [35](#page-46-2) Power [16](#page-27-2), [20](#page-31-6) Power switch [4](#page-15-5), [20](#page-31-6) Power-on lamp [4](#page-15-6), [20](#page-31-7) Preset manual [90](#page-101-0) Print [80](#page-91-1), [81](#page-92-1), [84](#page-95-0) Print set [84](#page-95-0) Print Set (Date) [85](#page-96-0) Printer [78](#page-89-1) Protect [101](#page-112-1)

#### R

Rechargeable battery [121](#page-132-4) Rechargeable Li-ion battery [12](#page-23-2), [14](#page-25-0) Recording movies [63](#page-74-1) Red-eye reduction [28](#page-39-3), [29](#page-40-3) Reset all [118](#page-129-0) Rotate image [102](#page-113-0), [103](#page-114-0) RSCN [122](#page-133-7)

## S

Scene menu [34](#page-45-1) Scene mode [33](#page-44-0), [35](#page-46-3) Self-timer [30](#page-41-1) Self-timer lamp [4](#page-15-7), [30](#page-41-2) Sepia [93](#page-104-4) Setup menu [104](#page-115-0) Shooting [20](#page-31-0), [22](#page-33-0), [24](#page-35-1) Shooting menu [86](#page-97-0) Shutter sound [115](#page-126-2) Shutter-release button [4](#page-15-8), [24](#page-35-2) Single [91](#page-102-3) Slideshow [100](#page-111-0) Slow Sync [28](#page-39-4) Sound settings [115](#page-126-3) Speaker [4](#page-15-9) Sports ﴿ [36](#page-47-3) SSCN [122](#page-133-8) Standard color [93](#page-104-5) Strap [11](#page-22-1) Sunset **鉴** [37](#page-48-3)

## T

Thumbnail Playback [46](#page-57-2) Time zone [16](#page-27-3), [107](#page-118-2), [109](#page-120-0) Time-lapse movies [65](#page-76-1) Tripod [5](#page-16-16) TV [73](#page-84-1) TV movie [64](#page-75-1) U USB cable [74](#page-85-1), [75](#page-86-1), [79](#page-90-0) UTC [109](#page-120-1)

#### V

Vibration reduction [113](#page-124-0) Video Mode [73](#page-84-2), [117](#page-128-0) Vivid color [93](#page-104-6) Voice memo [52](#page-63-1) Volume [67](#page-78-2), [71](#page-82-1)

## W

WAV [122](#page-133-9) Welcome screen [106](#page-117-0) White balance [89](#page-100-4)

## Z

Zoom [22](#page-33-1) Zoom button [5](#page-16-17), [22](#page-33-1), [67](#page-78-2), [71](#page-82-2)

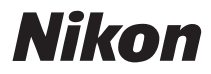

No reproduction in any form of this manual, in whole or in part (except for brief quotation in critical articles or reviews), may be made without written authorization from NIKON CORPORATION.

# $C \in$

**NIKON CORPORATION** Fuji Bldg., 2-3 Marunouchi 3-chome, Chiyoda-ku, Tokyo 100-8331, Japan

FX8A01(11) 6MA35911-01